## Schulungsunterlagen TYPO 3

[www.dataport-kommunal.de](http://www.data/#port-kommunal.de)

Stand: 14.12.2021

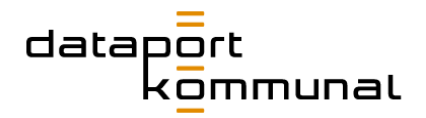

## Inhaltsverzeichnis

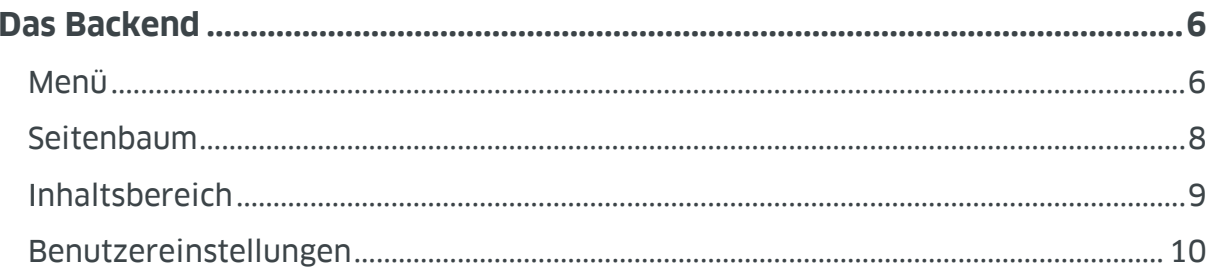

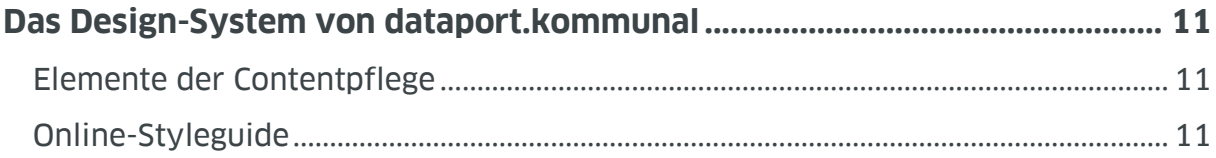

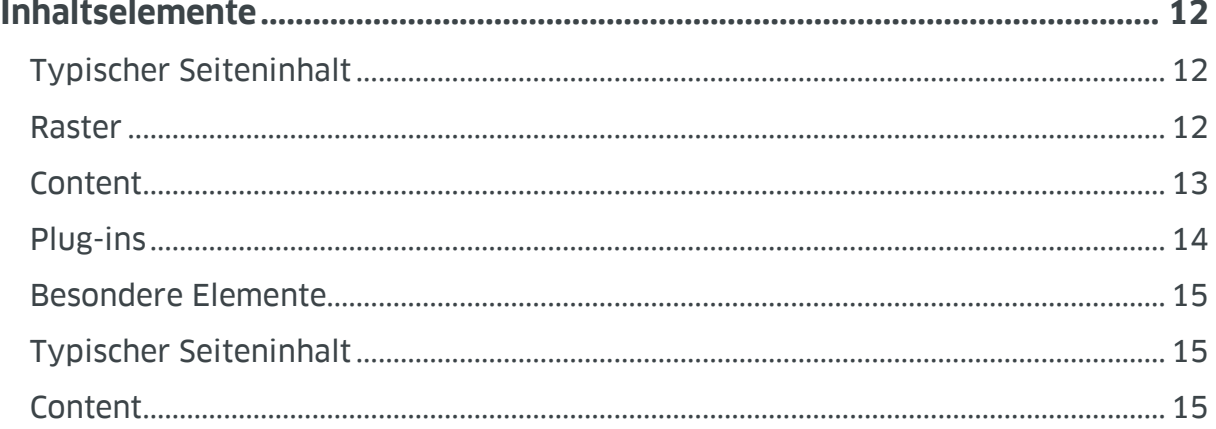

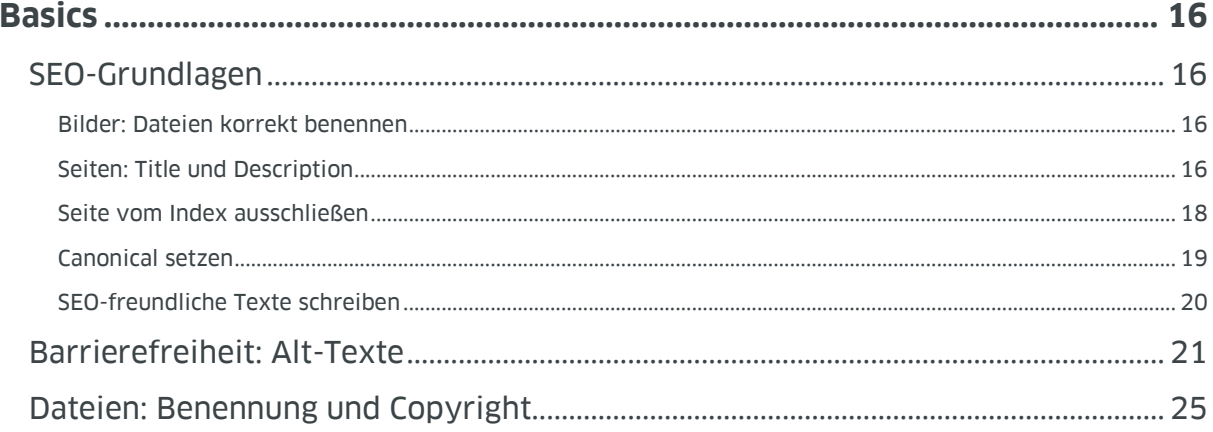

# datap<mark>o</mark>rt<br>kommunal

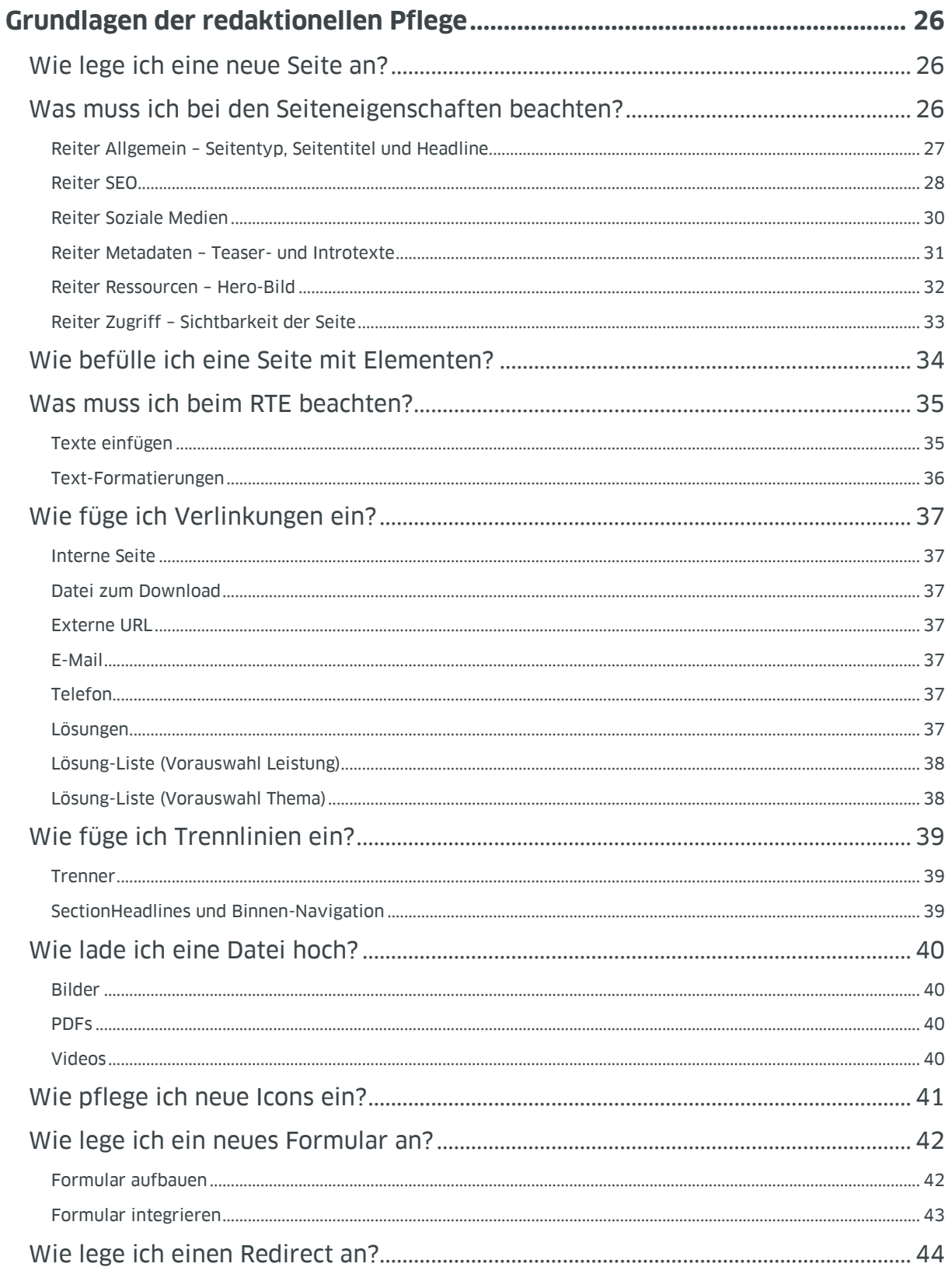

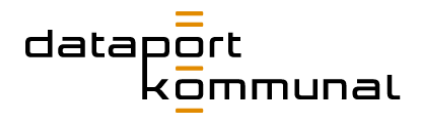

## **Workflows**

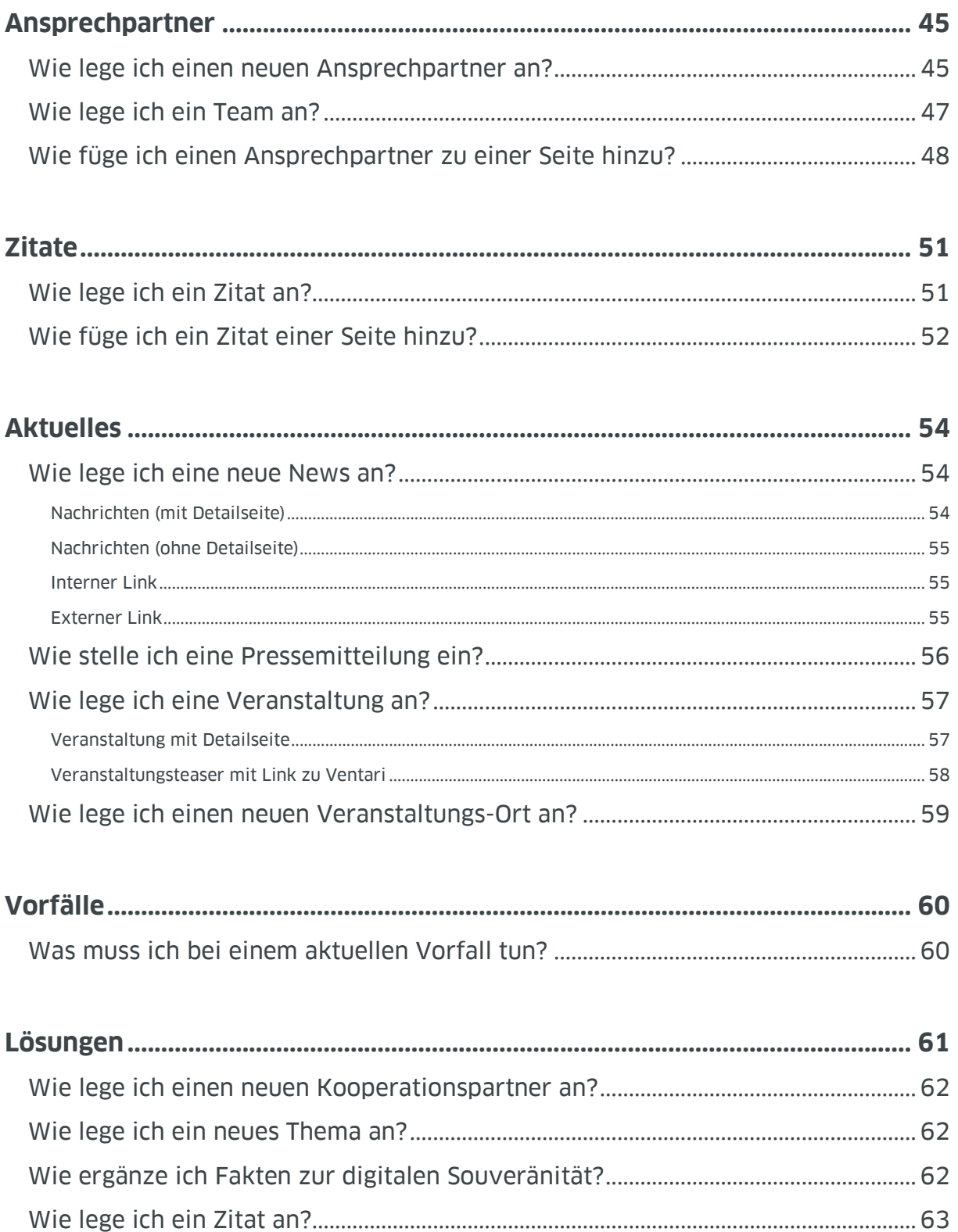

# datap<mark>o</mark>rt<br>kommunal

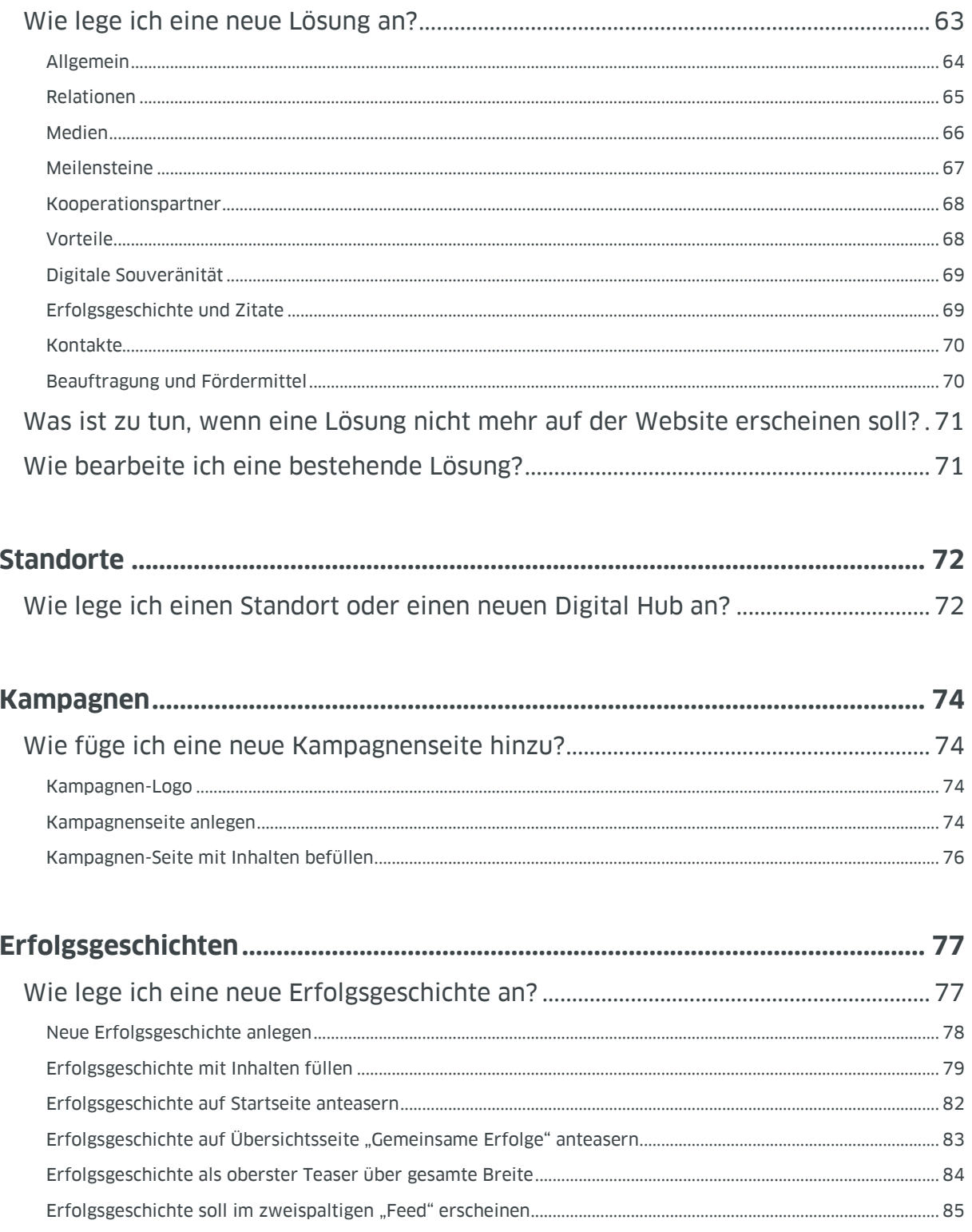

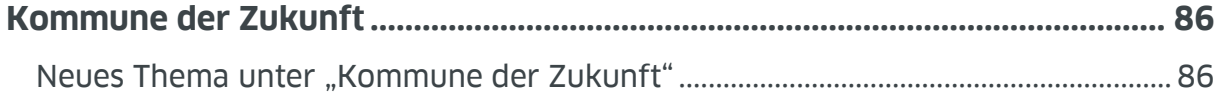

# datap<mark>o</mark>rt<br>kommunal

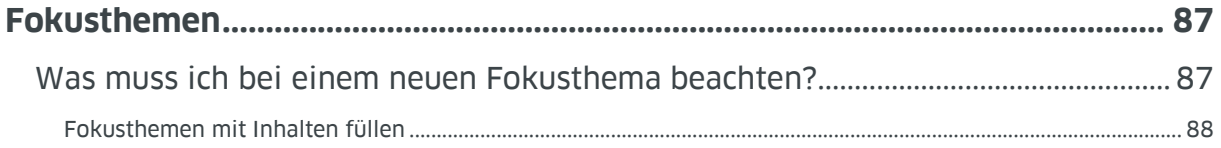

<span id="page-5-0"></span>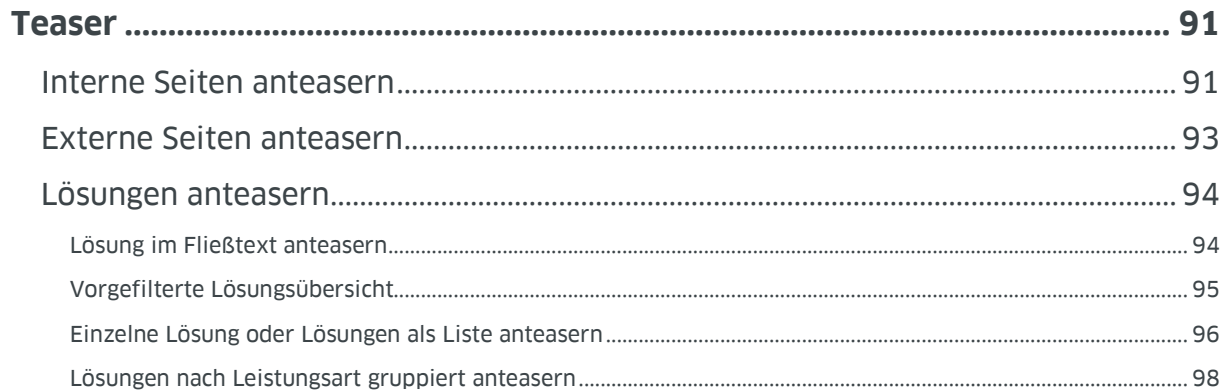

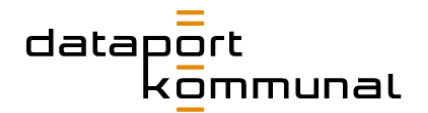

## Das Backend

Das TYPO3-Backend gliedert sich in Menü | Seitenbaum | Inhaltsbereich.

#### <span id="page-6-0"></span>Menü

Links im Menü befinden sich unterschiedliche Module zur Darstellung und/oder Verwaltung von Inhalten.

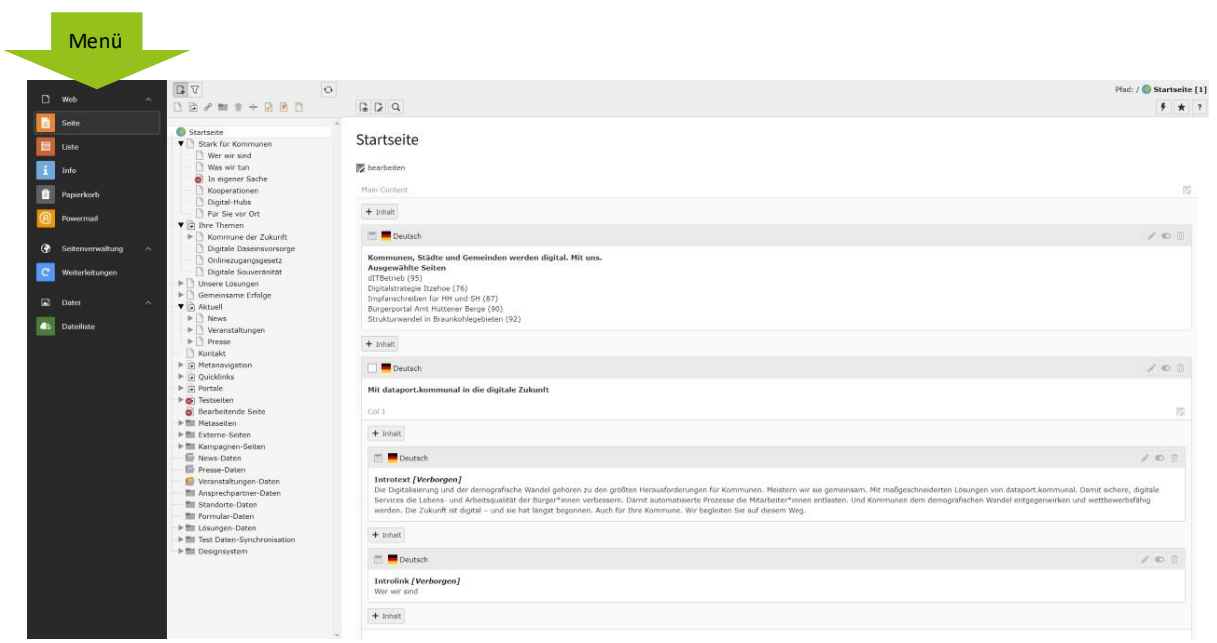

#### **WEB**

#### ■ **Seite**

"Seite" stellt die jeweils im Seitenbaum ausgewählte Seite samt Inhaltselementen im Inhaltsbereich dar.

■ **Liste**

In der Listenansicht werden die auf der Seite befindlichen Inhaltselemente in einer Listenansicht dargestellt. "Liste" muss zudem ausgewählt sein, um Datensätze anzuzeigen und editieren zu können.

■ **Info**

Dieses Modul wird in der Regel selten verwendet. Hier kann der Redakteur sich Infos zum hinterlegten Seitentitel, der URL, möglicher Verweise der jeweiligen Seite im Seitenbaum anschauen. Oder im Log nachsehen, wer zuletzt was auf dieser Seite bearbeitet hat.

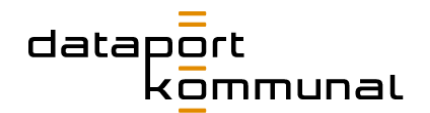

#### ■ **Papierkorb**

Hier werden alle kürzlich gelöschten Elemente aufgeführt. Der Redakteur hat die Möglichkeit einzelne Elemente wiederherzustellen.

■ **Powermail**

Hier kommt man zur Formular-Übersicht. Dazu muss der Ordner "Formulare" im Seitenbaum ausgewählt sein.

#### **SEITENVERWALTUNG**

#### ■ **[Weiterleitungen](#page-44-0)**

Hier können Weiterleitungen eingerichtet werden.

#### **DATEI**

#### ■ **[Dateiliste](#page-40-0)**

Hier werden sämtliche Medien (Pdfs, Icons, Bilder, Videos) hochgeladen und verwaltet.

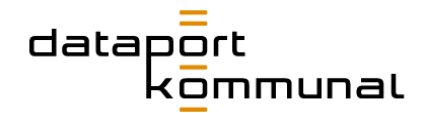

#### <span id="page-8-0"></span>Seitenbaum

Hier befindet sich der Seitenbaum. Er umfasst die komplette Seitenstruktur, also alle Seiten, Ordner und Verweise und gibt die Hierarchie wieder.

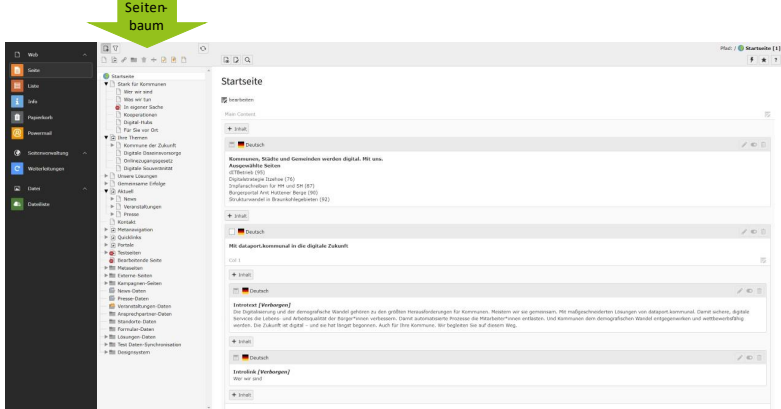

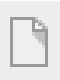

Dies ist eine Seite.

Dies ist ein Verweis. Hier befindet sich in der Regel kein Inhalt, sondern ein Verweis auf z.B. die erste Unterseite.

- Dies ist ein Link zu einer externen URL.
- Dies ist ein Ordner. Er bündelt in der Regel Unterseiten oder beinhaltet Datensätze, die auf einer oder mehreren Seiten ausgespielt werden.
- Dies ist ein Papierkorb. Ähnlich wie in einem Ordner können hier mehrere Seiten gesammelt werden. Alle Seiten, die sich dort befinden, werden aber so behandelt, als wären sie ausgeblendet. Bei Aufruf wird die 404-Seite
- Dies ist ein Trennzeichen. Es hat keine Auswirkung auf das Frontend und kann eingesetzt werden, um das Backend zu strukturieren.
	- Dies ist eine Seite für eine Erfolgsgeschichte.
	- Dies ist eine Seite für ein Thema in der "Kommune der Zukunft".
	- Dies ist eine Kampagnen-Seite.

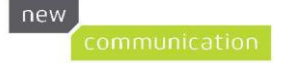

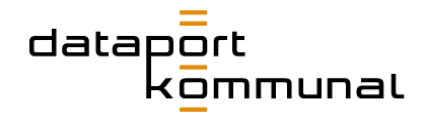

#### <span id="page-9-0"></span>**Inhaltsbereich**

Im Inhaltsbereich sind alle Inhalts-Elemente zu finden, die auf einer Seite eingepflegt wurden. Hier können Neue ergänzt, Bestehende editiert oder gelöscht werden.

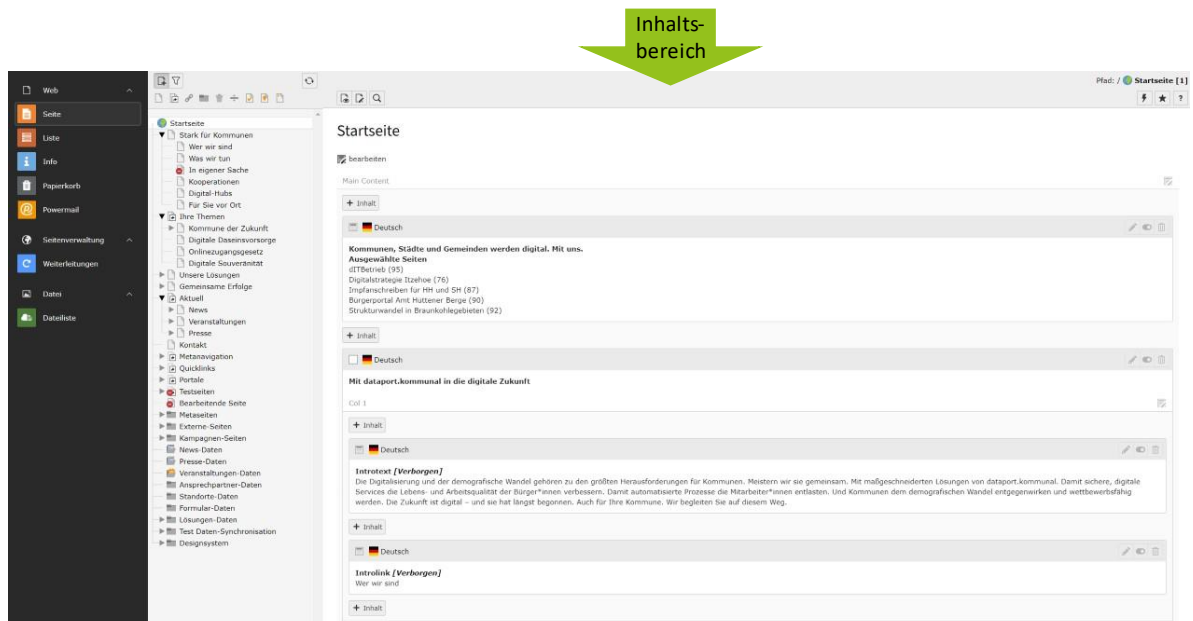

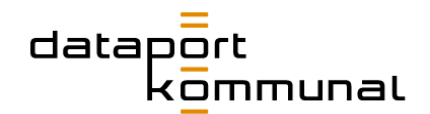

## <span id="page-10-0"></span>Benutzereinstellungen

Die Benutzereinstellungen befinden sich oben rechts bei Ihrem Namen.

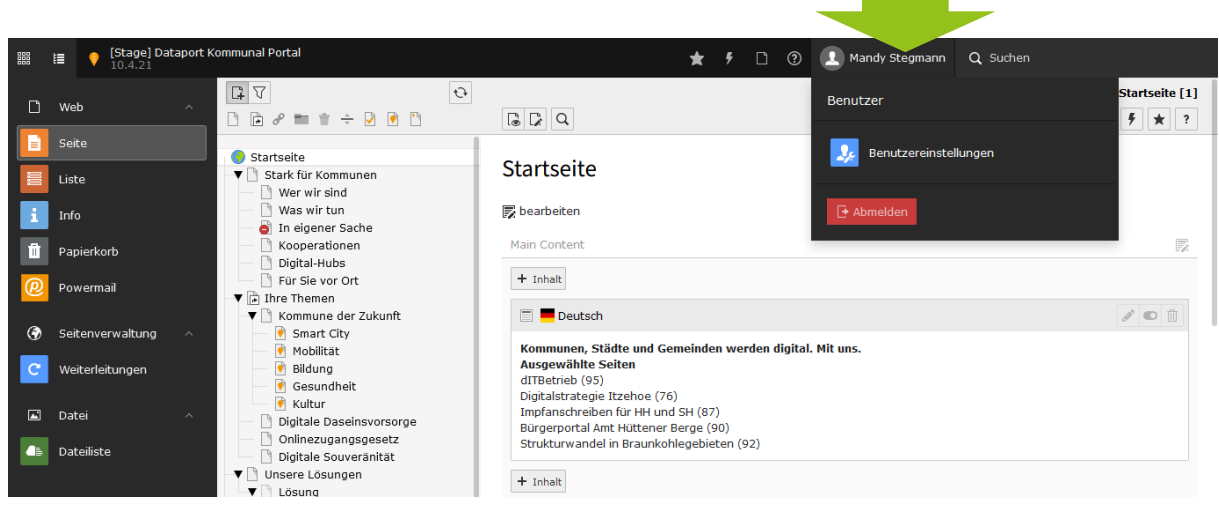

Hier können Sie Ihre persönlichen Daten editieren oder Ihr Passwort ändern.

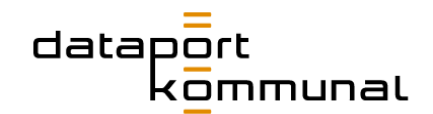

## <span id="page-11-0"></span>Das Design-System von dataport.kommunal

## <span id="page-11-1"></span>Elemente der Contentpflege

Im **Design-System** werden alle relevanten Gestaltungselemente des Website-Kosmos von dataport.kommunal zusammen gefasst und beschrieben. Contentpfleger können dies als Überblick und Gedächtnisstütze bei ihrer täglichen Arbeit nutzen. Auf Seiten finden Sie einerseits die beschriebenen Elemente, Sie können sich aber auch im Typo3-Backend dieser Elemente bedienen und sie für Ihre Seiten durch Kopieren und Einfügen als Bausteine verwenden.

Dieses Design-System ist ein "lebendiges" System. D.h. alle Änderungen, die am CSS dieser Seite gemacht werden, wirken sich auch hier aus.

**→ [Zum Design-System](https://www.dataport-kommunal.de/contentpflege)** 

## <span id="page-11-2"></span>Online-Styleguide

Im **Styleguide** haben wir das Corporate Design von dataport.kommunal in die Online-Welt übersetzt und erweitert. Sie finden dort eine Übersicht aller Farben und Formen, die Grundlage der Website-Gestaltung sind. Dort finden Sie eine Übersicht zu

- Farbpalette
- Symbole
- Icon- und Webfonts
- Grids
- Überschriften-Styles und Paragraphs
- **Quotes**
- Styling aller inline-Elemente
- Icon-Links
- Listen
- Buttons
- Tabellen
- Formulare
- **→ [Zum Styleguide](https://www.dataport-kommunal.de/styleguide)**

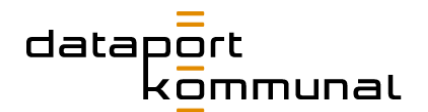

## <span id="page-12-0"></span>Inhaltselemente

Sie können auf einer Seite diverse Elemente im Inhaltsbereich anlegen, um Inhalte einzupflegen.

Zu jedem Element finden Sie im Backend eine Beschreibung, was für ein Inhaltselement es ist und wie es den Inhalt darstellt.

## <span id="page-12-1"></span>Typischer Seiteninhalt

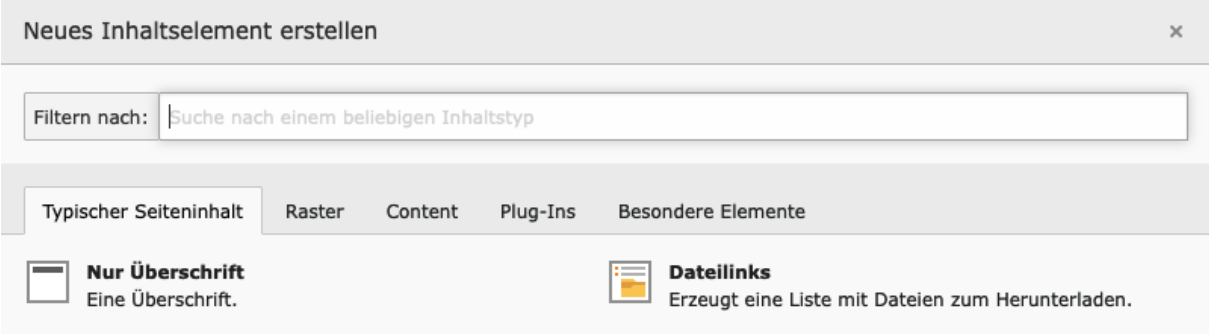

#### <span id="page-12-2"></span>Raster

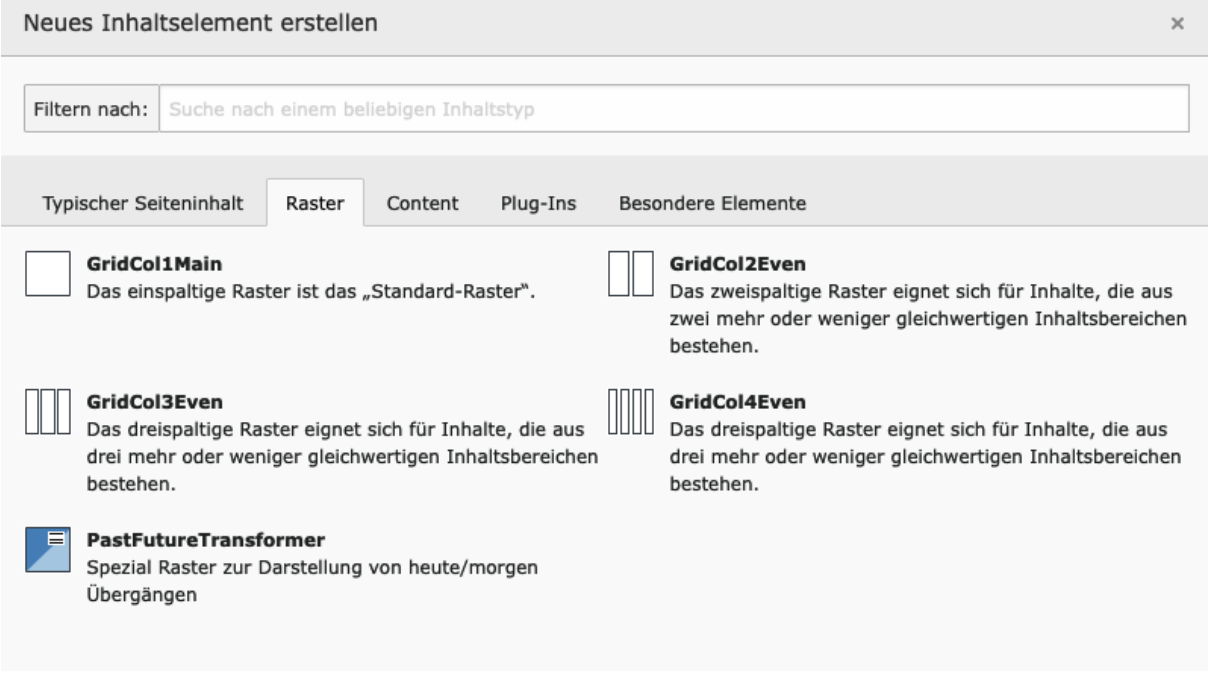

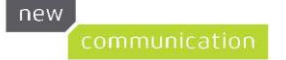

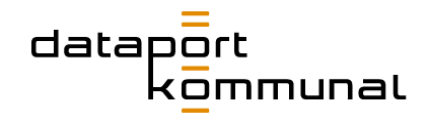

## <span id="page-13-0"></span>**Content**

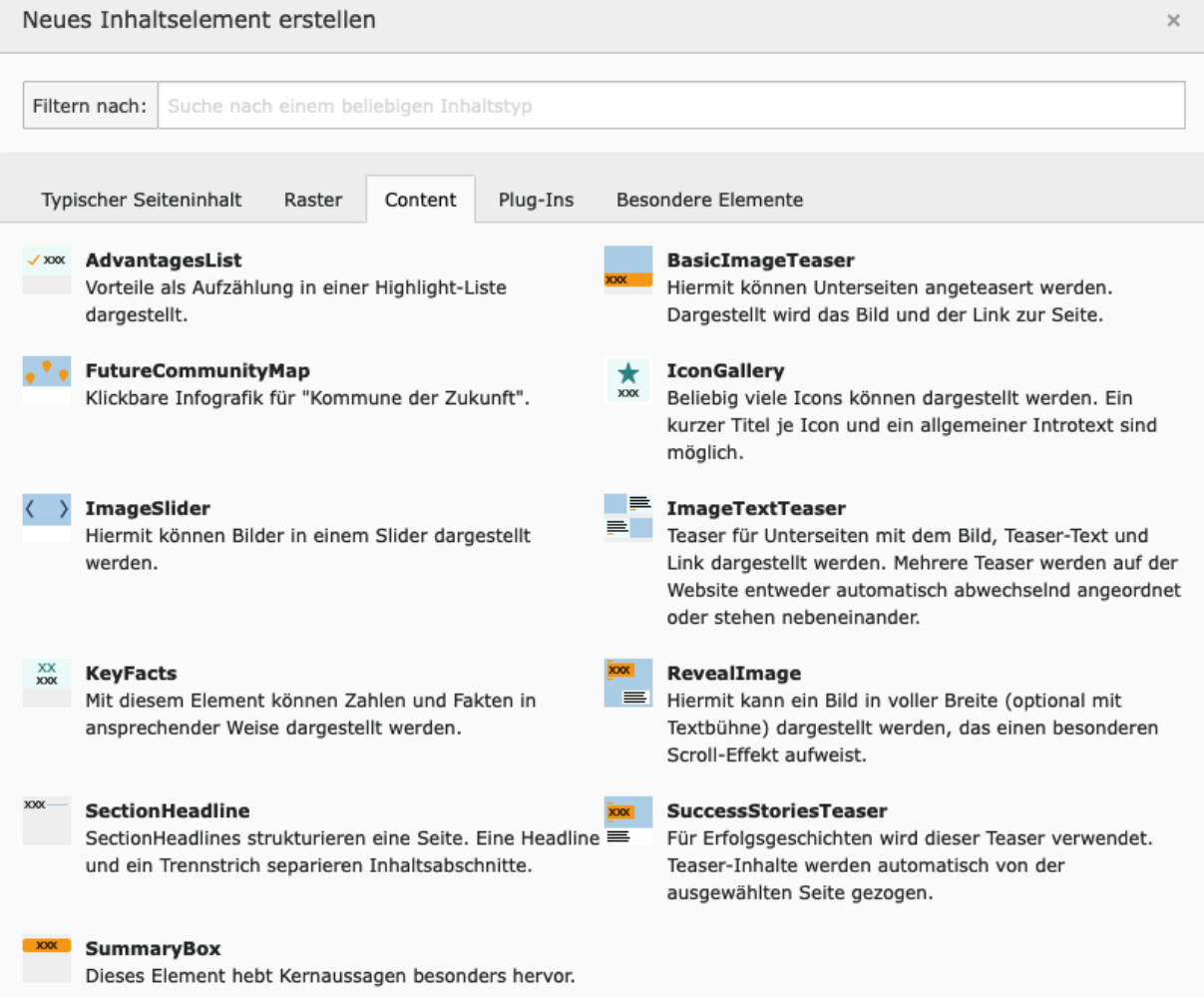

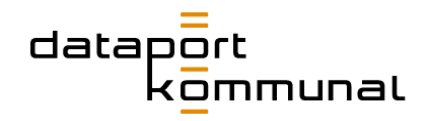

## <span id="page-14-0"></span>Plug-ins

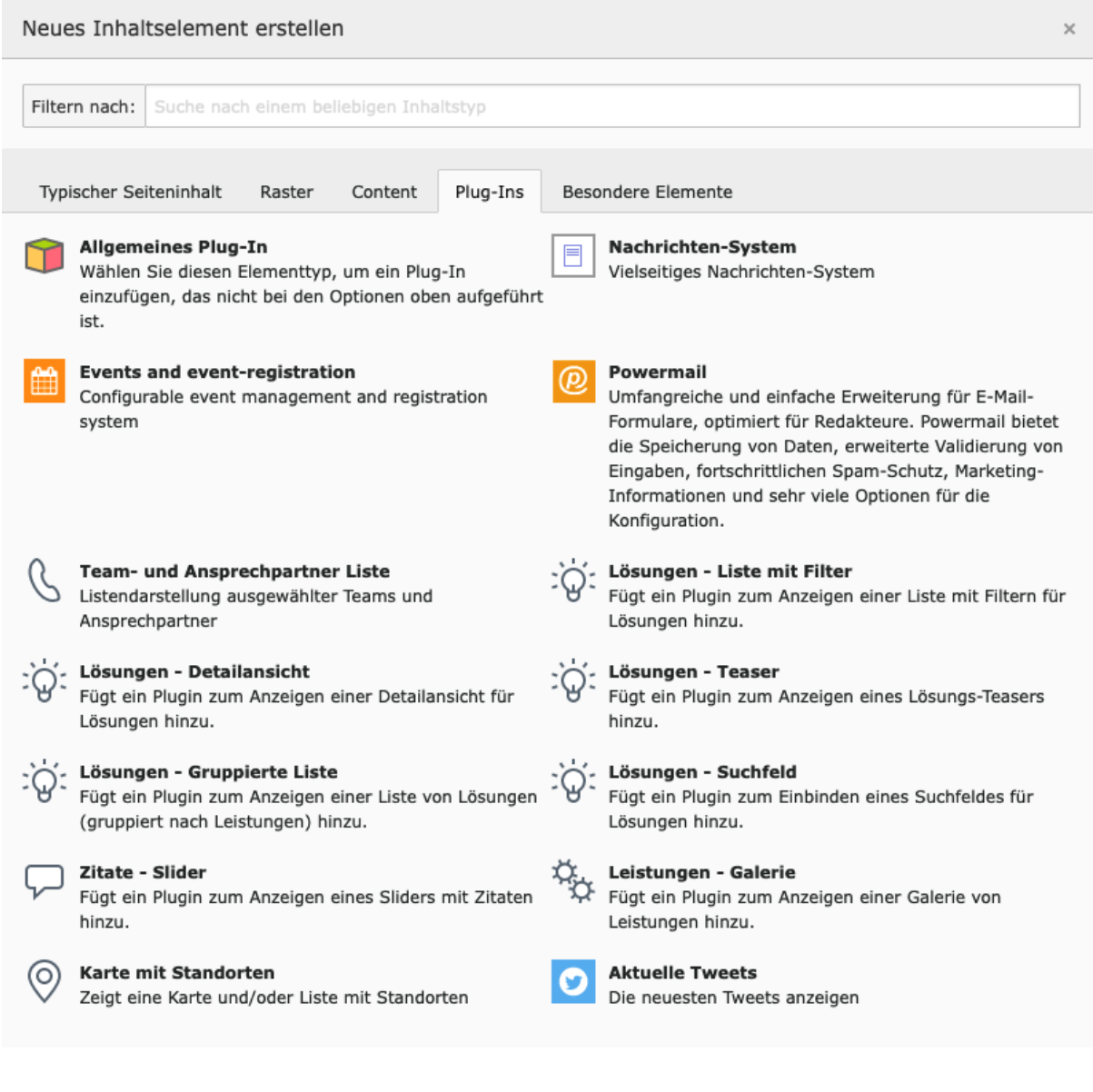

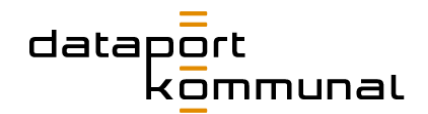

## <span id="page-15-0"></span>Besondere Elemente

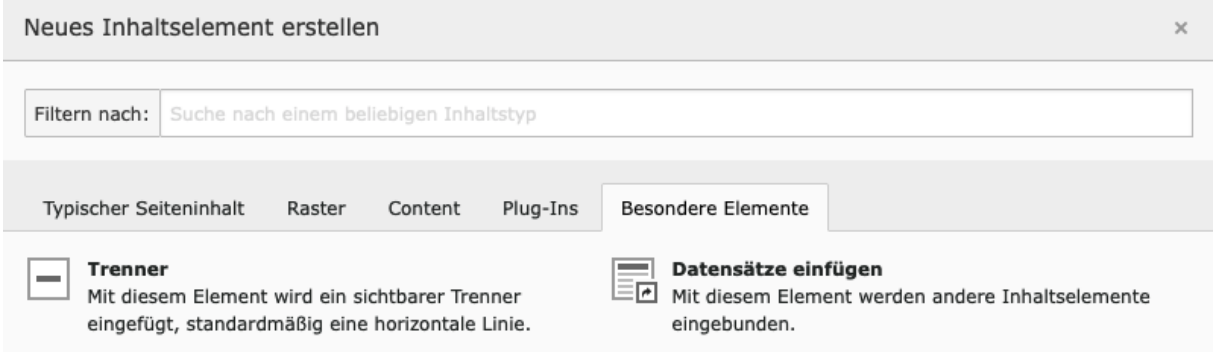

Einige Elemente sind erst verfügbar, nachdem ein Raster- angelegt wurde, da sie nur in dem Element platziert werden dürfen.

## <span id="page-15-1"></span>Typischer Seiteninhalt

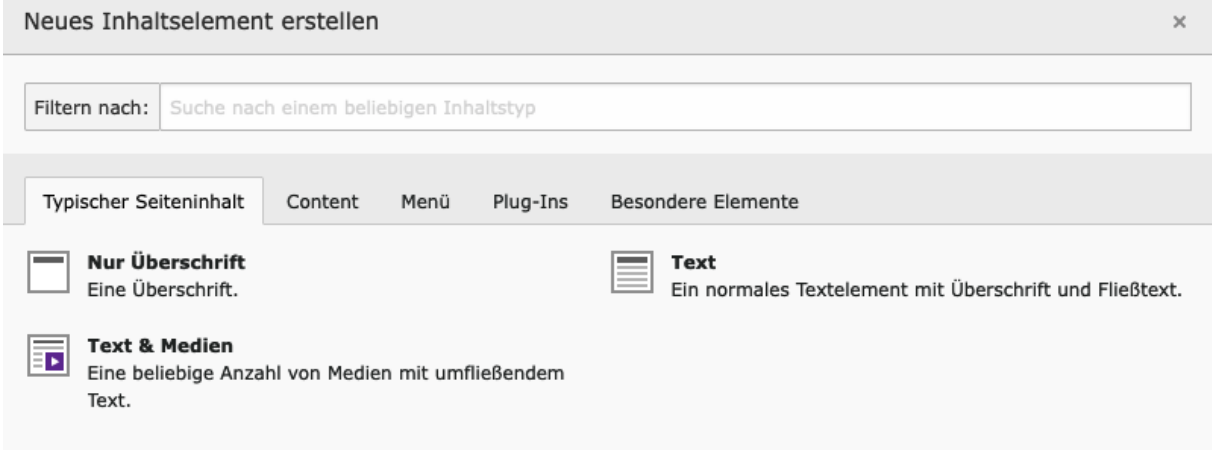

## <span id="page-15-2"></span>**Content**

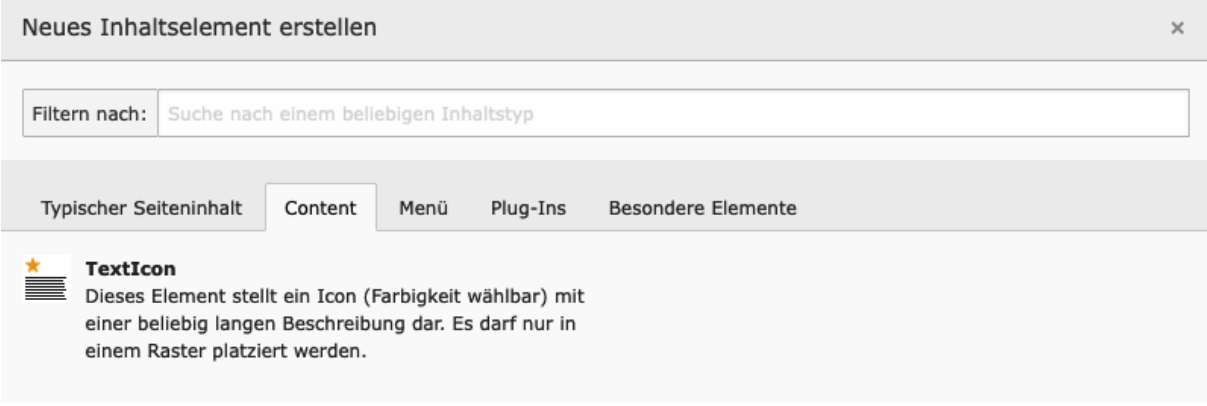

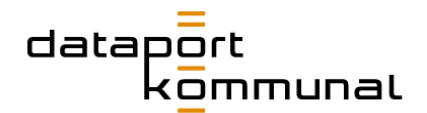

## <span id="page-16-0"></span>**Basics**

## <span id="page-16-1"></span>SEO-Grundlagen

Im TYPO3-Backend haben Sie die Möglichkeiten SEO-relevante Informationen zu hinterlegen. Die gehören mittlerweile zu den Standards. Um in Suchmaschinen eine gute Platzierung zu erzielen, sind die nachfolgenden Felder nicht allein ausreichend, aber ein wesentlicher Teil der Standards, die mittlerweile einzuhalten sind.

Die nachfolgenden Felder und Einstellungsmöglichkeiten im Bereich SEO sind Bestandteil der Kernfunktionalitäten von TYPO3.

#### <span id="page-16-2"></span>Bilder: Dateien korrekt benennen

Ein relevantes Keyword kann und sollte auch im Bilddateinamen, das auf einer Seite eingesetzt wird enthalten sein. Das Keyword sollte zum Einsatzort auf der Website passen. Achten Sie darauf, dass mehrere Keywords im Dateinamen mit Bindestrich getrennt werden. Beispiel: client-betriebsmodelle.jpg. Allgemein folgt der Dateiname folgendem Schema: **Hero-Bilder**: hero-keyword.jpg **Content-Bilder**: keyword.jpg **Grafiken:** grafik-keyword.jpg **News-Bilder**: JJJJ-MM-TT-dataport-kommunal-keyword-keyword.jpg

#### <span id="page-16-3"></span>Seiten: Title und Description

Sie können in den Seiteneigenschaften einen individuellen Titel und eine Description hinterlegen, die von Suchmaschinen ausgelesen und auf der Suchergebnisseite von z.B. Google ausgegeben werden.

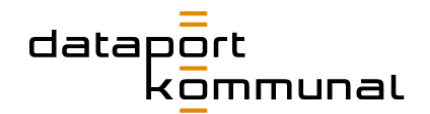

https://www.dataport-kommunal.de =

## **Dataport Kommunal**

Mit dataport.kommunal in die digitale Zukunft. Die Digitalisierung und der demografische Wandel gehören zu den größten Herausforderungen für Kommunen. Meistern ...

#### **Title**

Der Title wird automatisch aus dem Seitennamen generiert und stets ein Suffix "| dataport.kommunal" ergänzt. Soll der Title vom Seitentitel abweichen, gehen Sie wie folgt vor:

- 1. Wählen Sie die betreffende Seite im Seitenbaum aus und gehen Sie in die Seiteneigenschaften.
- 2. Im Reiter "SEO" können Sie den Seitentitel für Suchmaschinen ändern

**Hinweis:** *der Titel sollte zwischen 60-65 Zeichen lang sein.*

#### **Description**

Die Description muss stets händisch hinterlegt werden. Beschreiben Sie dort das Thema der Seite, damit der User anhand des Google-Ergebnisses einschätzen kann, was ihn auf der Seite erwartet. Hier macht es keinen Sinn, möglichst viele Keywords unterzubringen.

- 1. Wählen Sie die betreffende Seite im Seitenbaum aus und gehen Sie in die Seiteneigenschaften.
- 2. Im Reiter "SEO" ist das Feld "Beschreibung" relevant. Hinterlegen Sie dort eine Description.

**Hinweis:** *die Beschreibung sollte zwischen 155-160 Zeichen lang sein.*

Allgemeine SEO-Einstellungen **Titel für Suchmaschinen Beschreibung** 

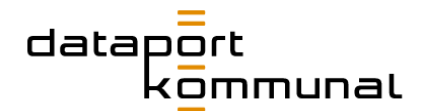

#### <span id="page-18-0"></span>Seite vom Index ausschließen

Es kann vorkommen, dass eine Seite nicht von Suchmaschinen indexiert werden soll. Gehen Sie dazu wie folgt vor:

- 1. Wählen Sie die betreffende Seite im Seitenbaum aus und gehen Sie in die Seiteneigenschaften.
- 2. Wählen Sie den Reiter **SEO** aus.
- 3. Klicken Sie im Abschnitt **Robot-Anweisungen** auf
	- a. **Index dieser Seite**, wenn die Seite indexiert werden soll
	- b. **Dieser Seite folgen**, wenn Suchmaschinen den auf der Seite angegebenen Links folgen (und ggf. dann wieder indexieren) soll

Seite "Bearbeitende Seite" bearbeiten

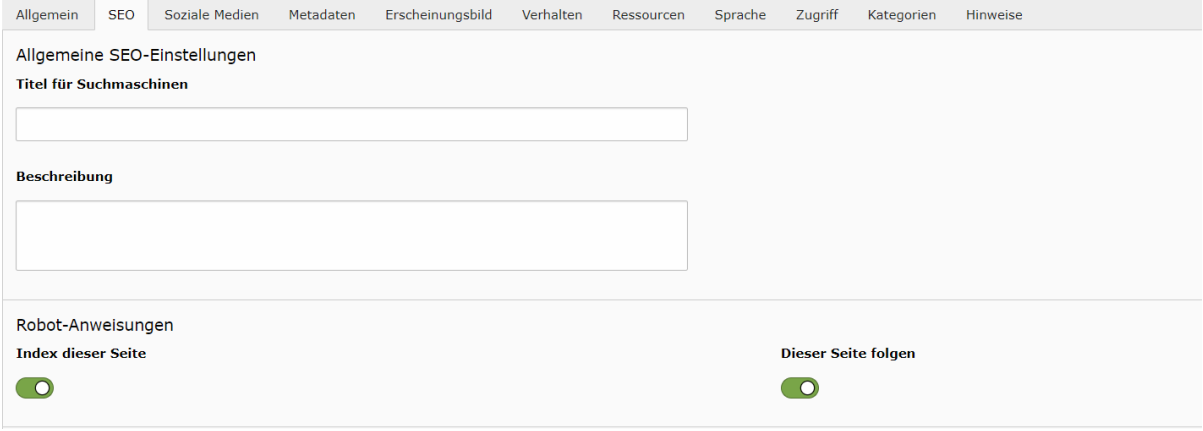

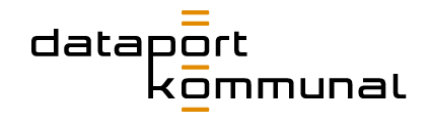

#### <span id="page-19-0"></span>Canonical setzen

Canonical-Tags sind eine Technik, um Abstrafungen von Google wegen Duplicate Contents zu vermeiden. Mit dem Canonical-Tag wird den Suchmaschinen mitgeteilt, unter welcher URL die "Hauptseite" zu finden ist. Wenn Sie also eine Seite anlegen, die zu einem Großteil Inhalte einer anderen Seite umfasst, und wollen einen Canonical Tag setzen, gehen Sie wie folgt vor:

- 1. Wählen Sie die betreffende Seite im Seitenbaum aus und gehen Sie in die Seiteneigenschaften.
- 2. Wählen Sie den Reiter "**SEO**" aus.
- 3. Wählen Sie dort die Hauptseite aus, auf die ein Canonical-Link gesetzt werden soll.

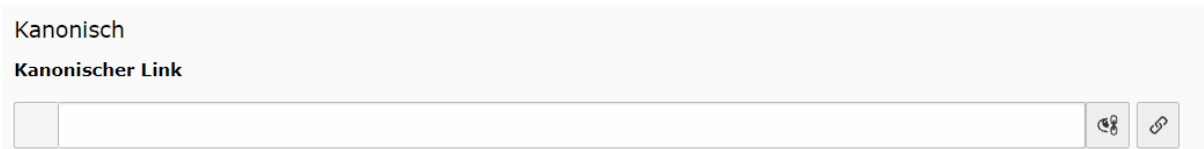

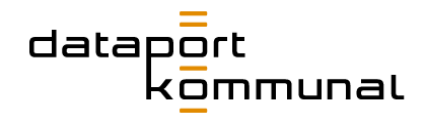

#### <span id="page-20-0"></span>SEO-freundliche Texte schreiben

Aus technischer Sicht ist die Webseite bestens aufgestellt. Aber bei SEO gilt: Content is king! Daher kommt es vor allem auf die Webtexte an, die user- und suchmaschinenfreundlich geschrieben sein sollten. Dazu geben wir Ihnen ein paar Tipps:

#### ■ **Suchintention**

Machen Sie sich vorab Gedanken über die Suchintention: Welche Fragen beantwortet der Text? Welches Suchbedürfnis der User soll mit diesem Text befriedigt werden?

#### ■ **Keywords**

Natürlich sollte der Text das Haupt-Keyword enthalten – nicht zu viel, nicht zu wenig. Und vor allem an wichtigen Stellen, wie Title, Zwischen-Headlines und Copy-Text.

#### ■ **Einzigartigkeit**

Google belohnt Einzigartigkeit. Wenn sich der Text so oder so ähnlich bereits an anderer Stelle findet, wird es schwer mit einem guten Ranking. Schlimmstenfalls stuft Google den Inhalt als duplicate content ein.

#### ■ **Struktur**

Suchmaschinenfreundliche Texte sind vor allem user-freundliche Texte. Arbeiten Sie daher mit Zwischenüberschriften, Aufzählungen und unterschiedlichen Medienformaten (Bilder, Videos etc.).

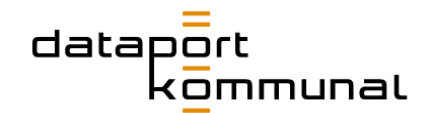

### <span id="page-21-0"></span>Barrierefreiheit: Alt-Texte

Barrierefreiheit spielt in der redaktionellen Pflege vor allem dann eine Rolle, wenn es um Bilder geht. Menschen mit einer Sehschwäche nutzen häufig Screenreader, um sich die Inhalte einer Website vorlesen zu lassen. Screenreader erfassen dabei nicht nur die sichtbaren Texte auf der Website – sie können auch hinterlegte Bildinformationen wiedergeben. Über sogenannte "Alt-Texte" machen wir diese Bildinformationen für alle Menschen zugänglich. Aber nur dann, wenn sie über rein dekorative Zwecke hinausgehen.

#### **Umfang**

Ein Alternativtext sollte so kurz wie möglich, aber so ausführlich wie nötig sein: zwischen 80 und 100 Zeichen.

#### **Kontext / Mehrwert**

Bilder sollten nur dann einen Alt-Text beinhalten, wenn es einen inhaltlichen Bezug oder Mehrwert zum Thema der jeweiligen Seite oder des jeweiligen Absatzes gibt. Wenn es nicht eindeutig ist, sollte immer eine kurze, identifizierende Beschreibung hinzugefügt werden.

#### **Informative Bilder**

Das Bild muss für den Nutzer aus dem Kontext beschrieben werden. Es gibt Inhalt und Funktion des Bildes wieder. Beim Alt-Text sind folgende Fragen hilfreich:

- "Was ist das Thema meines Beitrages?"
- "Was ist das Ziel meines Bildes?"
- "Welche Informationen ergeben sich aus dem Text oder der Bildunterschrift?"
- "Was ist bei dem Bild für meine Aussage wichtig?"

Weitere Anhaltspunkte können das Gesehene (z.B. Personen, Gegenstände), die Emotionen der Personen, Handlungen oder Farben sein.

**Hinweis 1** *Hier darf nicht zu viel in das Bild hineininterpretiert werden. Es geht um das, was man sieht.*

**Hinweis 2** Der Alt-Text darf nicht beginnen mit "Das Bild zeigt ...". Das wird vom *Screenreader schon erfasst.*

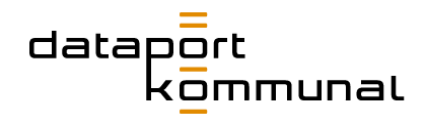

#### **Beispiel 1**

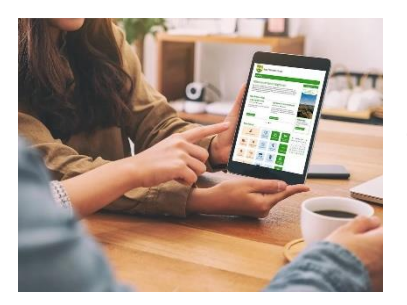

Das Bild zum Bürgerportal Amt Hüttener Berge transportiert auf jeden Fall Informationen zum Portal, die man aufgreifen muss.

#### **Falsch:**

*"Drei Personen sitzen an einem Tisch und schauen auf ein Tablet."* 

oder

*"Bürgerportal Amt Hüttener Berge auf einem Tablet."*

#### **Richtig:**

*"Drei Personen sitzen an einem Tisch. Sie nutzen das Bürgerportal Amt Hüttener Berge auf einem Tablet."*

#### **Beispiel 2**

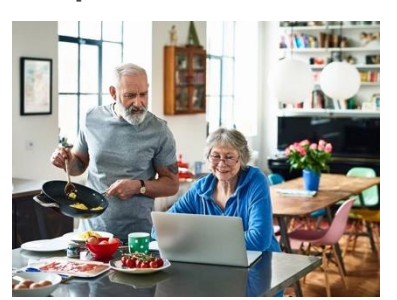

Das Bild zur Digitalen Daseinsvorsorge kann auch anhand der Handlungen und Emotionen beschrieben werden.

#### **Falsch:**

*"Ein älteres Ehepaar in ihrer Küche, die Frau sieht auf ihren Laptop."* 

#### **Richtig:**

*"Ein älteres Ehepaar in der Küche. Die Frau sitzt lächelnd an ihrem Laptop. Der Mann bereitet das Essen zu und schaut ihr interessiert über die Schulter."*

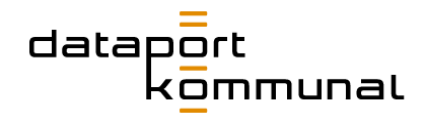

#### **Teaser-Bilder**

Rein technisch gesehen sollten die Alt-Texte der Bilder, die in Seiten- oder News-Teasern enthalten sind, nicht von Screenreadern erfasst werden. Wenn aber darüber hinaus ein Bild verlinkt wird, z.B. in einem einfachen Text-Medien-Element, muss direkt beim Bild ein Alt-Text hinterlegt werden. Siehe dazu auch "Verlinkte Bilder":

#### **Verlinkte Bilder**

Werden Bilder manuell verlinkt, sollten Sie Ziel und Zweck im Alt-Text beinhalten.

Beispiel-Text für ein verlinktes Teaser-Bild: *"Fördermittelberatung: Alle Infos rund um unseren Beratungsservice" (linkt zur Seite "Fördermittelberatung")*

#### **Bilder von Ansprechpartnern oder bei Kundenzitaten**

Bei Porträtfotos sollten stets Vorname und Nachname genannt werden. Falls weitere Details wichtig sind, dann auch im Alternativtext erwähnen (ergibt sich meist aus dem Kontext).

#### **Infografiken**

Infografiken bedürfen grundsätzlich einer Erläuterung. Wenn die Zeichenzahl der Alt-Texte ausreichen, sollte der Alt-Text genutzt werden, um die Infografik kurz zu beschreiben.

Beispiel:

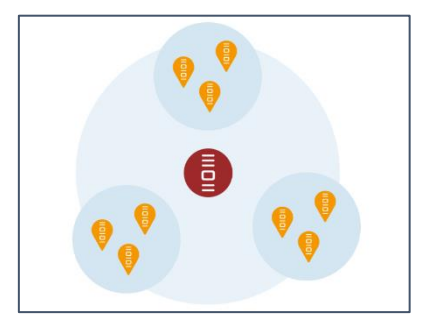

*"In der Grafik wird gezeigt, dass Dataport länderübergreifend arbeitet und dataport.kommunal sich ausschließlich auf die Kommunen konzentriert."* 

Ist eine Erläuterung erklärungsbedürftiger kann der Alt-Text in Infografiken entfallen. Stattdessen sollten die wesentlichen Aussagen im Website-Text (BU oder Copy) enthalten sein.

#### **Icons**

Da Icons nie ohne Titel oder Beschreibung verwendet werden dürfen, kann bei Icons der Alt-Text entfallen.

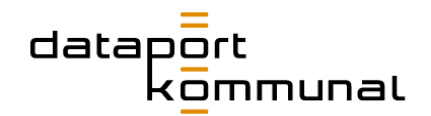

#### **Logos**

Logos beinhalten stets den Alt-Text *"Logo [Firmenname]"*. Falls sie auf die Startseite der Firma verlinken, muss das auch deutlich werden.

#### Beispiel:

*"Logo Dataport verlinkt auf die Startseite von Dataport.de."*

#### **Screenshots**

Wir verwenden an einigen Stellen auf Lösungsseiten Screenshots. Screenshots beinhalten stets eine Bildunterschriften. Dennoch sollten Screenshots auch immer einen beschreibenden Alt-Text beinhalten.

#### Beispiel:

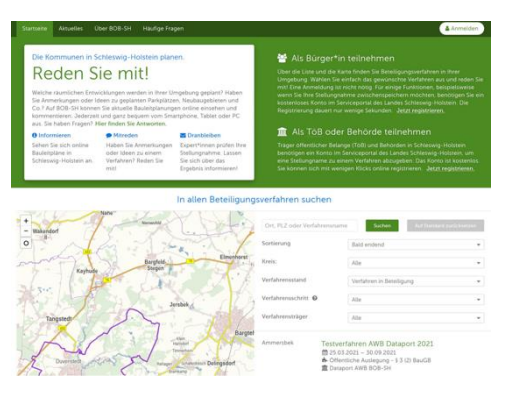

Alt-Text: *"Screenshot der Startseite von BOB-SH"* Zugehörige BU: "Auf der Startseite erhalten Bürger alle Informationen, um sich schnell und unkompliziert zu beteiligen."

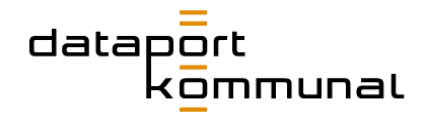

### <span id="page-25-0"></span>Dateien: Benennung und Copyright

Ein relevantes Keyword kann und sollte auch im Bilddateinamen, das auf einer Seite eingesetzt wird enthalten sein. Das Keyword sollte zum Einsatzort auf der Website passen. Achten Sie darauf, dass mehrere Keywords im Dateinamen mit Bindestrich getrennt werden. Beispiel: client-betriebsmodelle.jpg.

Allgemein folgt der Dateiname folgendem Schema:

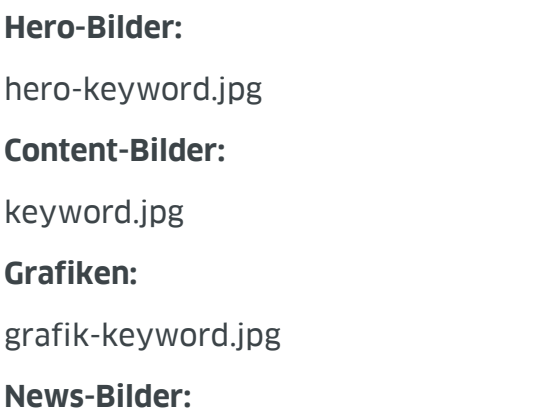

JJJJ-MM-TT-dataport-keyword.jpg

Sie können den Titel des Bildes auch überschreiben. Zum Beispiel, wenn es sich um ein "hero-image" handelt und das Wort "hero" nicht im Titel vorkommen soll. Das können Sie in den Eigenschaften einer Datei innerhalb der Dateiliste tun:

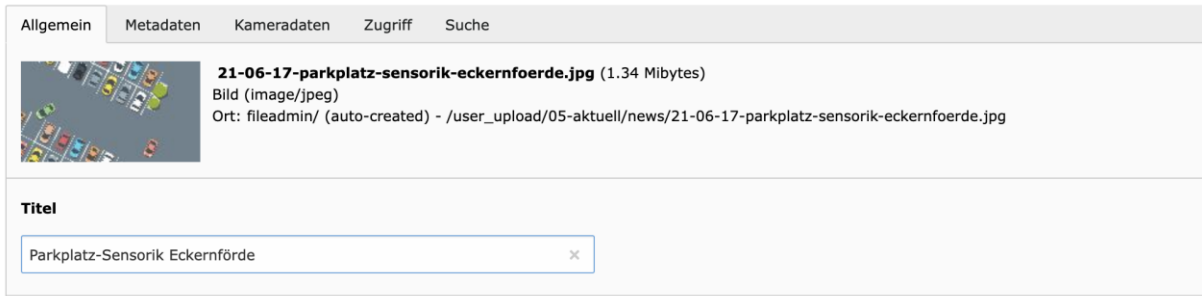

Und pflegen Sie im Reiter "Metadaten" stets das Copyright ein:

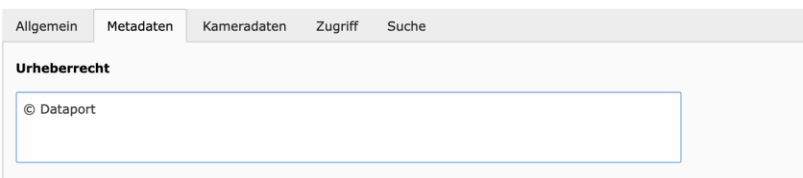

Shortcut für das Copyright-Zeichen **©**: alt-Taste (gedrückt halten) und 0169

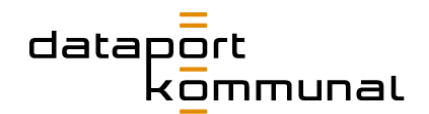

## <span id="page-26-0"></span>Grundlagen der redaktionellen Pflege

## <span id="page-26-1"></span>Wie lege ich eine neue Seite an?

- 1. Wählen Sie oberhalb des Seitenbaums das **Icon für Standard-Seiten** aus Halten Sie die Maustaste dabei gedrückt und ziehen Sie das Icon an die Stelle des Seitenbaums, wo Sie die neue Seite einfügen wollen.
- 2. Tragen Sie anschließend, wo "[Standard-Titel]" steht, den Titel der Seite ein. So wird die Seite auch im Menü angezeigt. **Hinweis** *Die Seite ist standardmäßig noch ausgeblendet.*

### <span id="page-26-2"></span>Was muss ich bei den Seiteneigenschaften beachten?

Einige Inhalte der Seiten werden über die Seiteneigenschaften gepflegt. Sie erreichen diese auf zwei Wegen:

- Wählen Sie die entsprechende Seite im Seitenbaum aus. Klicken Sie anschließend auf das "Bearbeiten"-Symbol oberhalb des Inhaltsbereichs.
- Oder klicken Sie im Inhaltsbereich auf den Link bearbeiten oberhalb des Main Contents:

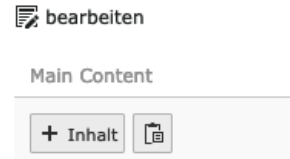

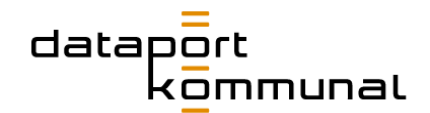

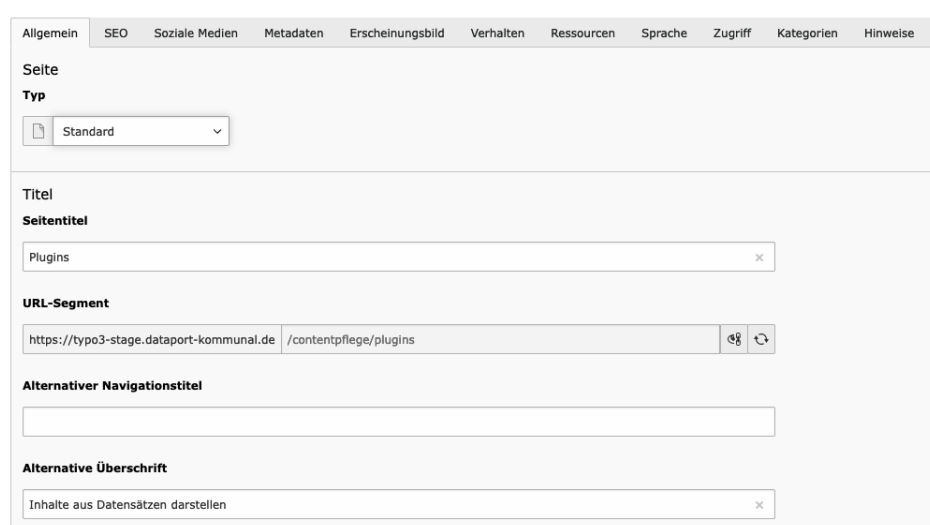

#### <span id="page-27-0"></span>Reiter Allgemein – Seitentyp, Seitentitel und Headline

- Im Dropdown **Typ** kann bestimmt werden, ob die Seite eine normale Standard-Seite ist, oder auch ein Verweis auf eine andere Seite im Seitenbaum oder auf eine externe URL.
- Der **Seitentitel** kann entweder hier oder im Seitenbaum geändert werden. Er erscheint als Überschrift im Hero-Element, wenn die Felder "Alternativer Navigationstitel" und "Alternative Überschrift" frei gelassen werden:

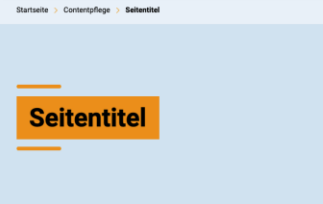

Die URL der ausgewählten Seite generiert sich automatisch anhand des Seitentitels und der Zuordnung der Seite im Seitenbaum.

- **Änderung des Seitentitels:** Achten Sie darauf, dass Sie bei einer nachträglichen Änderung des Seitentitels auch die URL neu berechnen lassen müssen. Klicken Sie dazu auf das Symbol <sup>O</sup>
- **Individuelle URL eintragen:** Sie können auch eine individuelle URL vergeben, die zu der entsprechenden Seite führt. Wählen Sie dazu das Symbol für "URL Segment umschalten"<sup>eg</sup> und passen Sie im Anschluss die URL nach Belieben an. Klicken Sie anschließend auf "Speichern". E Speichern
- **Weiterleitungen aktualisieren:** Sobald Sie das URL-Segment einer bereits gesicherten Seite geändert und aktualisiert haben, und die Seite erneut speichern, erscheint ein Popup:

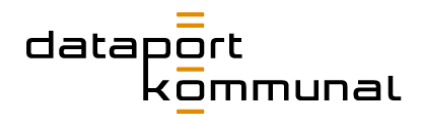

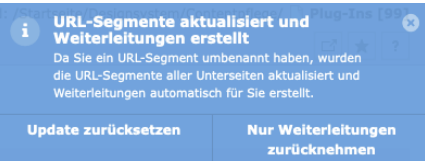

Hier klicken Sie auf **Nur Weiterleitungen zurücknehmen.**

■ Soll ein anderer Begriff als der Seitentitel in der Navigation stehen, muss das Feld **Alternativer Navigationstitel** befüllt werden:

**Alternativer Navigationstitel** 

■ Die **Alternative Überschrift** wird als Überschrift im Hero-Element der Seite ausgegeben. Der Seitentitel, bzw. der Alternative Navigationstitel rutscht dann als Preline über die Überschrift:

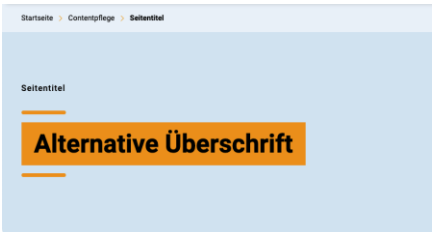

**Hinweis** *Testen Sie im Anschluss den neuen Pfad auf der Webseite, indem Sie auf der Webseite zur entsprechenden Seite über das Menü navigieren.*

#### <span id="page-28-0"></span>Reiter SEO

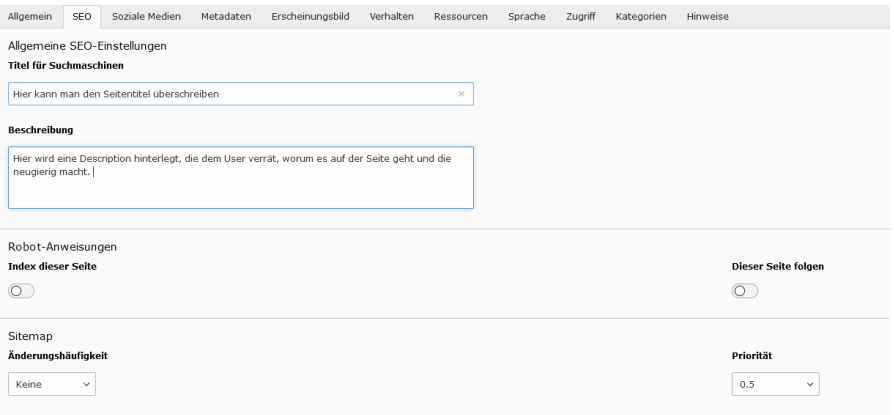

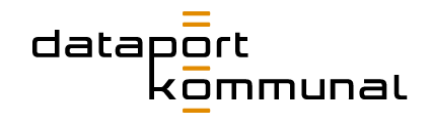

- Als **Titel für Suchmaschinen** wird automatisch der Seitentitel verwendet und durch den Suffix **| dataport.kommunal** ergänzt. Sie können ihn an dieser Stelle bei Bedarf überschreiben. Der Suffix bleibt jedoch stets erhalten.
- Unter **Beschreibung** sollte ein kurzer Beschreibungstext eingepflegt werden. Diese erscheint in der Ergebnisliste von Suchmaschinen.

#### **Meta Description**

Eine Meta Description ist ein kurzer Beschreibungstext, der den Inhalt eines HTML-Dokuments für Suchmaschinen zusammenfassend beschreiben soll.

- Wenn keine Beschreibung für eine Seite hinterlegt wurde, zieht die Suchmaschine den Website-Text heran und stellt ihn an dieser Stelle dar. Aufgrund der Zeichenbegrenzung wird dieser dann allerdings abgeschnitten.
- Unter **Robot Anweisungen > Index dieser Seite** kann man Suchmaschinen informieren, ob sie diese Seite grundsätzlich indexieren dürfen.
- Unter **Dieser Seite folgen** kann man Suchmaschinen anweisen, ob sie den auf dieser Seite enthaltenen Links folgen darf.
- Unter **Sitemap > Änderungshäufigkeit** können Sie Suchmaschinen mitteilen, wie oft das Aktualisieren auf der jeweiligen Seite berücksichtigt werden soll. Dieses Feld kann i.d.R. vernachlässig werden.
- Unter **Sitemap > Priorität** kann die Wichtigkeit dieser Seite für Suchmaschinen editiert werden, sonst entscheidet die Suchmaschine selbst. Dieses Feld kann i.d.R. vernachlässigt werden.

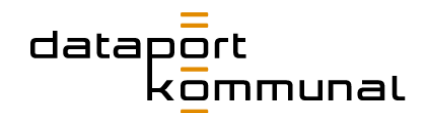

#### <span id="page-30-0"></span>Reiter Soziale Medien

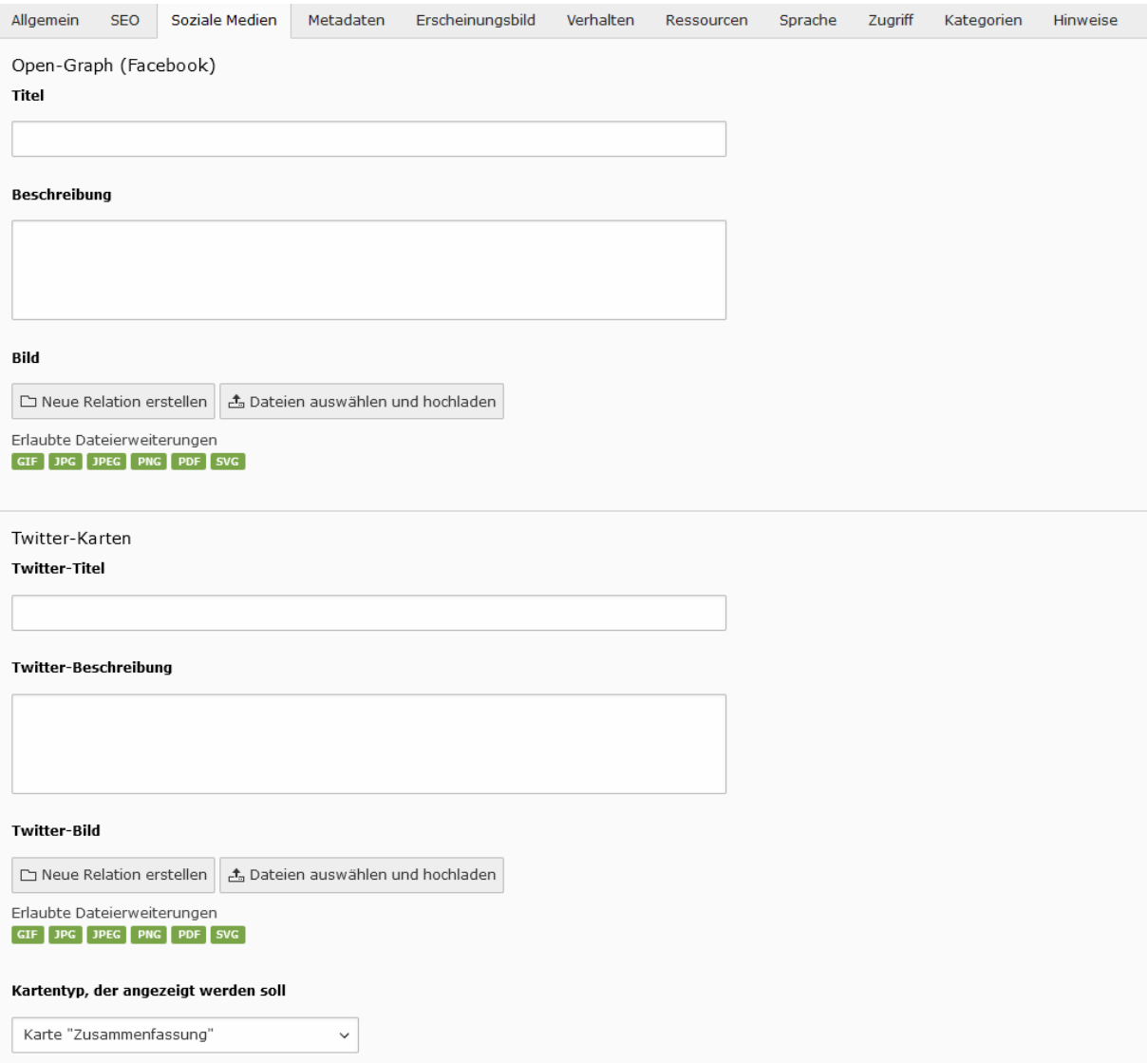

Wenn Sie einen Link zu einer Seite in sozialen Medien teilen, zieht sich die Plattform die Informationen automatisch von der Website. Wenn Sie den **Titel**, das **Bild** oder den **Teaser-Text (Beschreibung)** zu dieser Seite speziell für das Teilen in sozialen Medien anpassen möchten, können Sie dies für **Facebook** und **Twitter** an dieser Stelle hinterlegen.

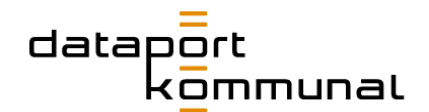

<span id="page-31-0"></span>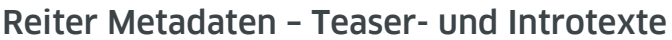

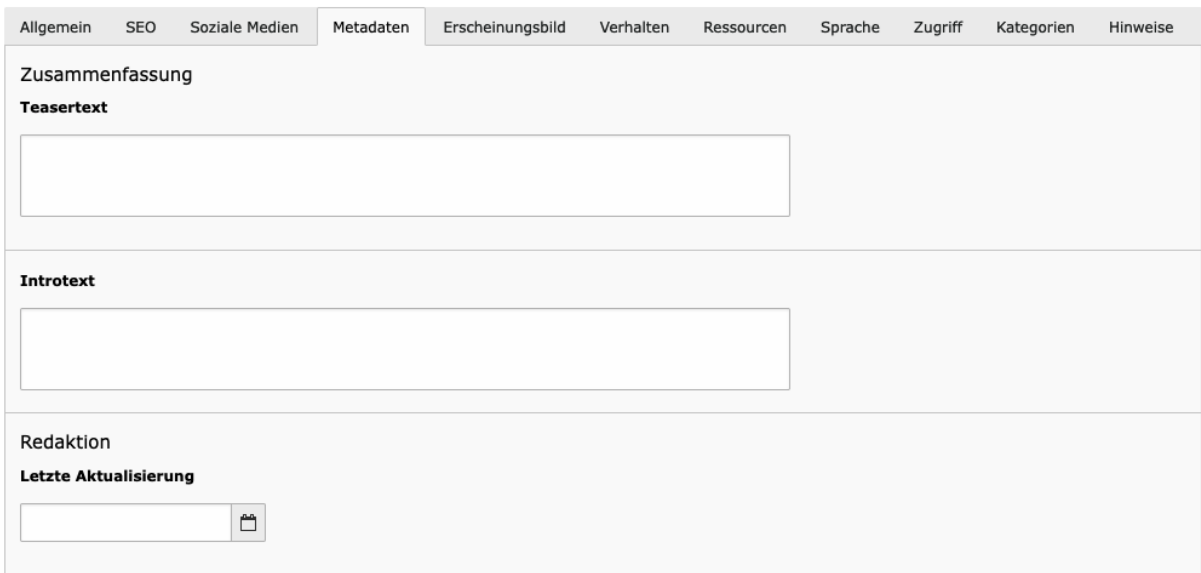

- Möchten Sie die Seite von einer anderen Stelle aus anteasern, so pflegen Sie hier den **Teasertext** in das entsprechende Feld. Wie Sie Teaser-Elemente auf einer Seite einpflegen, erfahren Sie [hier.](#page-91-0)
- Im Feld **Introtext** pflegen Sie einen Absatz ein, der direkte unter dem Hero-Element erscheint. Er gibt den Usern einen kurzen Abriss über die zu erwartenden Inhalte der Seite.

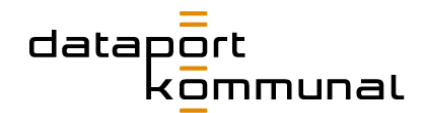

#### <span id="page-32-0"></span>Reiter Ressourcen – Hero-Bild

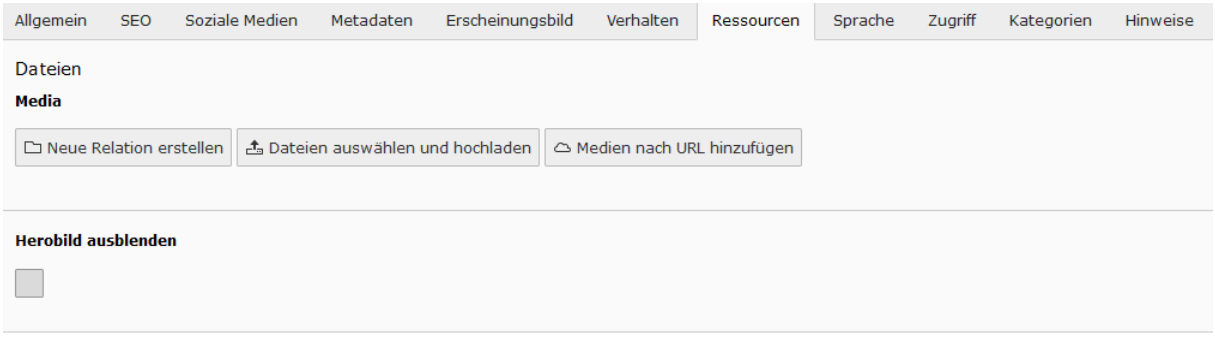

Hier können Sie das **Hero-Bild** festlegen, das gleichzeitig auch als Teaserbild fungiert, wenn die Seite irgendwo angeteasert wird.

- 1. Fügen Sie ein Bild, das Sie zuvor in die Dateiliste hochgeladen haben (wie das funktioniert erfahren Sie [hier\)](#page-40-0) über den Button **Neue Relation erstellen** aus der Dateiliste hinzu.
- 2. Klicken Sie in den Bild-Metadaten den Button Editor öffnen unter Bildbearbeitung.
- 3. Legen Sie für **jedes Seitenverhältnis** in der rechten Spalte ein geeignetes Cropping fest. Sie können dazu entweder die vorhandene **Cropped area** auf der linken Seite an die gewünschte Stelle des Bildes verschieben oder eine neue aufziehen.

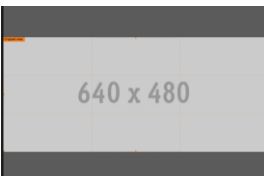

- 4. Klicken Sie in der unteren rechten Ecke auf den Button **Akzeptieren** Akzeptieren .
- 5. Wenn das Bild zwar in den Teasern, aber nicht auf der eigentlichen Seite erscheinen soll, muss die Checkbox **Herobild ausblenden** aktiviert werden.

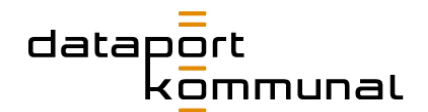

#### <span id="page-33-0"></span>Reiter Zugriff – Sichtbarkeit der Seite

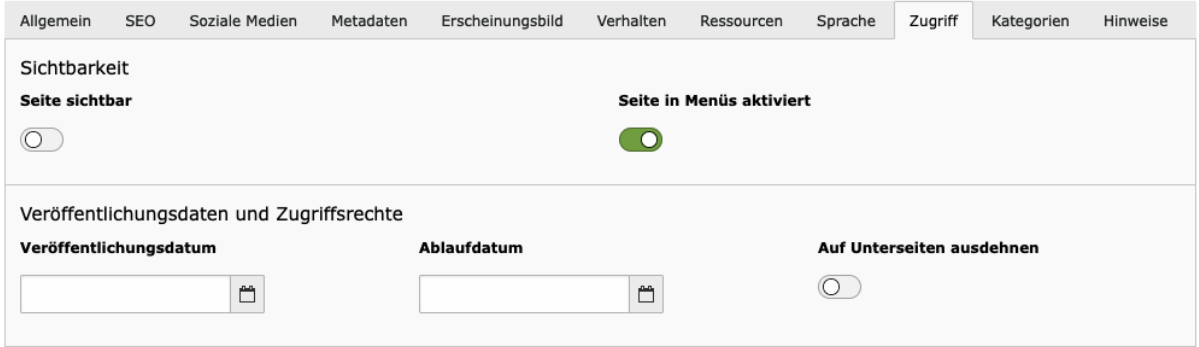

- Mit dem Toggle **Seite sichtbar** können Sie die initial verborgene Seite sichtbar schalten.
- Ist der Toggle **Seite in Menüs** aktiviert, erscheint die Seite auch in der Navigation wie auch in der Breadcrumb-Navigation. Wenn beides nicht gewünscht ist, muss der Toggle deaktiviert werden.
- Über die Felder **Veröffentlichungsdatum** und **Ablaufdatum** kann die Seite zeitlich begrenzt werden. So können Seiten z.B. bereits vollständig gepflegt werden, werden aber erst ab dem festgelegten Datum sichtbar. Mit dem Toggle **Auf Unterseiten ausdehnen** greifen diese Einstellungen auch für alle Unterseiten.

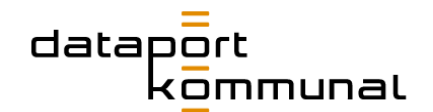

#### <span id="page-34-0"></span>Wie befülle ich eine Seite mit Elementen?

- Sie können im Inhaltsbereich neue Elemente sowohl im "Header" als auch im "Inhalt" anlegen.
- Klicken Sie auf das "Inhaltselement erstellen"-Symbol <sup>+ Inhalt</sup>
- Anschließend öffnet sich ein Pop-Up. Dort können Sie eines der Elemente auswählen, das an dieser Stelle eingefügt werden kann.

Welche Elemente zu Verfügung stehen, sehen Sie im Bereich [Inhaltselemente.](#page-11-0)

Angaben zum Einsatz und zur Verwendung der verschiedenen Elemente sind hier zu finden: <http://www.dataport-kommunal.de/contentpflege/>

Für einige Elemente muss zuvor ein geeignetes **Raster-Element** eingefügt worden sein, in das sie hineingepflegt werden können. Andere Elemente wiederum benötigen kein eigenes Raster-Element.

Bei den Elementen sollte immer das Feld "**Überschrift**" ausgefüllt sein. So behalten Sie auch im Backend den Überblick.

**Hinweis:** *Bei einigen Elementen wird diese Überschrift ausgegeben, oder es kann bestimmt werden, in welchem Überschrift-Stil sie ausgegeben wird. Wählen Sie dafür im Dropdown "Typ" Ihren gewünschten Überschrift-Stil aus.*

Ist ein Element fertig befüllt, muss es über den "**Speichern**"-Button am oberen Seitenrand des Inhaltsbereichs gespeichert werden.

Haben Sie eine Seite mit Elementen befüllt, betrachten Sie sich diese immer über den "**Web-Seite anzeigen**"-Button . Schieben Sie dabei das Fenster Ihres Browsers auch immer einmal schmal und wieder breit, um zu beurteilen, ob das Layout auch in allen Browserbreiten gut aussieht.

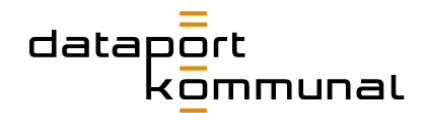

#### <span id="page-35-0"></span>Was muss ich beim RTE beachten?

Der RTE ("Rich Text Editor") ist der TYPO 3-eigene Editor. Er verfügt über diverse Standardfunktionen zur Formatierung von Texten.

#### <span id="page-35-1"></span>Texte einfügen

Wenn Sie Texte z.B. aus einem Word-Dokument in den Editor kopieren, beachten Sie unbedingt, dass keine Formatierungen übernommen werden.

#### ■ **Alternative 1:**

Sie kopieren den Text in den RTE, markieren den Text und klicken anschließend auf "Formatierung entfernen":  $\mathcal{I}_{x}$ 

#### ■ **Alternative 2:**

Sie kopieren den Text und klicken anschließend auf "Als Klartext einfügen" oder  $\Box$  die Kombination "Strg+Umschalt+v".

#### ■ **Alternative 3:**

Sie kopieren den Text zunächst in den Standard-Editor Ihres Computers. Dabei werden alle Formatierungen (wie z.B. Farben, Schriftart oder Größe) automatisch entfernt. Markieren und kopieren Sie den Text erneut und fügen Sie ihn anschließend in den RTE von TYPO 3 ein.

Text

Stil

 $55$  |  $\odot$  Quellcode

 $\overline{\phantom{a}}$  Normal  $\mathbf{v} \mid \mathbf{B} \mid \mathbf{x}_i \mid \mathbf{x}^i \mid \mathbf{E} \equiv \mathbf{E} \equiv \mathbf{E} \mid \mathbf{y} \mid \boldsymbol{\Theta} \mid \mathbf{e} \mathbf{e} \approx \mid \mathbf{y} \in \mathbb{G} \quad \mathbf{E} \in \mathbf{B} \quad \mathbf{E} \in \mathbf{B}$ 

body p
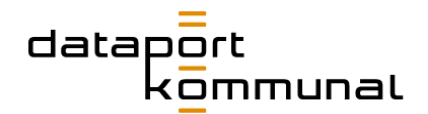

#### Text-Formatierungen

#### **Folgende Formatierungsmöglichkeiten werden häufig verwendet:**

- **Stil**: Hier können Text-Stile wie großer Text oder kleiner Text vergeben werden.
- **Format**: Hier befinden sich Formatvorlagen, um Überschriften H2-H6 auszuzeichnen
- **B** Damit können Sie Texte fetten.
- $\equiv$   $\equiv$   $\equiv$  Damit sind nummerierte oder einfache Aufzählungen möglich.
- Hiermit können Absätze als Zitat ausgezeichnet werden.
- ■ **Bedingtes Trennzeichen**: Dieses Trennzeichen muss eingefügt werden, wenn Worte so lang werden, dass sie auf mobilen Browsern nicht mehr in eine Zeile passen. Es ist ein Trennvorschlag, d.h. es wird nicht ausgegeben, wenn das Wort in die Zeile passt.

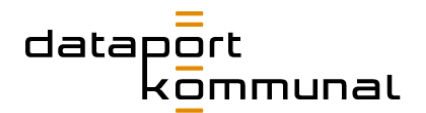

# Wie füge ich Verlinkungen ein?

Im Editor können Sie verschiedene Arten von Links einfügen. Klicken Sie dazu auf das Symbol "Link einfügen":

Anschließend öffnet sich ein Pop-Up, in dem Ihnen verschiedene Link-Arten zur Verfügung stehen.

#### Interne Seite

Wählen Sie die Seite aus dem Seitenbaum aus, auf die Sie verlinken möchten. Wählen Sie im Dropdown "CSS-Klasse" den Stil des Links aus, wie er im Frontend dargestellt werden soll. Z.B. "Interner Icon-Link".

#### Datei zum Download

Wählen Sie den Ordner und dort die Datei aus der Dateiliste aus, die Sie zum Download anbieten wollen. Wählen Sie im Dropdown "CSS-Klasse" den Stil des Links aus, wie er im Frontend dargestellt werden soll. Z.B. "Download Icon-Link".

#### Externe URL

Geben Sie die URL der Website ein, die Sie verlinken wollen. Wählen Sie unter "Zielfenster" im Dropdown "Neues Fenster" aus, wenn sich bei Klick auf den Link im Browser ein neuer Tab öffnen soll. Wählen Sie im Dropdown "CSS-Klasse" den Stil des Links aus, wie er im Frontend dargestellt werden soll. Z.B. "Externer Icon-Link".

#### E-Mail

Geben Sie die Mailadresse ein, die verlinkt werden soll. Wählen Sie im Dropdown "CSS-Klasse" den Stil des Links aus, wie er im Frontend dargestellt werden soll. Z.B. "E-Mail-Icon-Link".

#### Telefon

Geben Sie die zu verlinkende Telefonnummer mit "+49" statt der ersten "0" ein und schreiben Sie die komplette Nummer zusammen, also ohne Bindestriche oder Leerzeichen. Wählen Sie im Dropdown "CSS-Klasse" den Stil des Links aus, wie er im Frontend dargestellt werden soll. Z.B. "Telefon-Icon-Link".

#### Lösungen

Sie können direkt auf die Detailseite einer bestimmten Lösung verlinken. Klappen Sie dazu das Dropdown auf (falls noch nicht initial geöffnet) und wählen Sie die Lösung per Klick aus. Wählen Sie im Dropdown "CSS-Klasse" den Stil des Links aus, wie er im Frontend dargestellt werden soll. Z.B. "Interner Icon-Link".

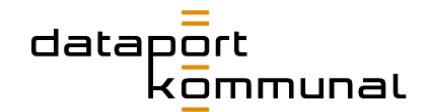

# Lösung-Liste (Vorauswahl Leistung)

Sie können direkt auf eine nach Leistungsart vorgefilterte Lösungs-Übersicht verlinken. Folgt der User dem Link, ist also eine bestimmte Leistung in der Übersicht bereits vorausgewählt und Lösungen nach ihrer Zuordnung gefiltert. Klappen Sie dazu das Dropdown auf (falls noch nicht initial geöffnet) und wählen Sie die Leistung per Klick aus. Wählen Sie im Dropdown "CSS-Klasse" den Stil des Links aus, wie er im Frontend dargestellt werden soll. Z.B. "Interner Icon-Link".

### Lösung-Liste (Vorauswahl Thema)

Sie können direkt auf eine vorgefilterte Lösungs-Übersicht zu einem bestimmten Thema verlinken. Folgt der User dem Link, ist also ein bestimmtes Thema in der Übersicht bereits vorausgewählt und Lösungen nach ihrer Zuordnung entsprechend gefiltert. Klappen Sie dazu das Dropdown auf (falls noch nicht initial geöffnet) und wählen Sie das Thema per Klick aus. Wählen Sie im Dropdown "CSS-Klasse" den Stil des Links aus, wie er im Frontend dargestellt werden soll. Z.B. "Interner Icon-Link".

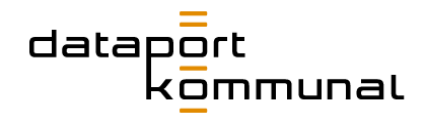

# Wie füge ich Trennlinien ein?

#### Trenner

Um Inhalte voneinander zu trennen, können Raster mit unterschiedlicher Spaltenzahl verwendet werden. So kann ein zweispaltiges Raster auf ein einspaltiges Raster folgen. Dazwischen sollte das Element "Trenner" [\(s. hier\)](#page-15-0) eingefügt werden, um eine **zusätzliche optische Trennung** zu gewährleisten.

#### SectionHeadlines und Binnen-Navigation

Eine weitere Option die Seite zu trennen, bietet die sogenannte "SectionHeadline". Diese fügt eine **Dachzeile und ein Trennstrich ein und separiert so die Inhaltsabschnitte**. Gleichzeitig wird auf der Seite eine **Binnen-Navigation** generiert, die unterhalb des Hero-Elements und neben dem Introtext erscheint.

Unter der Überschrift "Auf dieser Seite" werden die Section-Headlines ausgegeben:

#### **Auf dieser Seite:**

- Binnen-Navigation 1. Inhaltsabschnitt  $\mathbb{N}^+$
- Binnen-Navigation 2. Inhaltsabschnitt

#### **So pflegen Sie eine SectionHeadline ein:**

- 1. Erstellen Sie ein neues Inhalts-Element + Inhalt
- 2. Wählen Sie im Reiter **Content** das Element "SectionHeadline" aus.
- 3. Geben Sie im Reiter **Allgemein** in das Feld "Überschrift" den gewünschten Text ein.
- 4. **Speichern** und schließen Sie das Element.

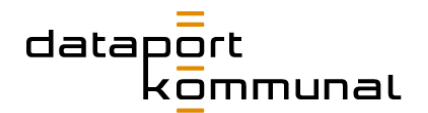

# Wie lade ich eine Datei hoch?

Klicken Sie links im Menü auf **Dateiliste**. Wählen Sie nun den Ordner aus, in den Sie die Datei hochladen wollen.

#### Bilder

1. Ziehen Sie die Datei nun in den Inhaltsbereich. Alternativ können Sie auch

auf das Symbol **Datei hochladen** oberhalb des Inhaltsbereiches klicken und anschließend die Datei von Ihrem Rechner auswählen.

- 2. Vergeben Sie einen Titel.
	- Hinterlegen Sie im Abschnitt "Barrierefreiheit | Alternativer Text" noch Informationen zu dem Bild für User, die einen Screenreader nutzen und sich die Seite vorlesen lassen. Beachten Sie dazu die [Vorgaben für Alt-Texte](#page-21-0) und die [Hinweise zur Dateibenennung und](#page-25-0)  [Copyright.](#page-25-0)
	- Klicken Sie auf den Reiter **Metadaten** und fügen Sie den entsprechenden Copyright-Vermerk in das Feld **Urheberrecht** ein.
- 3. Klicken Sie anschließend auf Speichern.

#### PDFs

1. Ziehen Sie die Datei nun in den Inhaltsbereich. Alternativ können Sie auch

auf das Symbol **Datei hochladen** oberhalb des Inhaltsbereiches klicken und anschließend die Datei von Ihrem Rechner auswählen.

- 2. Vergeben Sie einen **Titel**. Dieser wird bei Downloads auf der Webseite statt des Dateinamens ausgegeben.
- 3. Klicken Sie anschließend auf Speichern.

#### Videos

- 1. Klicken Sie auf den ..+"-**Button** oberhalb des Inhaltsbereichs.
- 2. Kopieren Sie die Url des YouTube-Videos im Abschnitt **neue Mediendatei hinzufügen** ein.
- 3. Vergeben Sie ggf. einen **Titel** und eine Beschreibung diese können später bei der Pflege des Videos ausgegeben werden.
- 4. Klicken Sie anschließend auf Speichern.

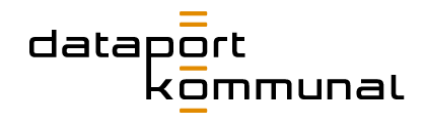

# Wie pflege ich neue Icons ein?

Icons tauchen an verschiedenen Stellen und in verschiedenen Elementen der Website auf. Sie sind alle in der Dateiliste im Ordner "**iconset**" zu finden:

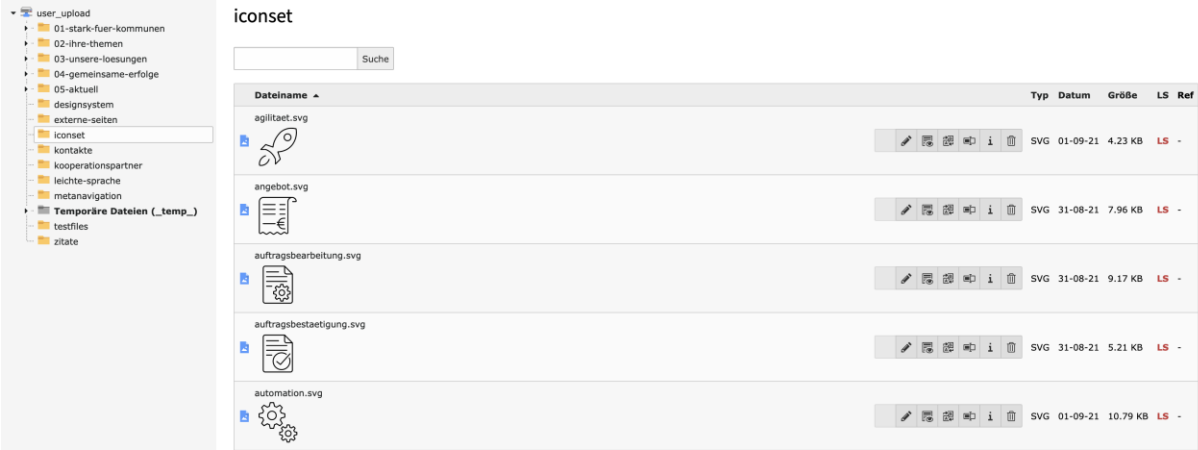

Sollten die vorhandenen Icons nicht ausreichen und für andere Zwecke, z.B. eine Kampagnenseite neue Icons benötigt werden, sind folgende Dinge zu beachten:

- Es dürfen NUR Icons im SVG-Format hochgeladen werden! PNGs, JPGs oder andere Bildformate sind NICHT erlaubt!
- Die Icons müssen in einer bestimmten Sketch-Datei mit festgelegten Artboards angelegt werden und von dort als SVG exportiert werden.
- Die SVG-Datei muss im Even-Odd-Format vorliegen, damit die Darstellung in allen Browsern korrekt ist.
- Die Icons müssen im Hex-Wert #000000 angelegt sein.

#### **Klingt kompliziert?**

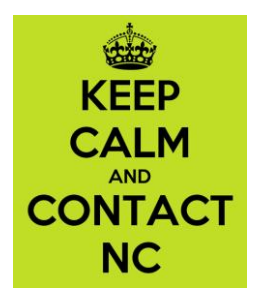

# datar nmunal

# Wie lege ich ein neues Formular an?

#### Formular aufbauen

- 1. Wählen Sie im Menü **Liste** aus.
- 2. Klicken Sie auf den Ordner **Formulare** im Seitenbaum. Anschließend erscheint im Inhaltsbereich eine Übersicht der bereits hinterlegten Formulare.

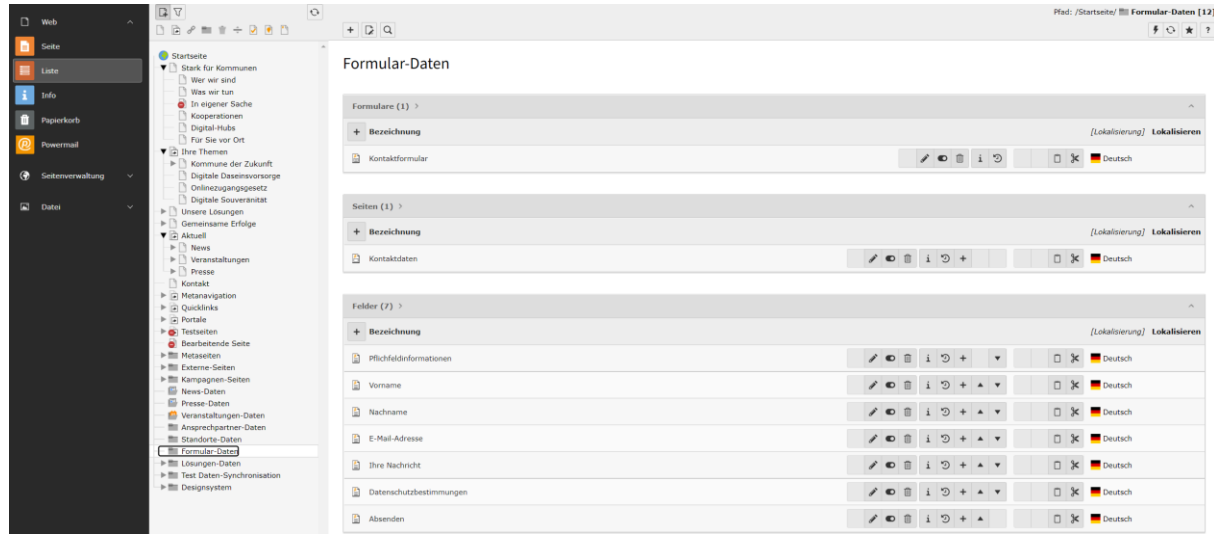

- 3. Klicken Sie auf **Datensatz erstellen** (das + Symbol neben "Bezeichnung"), um ein neues Formular anzulegen.
- 4. Vergeben Sie einen eindeutigen Formular-**Titel**
- 5. Klicken Sie anschließend auf **Seite neu erstellen**.
- 6. Geben Sie einen Titel für die Formular-Seite ein. Z.B. "Kontaktdaten".
- 7. Klicken Sie anschließend auf **Felder neu erstellen**.
- 8. Geben Sie eine **Bezeichnung** für das Feld ein. Dies erscheint auch auf der Website und sollte für den User eindeutig sein, welche Information in dem Feld zu hinterlegen ist.
- 9. Es gibt unterschiedliche "Typen" für das Feld. In der Regel werden Sie eines der folgenden Felder benötigen:
- Textfeld (Input)
- Textfeld (Mehrzeilig)
- Mehrfachauswahl (Checkboxen)
- Einfachauswahl (Radiobutton)
- Abschicken (submit)

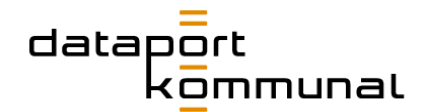

- Zeige Text (hier wird nur ein Hinweis-Text hinterlegt. Der User muss keine Eingaben machen)
- 10.Kennzeichnen Sie je Feld, ob die Eingabe des Users bei diesem Feld seine E-Mail-Adresse oder den Namen des Absenders beinhaltet. Kicken Sie dazu eine der beiden Checkboxen an.
- 11.Um ein Feld als **Pflichtfeld** zu deklarieren, klicken Sie auf den Reiter **Erweitert** und setzen den Haken entsprechend.
- 12.Sie können im Dropdown **Feldüberprüfung** festlegen, inwiefern die Eingaben des Users vor dem Abschicken des Formulars getestet werden sollen. Zum Beispiel kann automatisch überprüft werden, ob es sich bei der Eingabe um eine E-Mail-Adresse, eine Telefonnummer oder eine URL handelt.
- 13.**Autocomplete Feld**: Wenn User ihre Angaben im eigenen Browser gespeichert haben, können sie das Formular in Teilen auch automatisch befüllen lassen. Um dies zu ermöglichen, wählen Sie im Dropdown **Autocomplete Feld** aus, welcher Daten-Typ (z.B. Nachname) automatisch in dieses Feld übertragen werden kann.
- 14. Klicken Sie anschließend auf **Speichern**.

### Formular integrieren

Um ein Formular auf einer Seite einzubinden, gehen Sie wie folgt vor:

- 1. Wählen sie die Seite im Seitenbaum aus, auf der Sie das Formularhinzufügen wollen.
- 2. Klicken Sie im Inhaltsbereich an die Stelle, wo Sie das Formular integrieren wollen. Wählen Sie im Fenster, das sich daraufhin öffnet, den Reiter **Plugins** aus und klicken Sie auf **Allgemeines Plugin**.
- 3. Geben Sie dem Inhaltselement einen Titel.
- 4. Klicken Sie auf den Reiter **Plugin** auf das Dropdown "Ausgewähltes Plugin" und wählen Sie **Powermail**.
- 5. Wählen Sie das hinterlegte **Powermail Formular** aus.
- 6. Hinterlegen Sie im Reiter **Empfänger** die E-Mail-Adresse, an die das Formular nach Absenden geschickt werden soll. Wichtig: Hinterlegen Sie hier auch einen **Betreff** der E-Mail. Ansonsten funktioniert der Mailversand nicht.
- 7. Hinterlegen Sie im Reiter **Antwortseite** einen kurzen Text, der Usern nach Absenden des Formulars auf der Website angezeigt werden soll.
- 8. Klicken Sie anschließend auf **Speichern**.

# datal nmunal

# Wie lege ich einen Redirect an?

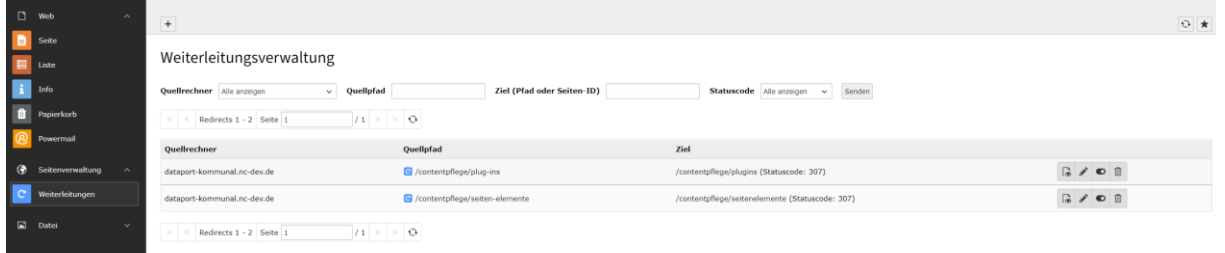

- 1. Wählen Sie im Menü "Weiterleitungen" aus
- 2. Klicken Sie auf das + Symbol, um einen neuen Redirect zu hinterlegen.
- 3. Bei Quelldomain sind alle Domains von dataport.kommunal hinterlegt (gekennzeichnet mit einem \*)
- 4. Hinterlegen Sie beim **Quellpfad** den URL-Pfad, die weitergeleitet werden soll, beginnen mit "/". Beispiel: /Seiten/Datenschutzerklärung.aspx
- 5. Wählen Sie das **Ziel** aus, auf das der Quellpfad umgeleitet werden soll. Klicken Sie dazu auf das Link-Symbol und wählen sie die entsprechende Seite aus dem Seitenbaum aus.
- 6. Wählen Sie beim http-Status "301 Moved Permanently" aus.

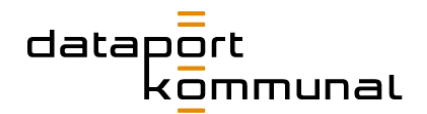

# **Workflows**

# Ansprechpartner

# <span id="page-45-0"></span>Wie lege ich einen neuen Ansprechpartner an?

- 1. Im Menü **Liste** auswählen.
- 2. Wählen Sie den Ordner **Ansprechpartner-Daten** aus.
- 3. In der Liste "Kontakt" über den **+**-Button einen neuen Datensatz erstellen.

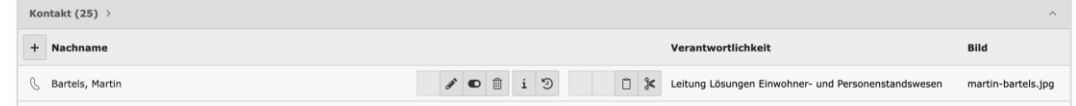

4. Im Anschluss öffnet sich der neu anzulegende Datensatz.

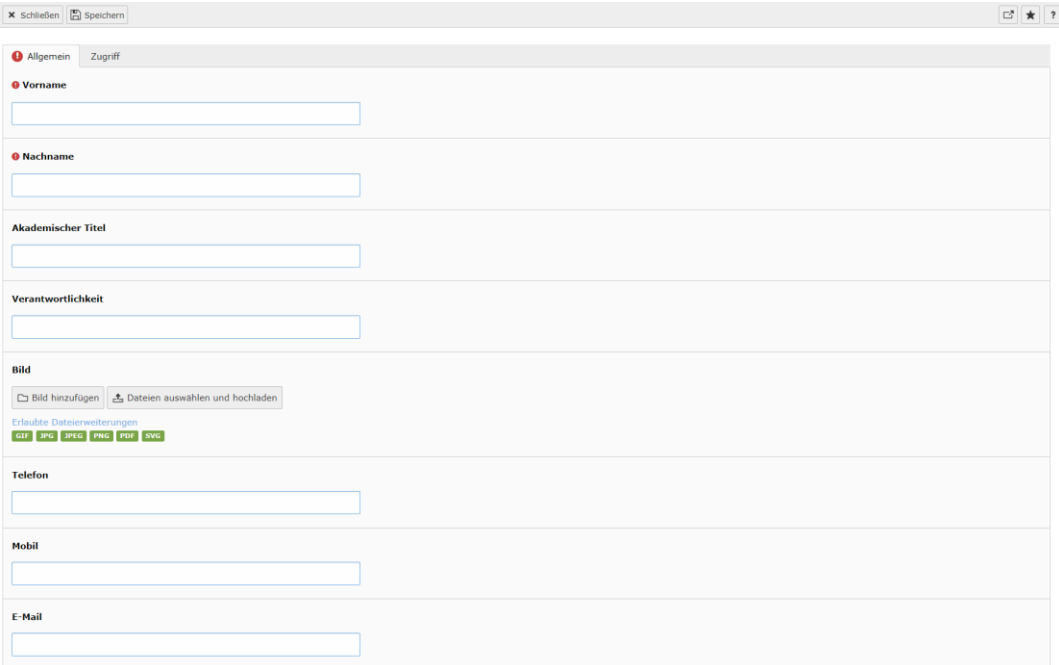

- 5. Füllen Sie alle Daten in die vorgegebenen Felder ein. Dabei sind **Vorname** und **Nachname** Pflichtfelder und müssen ausgefüllt werden.
- 6. Wenn vorhanden, fügen Sie ein Bild der Person über **Bild hinzufügen** aus der Dateiliste dem Datensatz hinzu.
- 7. Drücken Sie anschließend auf **Speichern**.

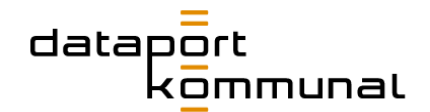

**Hinweis** *Ansprechpartner-Porträts sind grundsätzlich freigestellt auf hellblauem Hintergrund (# EAF2F9) einzupflegen. Achten Sie darauf, dass der Anschnitt der Person zu den bisherigen Bildern passt:*

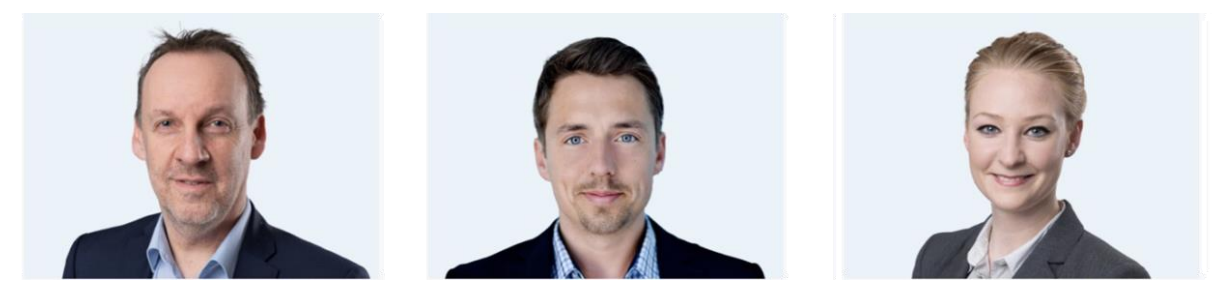

*Der Kopf wird oben nicht angeschnitten, die Schultern sind zu sehen. Laden Sie im Vorfeld das entsprechende Bild in der Dateiliste in den Ordner "***kontakte***". Beachten Sie die Hinweise zur Barrierefreiheit. Falls Sie kein Bild zur Hand haben, erscheint auf der Website automatisch eine Silhouette neben den Kontaktdaten.*

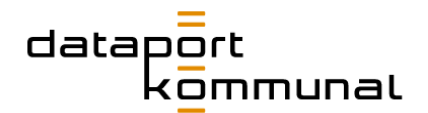

# <span id="page-47-0"></span>Wie lege ich ein Team an?

- 1. Im Menü **Liste** auswählen.
- 2. Wählen Sie den Ordner **Ansprechpartner-Daten** aus. Scrollen Sie im Inhaltsbereich zur Liste **Teams**.
- 3. Klicken Sie auf das "**+**"-Symbol.

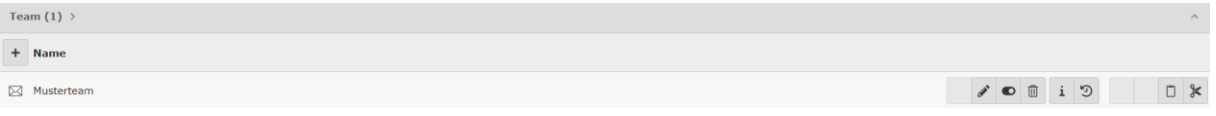

- 4. Füllen Sie alle Daten in die vorgegebenen Felder ein. Dabei ist der **Name** des Teams ein Pflichtfeld und muss ausgefüllt werden.
- 5. Wenn vorhanden, fügen Sie ein Bild des Teams über **Bild hinzufügen** aus der Dateiliste dem Datensatz hinzu.
- 6. Drücken Sie anschließend auf **Speichern**.

Team auf Seite "Ansprechpartner-Daten" neu erstellen

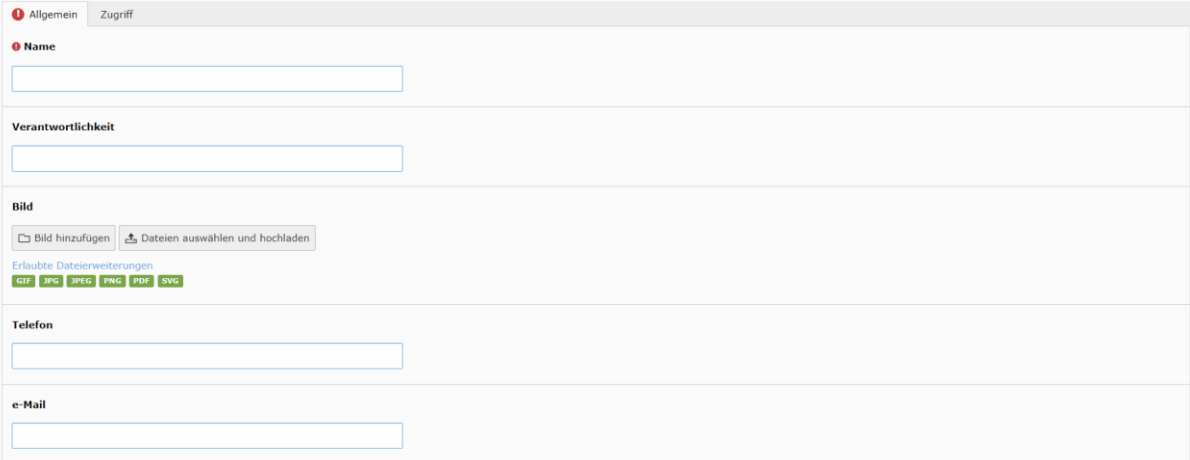

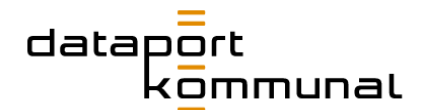

# Wie füge ich einen Ansprechpartner zu einer Seite hinzu?

Ansprechpartner können auf zwei Weisen im Auftritt von dataport.kommunal hinzugefügt werden:

- Auf frei pflegbaren Contentseiten mittels eines Plug-Ins
- Im Datensatz einer Lösung

#### **Im Plugin:**

- 1. Im Menü **Seite** auswählen.
- 2. Im Seitenbaum die gewünschte Seite auswählen.
- 3. An gewünschter Position den "**+ Inhalt"**-Button anklicken.
- 4. Im Popup "Neues Inhaltselement erstellen" zum Reiter Plug-Ins wechseln und das Element **Team- und Ansprechpartner-Liste** auswählen.
- 5. Im Reiter **Allgemein** eine passende Überschrift eingeben. **Hinweis:** *Wenn Sie den Typ auf h2 stellen, überschreiben Sie die voreingestellte Überschrift des Elements im Frontend durch Ihre eingegebene Überschrift.*
- 6. Im Anschluss auf den Reiter **Plug-In** wechseln.

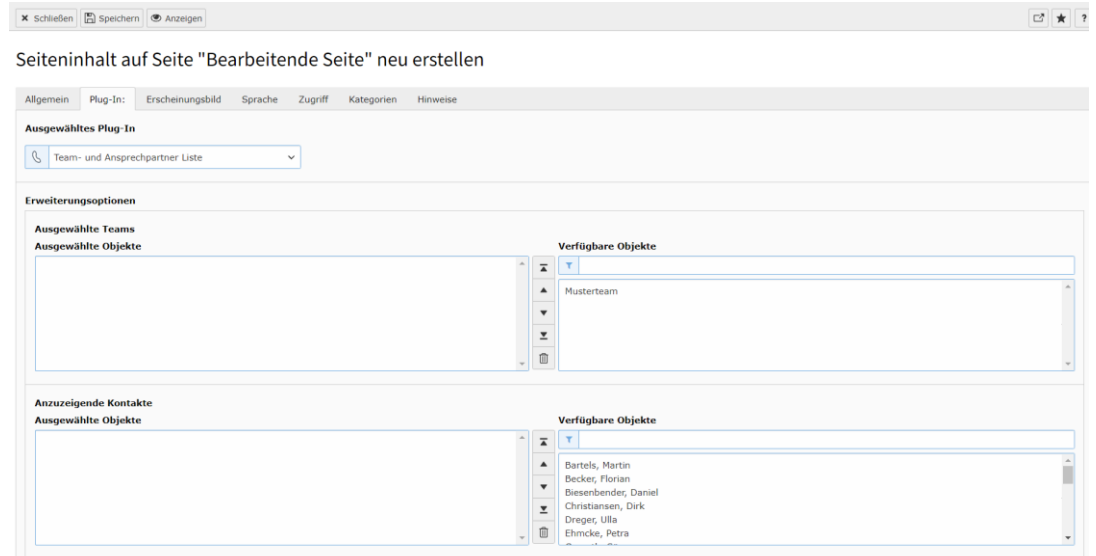

7. Wählen Sie die gewünschten Teams und/oder Kontakte aus und klicken Sie anschließend auf **Speichern**.

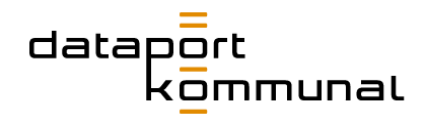

#### **Im Datensatz Lösungen**

- 1. Im Menü **Liste** auswählen
- 2. Im Seitenbaum den Ordner **Lösungen-Daten** anklicken.
- 3. Wählen Sie die gewünschte Lösung aus und klicken Sie auf **Datensatz**

**bearbeiten oder klicken Sie direkt auf den Namen der Lösung.** 

4. Im Reiter **Kontakte** finden Sie alle angelegten Objekte

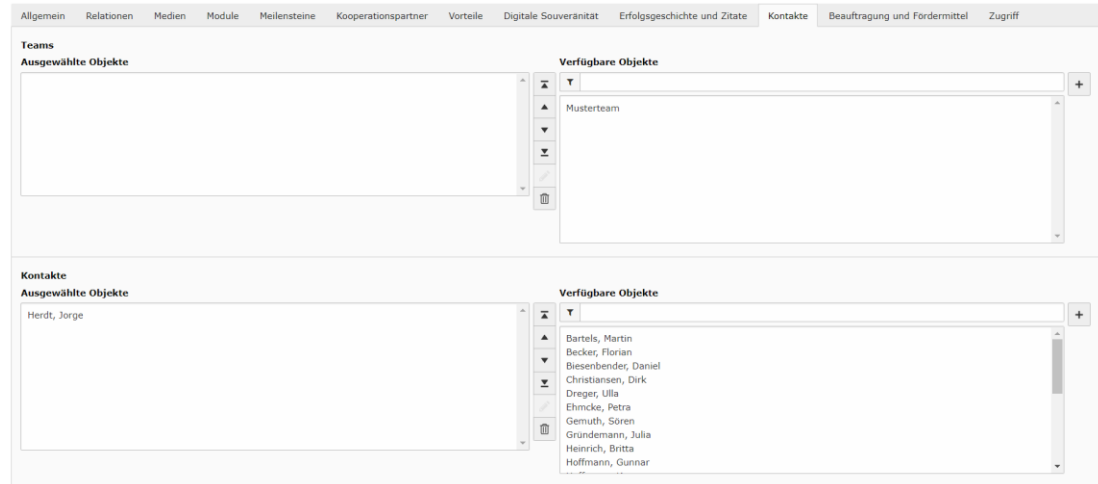

- 5. Klicken Sie nun nacheinander auf die gewünschten Objekte im Bereich "Verfügbare Objekte". Durch den Klick wird das Objekt automatisch selektiert und erscheint nun im "Auswählte Objekte"-Bereich.
- 6. Bei den auswählten Objekten können Sie verschiedene Aktionen vornehmen:
	- Ausgewählte Objekte **zum Anfang verschieben**
	- Ausgewählte Objekte **nach oben verschieben**
	- Ausgewählte Objekte **nach unten verschieben**
	- Ausgewählte Objekte **zum Ende verschieben**
	- **Bearbeiten**

Sind die Informationen eines Datensatzes nicht korrekt, können Sie diese bearbeiten. Klicken Sie auf das "Stift"-Symbol. Es öffnet sich ein neues Fenster, indem Sie die Daten anpassen können.

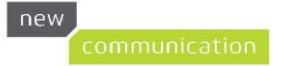

# $d$ atac .<br>ommunal

- $\widehat{\boxplus}$ ■ **Ausgewähltes Objekt löschen** Sollte ein Objekt versehentlich ausgewählt worden sein, so können Sie dieses löschen. Das Objekt erscheint automatisch im "Verfügbare Objekte"-Pool und kann jederzeit erneut selektiert werden
- 7. Drücken Sie anschließend auf **Speichern** und schließen Sie den Datensatz.

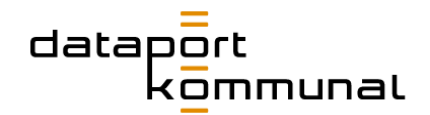

# **Zitate**

# Wie lege ich ein Zitat an?

- 1. Im Menü **Liste** auswählen.
- 2. Wählen Sie den Ordner **Lösungen-Daten** aus.
- 3. Scrollen Sie bis zur Liste "Zitat" und erstellen Sie einen neuen Datensatz über den **+**-Button.

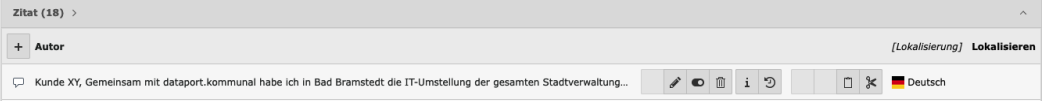

4. Im Anschluss öffnet sich der neu anzulegende Datensatz.

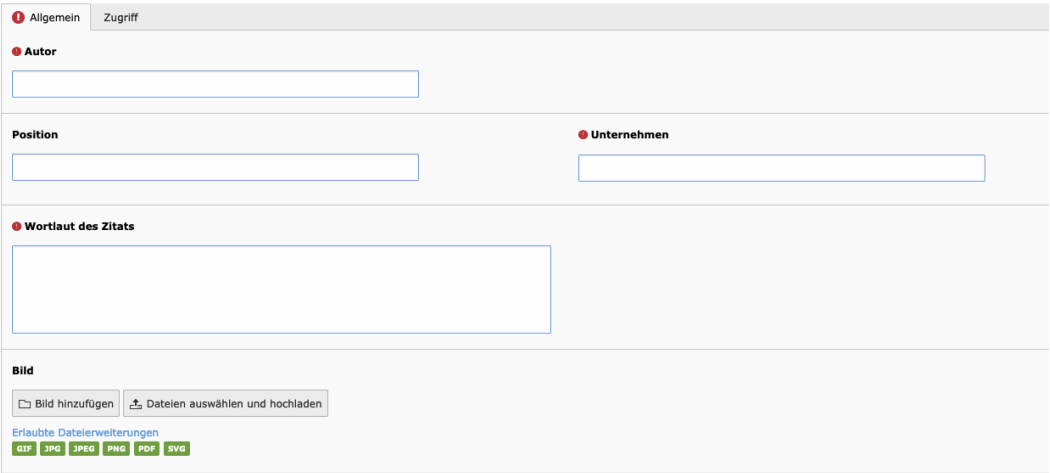

5. Füllen Sie alle Daten in die vorgegebenen Felder ein. Dabei sind **Autor, Unternehmen** und **Wortlaut des Zitats** Pflichtfelder und müssen ausgefüllt werden.

**Hinweis:** *Geben Sie das Zitat ohne Anführungszeichen ein! Diese werden im Frontend automatisch generiert. Zwischen Position und Unternehmen wird ebenfalls automatisch ein Kommazeichen generiert.*

- 6. Wenn vorhanden, fügen Sie ein Bild der zitierten Person über **Bild hinzufügen** aus der Dateiliste dem Datensatz hinzu. **Hinweis:** *Laden Sie im Vorfeld das entsprechende Bild am besten in einem quadratischen Format in der Dateiliste in den Ordner "zitate". Beachten Sie die Hinweise zur Barrierefreiheit.*
- 7. Drücken Sie anschließend auf **Speichern**.

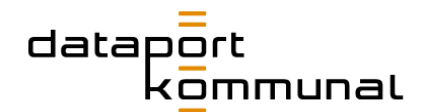

# Wie füge ich ein Zitat einer Seite hinzu?

Zitate können auf zwei Weisen im Auftritt von dataport.kommunal hinzugefügt werden:

- Auf frei pflegbaren Contentseiten mittels eines Plug-Ins
- Im Datensatz einer Lösung

Dabei können beliebig viele Zitate in einem Slider-Element zusammengefasst werden.

#### **Im Plugin:**

- 1. Im Menü **Seite** auswählen.
- 2. Im Seitenbaum die gewünschte Seite auswählen.
- 3. An gewünschter Position den **"+ Inhalt"-**Button anklicken. Sie können Zitate sowohl in ein Raster, als auch ohne Raster einpflegen. Beachten Sie aber, dass es innerhalb eines mehrspaltigen Rasters ggf. sehr schmal dargestellt wird. Dies eignet sich nur für kurze Statements.
- 4. Im Popup "Neues Inhaltselement erstellen" zum Reiter **Plug-Ins** wechseln und das Element **Zitate – Slider** auswählen.
- 5. Im Reiter **Allgemein** eine passende Überschrift eingeben. **Hinweis:** *Soll die Überschrift im Frontend sichtbar sein, stellen Sie den entsprechenden Typ ein.*
- 6. Im Anschluss auf den Reiter **Plug-In** wechseln.

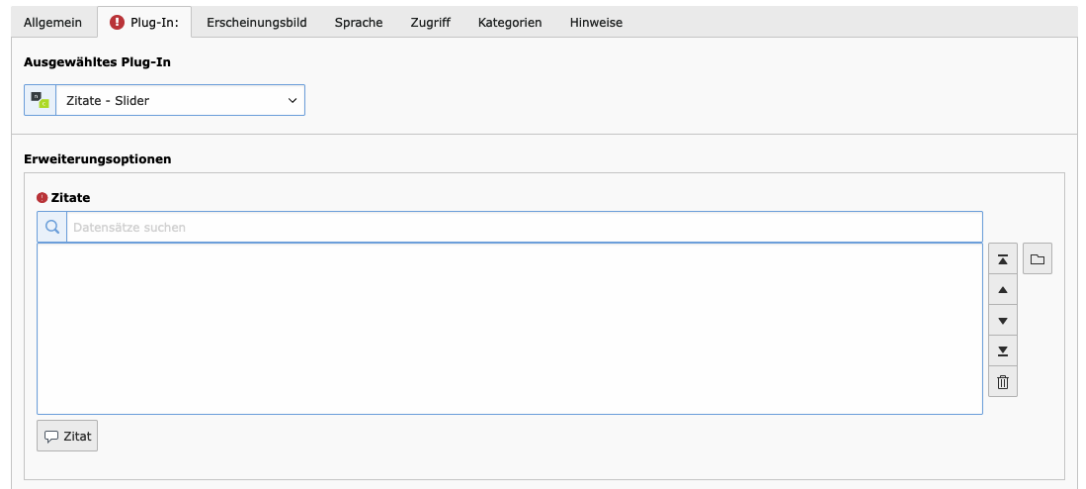

7. Wählen Sie die gewünschten Zitate aus und bringen Sie sie über die Pfeile in die gewünschte Reihenfolge oder löschen Sie versehentlich hinzugefügte Zitate wieder. Klicken Sie anschließend auf **Speichern**.

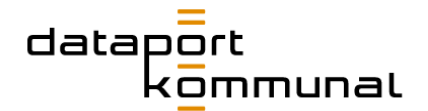

#### **Im Datensatz Lösungen**

Wie Sie ein Zitat zu einer Lösung hinzufügen können, haben wir im Lösungen-Kapitel für Sie beschrieben.

[zum Kapitel](#page-69-0) "Lösungen"

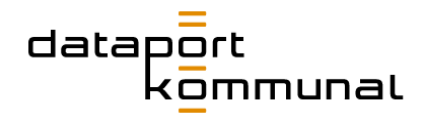

# Aktuelles

# Wie lege ich eine neue News an?

**Hinweis** *News-Datensätze werden mit Dataport.de synchronisiert. Das heißt die News, die auf dataport-kommunal.de eingepflegt wird, erscheint nach einem kurzen Zeitintervall (ca. 15min.) automatisch als Teaser auf dataport.de. Das bedeutet auch, dass keine News-Inhalte von dataport.de auf dataport-kommunal eingepflegt werden dürfen. Ansonsten erscheinen sie wenig später doppelt auf dataport.de.*

Für News können unterschiedliche Typen eingestellt werden, für die wiederum nachfolgende Besonderheiten gelten.

#### Nachrichten (mit Detailseite)

- 1. Wählen Sie im Seitenbaum den Ordner **News-Daten** aus.
- 2. Klicken Sie im Inhaltsbereich auf das ..<sup>+"</sup>-Symbol, um einen neuen News-Datensatz zu erstellen.
- 3. Geben Sie eine **Überschrift** ein.
- 4. Geben Sie einen **Teaser**-Text ein.
- 5. Prüfen und editieren Sie ggf. das **Datum.** Das Datum erscheint bei Ihrer Nachricht und dient gleichzeitig der Sortierung aller Nachrichten-Datensätze.
- 6. Geben Sie unter **Text** im Editor Ihre Nachricht ein.
- 7. Im Reiter **Medien** können Sie eine **Mediendatei** aus der Dateiliste hinzufügen oder an dieser Stelle Dateien hochladen und auswählen.
- 8. Editieren Sie anschließend die **Bild-Metadaten**. Sie können pro Bild festlegen, an welcher Stelle (Teaser, Hero, Galerie) es dargestellt werden soll. Sie können hier auch den perfekten Bildausschnitt wählen oder dem Bild eine Bildunterschrift geben.

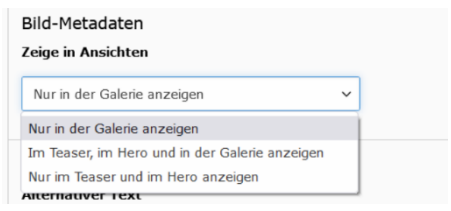

9. Im Reiter **Medien** können auch **zugehörige Dateien** ergänzt werden. Die ausgewählten Dateien (Bilder, Pdfs, Videos etc.) erscheinen als Downloads am Ende Ihrer Nachricht.

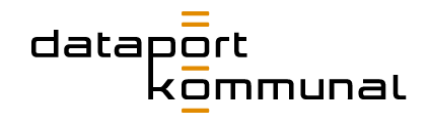

- 10.Im Reiter **Relationen** können unter **Verwandte Links** Links zu anderen Seiten integriert werden, diese erscheinen als Linkliste am Ende der Nachricht.
	- a. Klicken Sie auf **+ Neu anlegen**
	- b. Geben Sie eine **URL** ein Sie können hier auch interne Seiten des Webauftritts mit Hilfe des **Link Browsers** auswählen.
	- c. Geben Sie einen **Titel** ein, der den Link beschreibt.
- 11.Im Reiter **Zugriff** können bestehende News verborgen werden. Oder ein Datum für **Veröffentlichung** und **Ablauf** der News festgelegt werden.
- 12.Klicken Sie auf **Speichern**.

### Nachrichten (ohne Detailseite)

News können auch als Kurzmeldungen erscheinen. Sie sind dann lediglich als News-Teaser auf der Übersicht zu sehen und verfügen über keine Detailseite. Für diesen Typ entfällt Punkt 6. Geben Sie unter **Text** keine weiteren Inhalte ein.

#### Interner Link

- 1. Wählen Sie unter **Typ Interner Link** aus<sup> $\overline{5}$ . Anschließend ändern sich die</sup> benötigten Felder.
- 2. Vergeben Sie **Titel, Teaser-Text** und hinterlegen Sie ein **Bild** zu ihrer Nachricht im Reiter **Medien**.
- 3. Klicken Sie unter **Interner Link** auf das Link-Symbol. Wählen Sie anschließend die Seite oder die Lösung aus, die Sie verlinken wollen.

#### Externer Link

- 1. Wählen Sie unter **Typ Externe Seite** aus . Anschließend ändern sich die benötigten Felder.
- 2. Vergeben Sie **Titel, Teaser-Text** und hinterlegen Sie ein **Bild** zu ihrer Nachricht im Reiter **Medien**.
- 3. Hinterlegen Sie den **Link zu externer URL**.
- 4. Wählen Sie anschließend die Seite oder die Lösung aus, die Sie verlinken wollen.

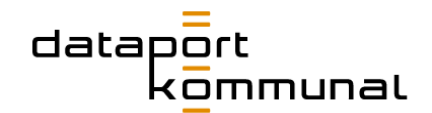

# Wie stelle ich eine Pressemitteilung ein?

**Hinweis** *Pressemitteilungen werden mit Dataport.de synchronisiert. Das heißt die Pressemitteilung, die auf dataport-kommunal.de eingepflegt wird, erscheint nach einem kurzen Zeitintervall (ca. 15min.)* **automatisch als Teaser auf dataport.de***. Das bedeutet auch, dass keine Pressemitteilungen von dataport.de auf dataportkommunal eingepflegt werden dürfen. Ansonsten erscheinen sie wenig später doppelt auf dataport.de.*

Pressemitteilungen sind News eines anderen Typs, daher ist die Pflege sehr ähnlich.

- 1. Wählen Sie im Seitenbaum den Ordner **Presse-Daten** aus.
- 2. Klicken Sie im Inhaltsbereich auf das "+"-Symbol, um einen neuen Pressemitteilungs-Datensatz zu erstellen.
- 3. Geben Sie eine **Überschrift** ein.
- 4. Das Feld **Teasertext** muss nicht befüllt werden.
- 5. Prüfen und editieren Sie ggf. das **Datum.** Das Datum erscheint bei Ihrer Pressemitteilung und dient gleichzeitig der Sortierung aller Pressemitteilungs-Datensätze.
- 6. Geben Sie unter **Text** im Editor Ihre Pressemitteilung ein.
- 7. Für Pressemitteilungen können auch **Medien** sowie **Relationen** analog zu den News gepflegt werden.
- 8. Im Reiter **Zugriff** können bestehende News verborgen werden. Oder ein Datum für **Veröffentlichung** und **Ablauf** der News festgelegt werden.
- 9. Klicken Sie auf **Speichern**.

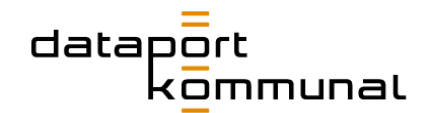

# Wie lege ich eine Veranstaltung an

**Hinweis** *Veranstaltungen werden mit Dataport.de synchronisiert. Das heißt die Veranstaltung, die auf dataport-kommunal.de eingepflegt wird, erscheint nach einem kurzen Zeitintervall (ca. 15min.)* **automatisch als Teaser auf dataport.de***. Das bedeutet auch, dass keine Veranstaltungen von dataport.de auf dataportkommunal eingepflegt werden dürfen. Ansonsten erscheinen sie wenig später doppelt auf dataport.de.*

#### Veranstaltung mit Detailseite

- 1. Wählen Sie im Seitenbaum den Ordner **Veranstaltungen-Daten** aus.
- 2. Klicken Sie im Abschnitt **Veranstaltung** auf **+ Titel**
- 3. Vergeben Sie einen **Titel**
- 4. **Starttermin bekannt:**

Wählen Sie mit dem Datepicker unter "Startdatum" das Datum, zu dem die Veranstaltung startet. Wählen Sie unter "Enddatum" das Datum, an dem die Veranstaltung endet – auch wenn beide Daten identisch sind.

#### **Starttermin noch nicht bekannt**:

Aktivieren Sie das Feld. IM Anschluss wird ein neues Feld ergänzt, wo Sie den Text zum Starttermin (z. B. Herbst 2022) eingeben können. Vergeben sie trotzdem ein Start- und Enddatum. Das wird für die Reihenfolge der Veranstaltungsdatensätze auf der Website benötigt.

- 5. Verfassen Sie einen kurzen **Teaser-Text**.
- 6. Geben Sie unter **Beschreibung**, was Interessierte bei dieser Veranstaltung erwartet.
- 7. Klicken Sie im **Reiter Relationen** auf **Veranstaltung – Ort** aus.
- 8. Wählen Sie im Anschluss im Seitenbau den Ordner **Veranstaltungen-Daten** aus. Dort werden Ihnen die Datensätze der hinterlegten Orte angezeigt. Wählen Sie einen aus.
- 9. Fügen Sie im **Reiter Medien** ein Bild zu dieser Veranstaltung aus.
- 10.Für den Fall, dass es sich bei dem Datensatz um eine Veranstaltung im Digital Hub handelt, klicken Sie im Reiter **Category** die Checkbox bei **Digital Hubs** an.
- 11.Klicken Sie anschließend auf **Speichern**.

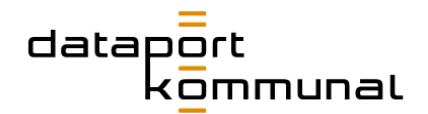

### Veranstaltungsteaser mit Link zu Ventari

- 1. Wählen Sie im Seitenbaum den Ordner **Veranstaltungen-Daten** aus.
- 2. Klicken Sie im Abschnitt **Veranstaltung** auf **+ Titel**
- 3. Vergeben Sie einen **Titel**
- 4. **Starttermin bekannt:**

Wählen Sie mit dem Datepicker unter "Startdatum" das Datum, zu dem die Veranstaltung startet. Wählen Sie unter "Enddatum" das Datum, an dem die Veranstaltung endet – auch wenn beide Daten identisch sind.

#### **Starttermin noch nicht bekannt**:

Aktivieren Sie das Feld. IM Anschluss wird ein neues Feld ergänzt, wo Sie den Text zum Starttermin (z. B. Herbst 2022) eingeben können. Vergeben sie trotzdem ein Start- und Enddatum. Das wird für die Reihenfolge der Veranstaltungsdatensätze auf der Website benötigt.

5. Verfassen Sie einen kurzen **Teaser-Text**.

■

**Hinweis**: *An dieser Stelle muss das Feld unter "Beschreibung" NICHT ausgefüllt werden.*

■

- 6. Hinterlegen Sie im **Reiter Zusätzlich** den Link, der zur externen Veranstaltungsseite (z. B. Ventari) führt.
- 7. Klicken Sie im **Reiter Relationen** auf **Veranstaltung – Ort** aus.
- 8. Wählen Sie im Anschluss im Seitenbau den Ordner **Veranstaltungen-Daten** aus. Dort werden Ihnen die Datensätze der hinterlegten Orte angezeigt. Wählen Sie einen aus.
- 9. Fügen Sie im **Reiter Medien** ein Bild zu dieser Veranstaltung aus.
- 10.Für den Fall, dass es sich bei dem Datensatz um eine Veranstaltung im Digital Hub handelt, klicken Sie im Reiter **Category** die Checkbox bei **Digital Hubs** an. Dann wird sie auch auf der Website auf der Seite Digital Hubs angezeigt.
- 11.Klicken Sie anschließend auf **Speichern**.

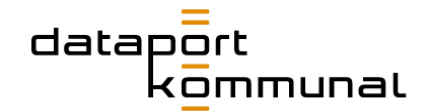

# Wie lege ich einen neuen Veranstaltungs-Ort an?

- 1. Wählen Sie im Seitenbaum den Ordner **Veranstaltungen-Daten** aus.
- 2. Klicken Sie im Abschnitt **Veranstaltung - Ort** auf **+ Titel**
- 3. Füllen Sie im Anschluss das Formular auf. Lediglich der **Titel** ist ein Pflichtfeld. Wenn Sie weitere Adressdaten hinterlegen, wird der Veranstaltungsort auf der Detailseite auch auf einer Karte abgebildet.
- 4. Klicken Sie anschließend auf S**peichern.**

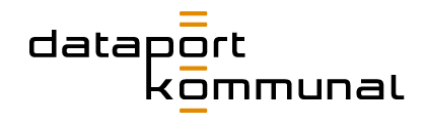

# Vorfälle

# Was muss ich bei einem aktuellen Vorfall tun?

Vorfälle werden von Dataport.de mit dataport-kommunal.de synchronisiert. Dataport.de ist hierbei das führende System. D.h. wenn auf dataport.de ein Vorfall eingepflegt und aktiv geschaltet wird, erscheint der Teaser mit der aktuellsten Vorfallsmeldung, der wiederum zur Vorfall-Landingpage auf dataport.de führt, automatisch auch auf dataport.kommunal auf der Presse-Seite.

#### **Vorgehen (dataport.de) und Qualitätssicherung (dataport.kommunal):**

- 1. Auf dataport.de einen Vorfall anlegen bzw. das Plugin auf der Presse-Seite einblenden und ggf. den passenden Vorfall dort auswählen.
- 2. Zeitintervall, ca. 10min. abwarten
- 3. Auf dataport-kommunal auf der Presseseite prüfen, ob
	- der Vorfall auf der Presse-Übersicht sichtbar ist
	- der korrekte Vorfall angezeigt wird
	- der Link zur Vorfalls-Landingpage führt

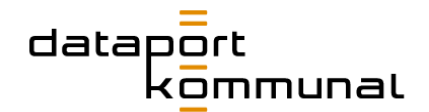

# Lösungen

Lösungen werden als **Datensätze** angelegt. Gehen Sie, um diese zu bearbeiten oder zu erstellen auf "Liste" im Menü. In Seitenbaum sind die Lösungen unter dem Punkt "**Lösungen-Daten**" zu finden. Im **Inhaltsbereich** finden Sie verschiedene Tabellen.

Auf der "**Unsere Lösungen**"-Seite von dataport.kommunal können die jeweiligen Lösungen durch "Schlagwort", "Leistung" und "Thema" gefiltert werden.

Schlagworte werden in den jeweiligen Lösungen hinterlegt. Jede Lösung muss mindestens einer Leistung zugeordnet werden, jedoch nicht zwangsläufig einem Thema. Sollte die Lösungen, welche Sie anlegen wollen, kein passendes Thema habe, so kann dies freigelassen werden oder ein neues Thema hinzugefügt werden.

**Hinweis:** *Bevor eine Lösung angelegt wird, sollten alle dazugehörigen Daten und Informationen, wie z.B. Kooperationspartner, Zitate etc. eingepflegt werden.* 

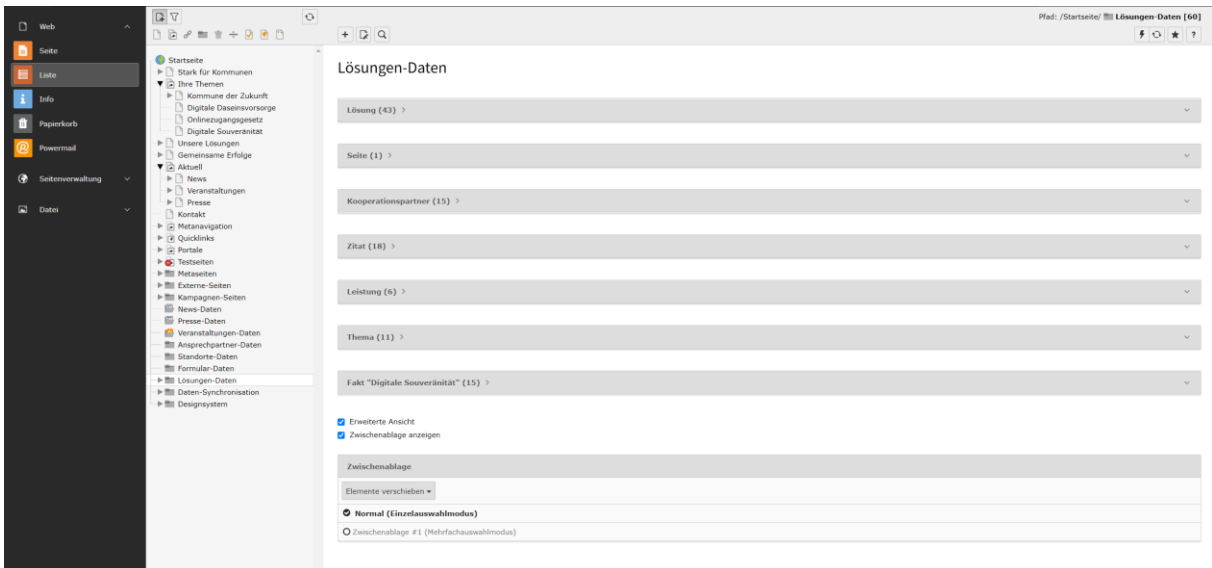

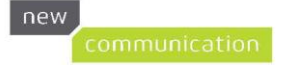

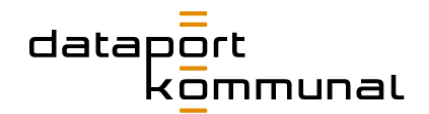

# <span id="page-62-0"></span>Wie lege ich einen neuen Kooperationspartner an?

Gehen Sie wie folgt vor:

- 1. Wählen Sie im Menü .. Liste" aus.
- 2. Im Seitenbaum den Ordner "**Lösungen-Daten**" anwählen.
- 3. Den ..<sup>+"</sup>-Button in der Tabelle ..Kooperationspartner" klicken.
- 4. Füllen Sie das Feld "**Titel**" mit dem Firmennamen des Kooperationspartners aus (dies wird nicht im Frontend angezeigt).
- 5. Fügen Sie das hochgeladene Logo hinzu.

Logo

n Bild hinzufügen

- 6. Tragen Sie die URL des Kooperationspartners in das Feld "Website" ein.
- 7. Drücken Sie im Anschluss auf "**Speichern**".

# Wie lege ich ein neues Thema an?

Gehen Sie wie folgt vor:

- 1. Wählen Sie im Menü "Liste" aus.
- 2. Im Seitenbaum den Ordner "**Lösungen-Daten**" anwählen.
- 3. Den ..+"-Button in der Tabelle ..**Thema**" anklicken.
- 4. Den Namen des Themas in das Feld "**Titel**" eingeben.
- 5. Klicken Sie auf "**Speichern**".

# <span id="page-62-1"></span>Wie ergänze ich Fakten zur digitalen Souveränität?

Es können keine, eine oder mehrere Fakten zur digitalen Souveränität auf eine Lösung zutreffen. Sollte ein gewünschter Fakt nicht in der Liste sein, so können Sie diesen nachtragen. Gehen Sie wie folgt vor:

- 1. Wählen Sie im Menü .. Liste" aus.
- 2. Im Seitenbaum den Ordner "**Lösungen-Daten**" anwählen.
- 3. Den "+"-Button in der Tabelle "Fakt "Digitale Souveränität"" anklicken.
- 4. Füllen Sie das Feld "Titel" mit dem gewünschten Fakt aus.
- 5. Klicken Sie auf ..**Speichern**"

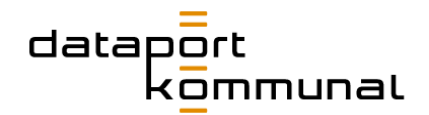

# <span id="page-63-0"></span>Wie lege ich ein Zitat an?

Gehen Sie wie folgt vor:

- 1. Wählen Sie im Menü "Liste" aus.
- 2. Im Seitenbaum den Ordner "**Lösungen-Daten**" anwählen.
- 3. Den ..<sup>+"</sup>-Button in der Tabelle .. Zitat" anklicken.
- 4. Felder "**Autor**", "**Unternehmen**", "**Wortlaut des Zitats**" ausfüllen, "**Position**" ist optional.
- 5. **Optional ein Bild** des Zitat-Urhebers hinzufügen. Das Bild muss im Vorfeld in der Dateiliste in den entsprechenden Ordner hochgeladen worden sein. Maße 600x600 Pixel.

# Wie lege ich eine neue Lösung an?

Gehen Sie wie folgt vor:

- 1. Wählen Sie im Menü **Liste** aus.
- 2. Im Seitenbaum den Ordner **Lösungen-Daten** anwählen.
- 3. Den ..+"-Button in der Tabelle "Lösung" anklicken. Es öffnet sich ein neuer Datensatz.
- 4. Füllen Sie die Felder des Datensatzes wie im Folgenden beschrieben aus.
- 5. Klicken Sie am Ende auf "**Speichern**".

Für eine Lösung haben wir **Mindestanforderungen** definiert. Also Inhalte, die mindestens vorliegen sollten, um die Lösung auf der Webseite zu präsentieren und interessierten Usern einen Mehrwert bieten. Dazu müssen Die Reiter "Allgemein" und "**Relationen**" befüllt werden. Jedoch sollten alle Reiter durchgearbeitet und so viel wie möglich angegeben werden, um möglichen Interessenten ein breites Spektrum an Informationen zu bieten.

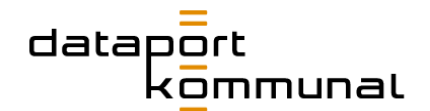

### Allgemein

Füllen Sie alle **Pflichtangaben im Reiter Allgemein**. Diese sind stets mit einem roten Ausrufezeichen gekennzeichnet.

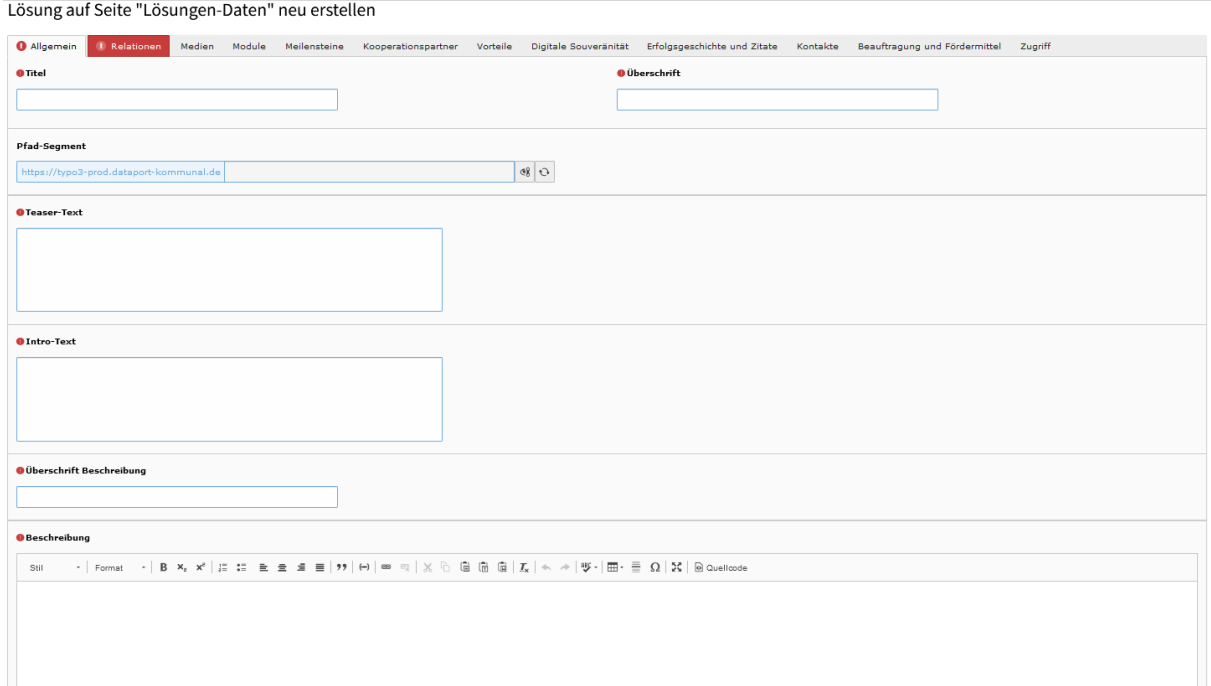

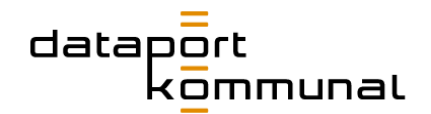

#### Relationen

- Gehen Sie zum Reiter **Relationen**. Dort wählen Sie im Drop-Down-Menü "Leistung" eine **Leistung** aus (Pflichtfeld!). Mehrere Leistungen sind hier nicht möglich.
- Ordnen Sie dieser Lösung Themen zu, zu der sie gefunden werden kann. Durchsuchen Sie dazu **Verfügbare Objekte** und wählen Sie ein oder mehrere Themen per Klick aus.
- Zudem können passende **Schlagworte** hinzugefügt werden. Diese helfen dem User auf der Website über die Schlagwortsuche, diese Lösung zu finden. Ggf. verwenden User für die Lösung einen anderen Begriff als den Titel, den Sie vergeben haben.

**Hinweis:** *Die Schlagworte werden durch Kommata separiert. Während der Eingabe auf der Website im Feld "Schlagwortsuche" werden die passenden Begriffe alle ausgegeben. Vermeiden Sie daher Dopplungen oder Begriffe mit identischem Wortstamm (z.B. Einzahl und Mehrzahl).*

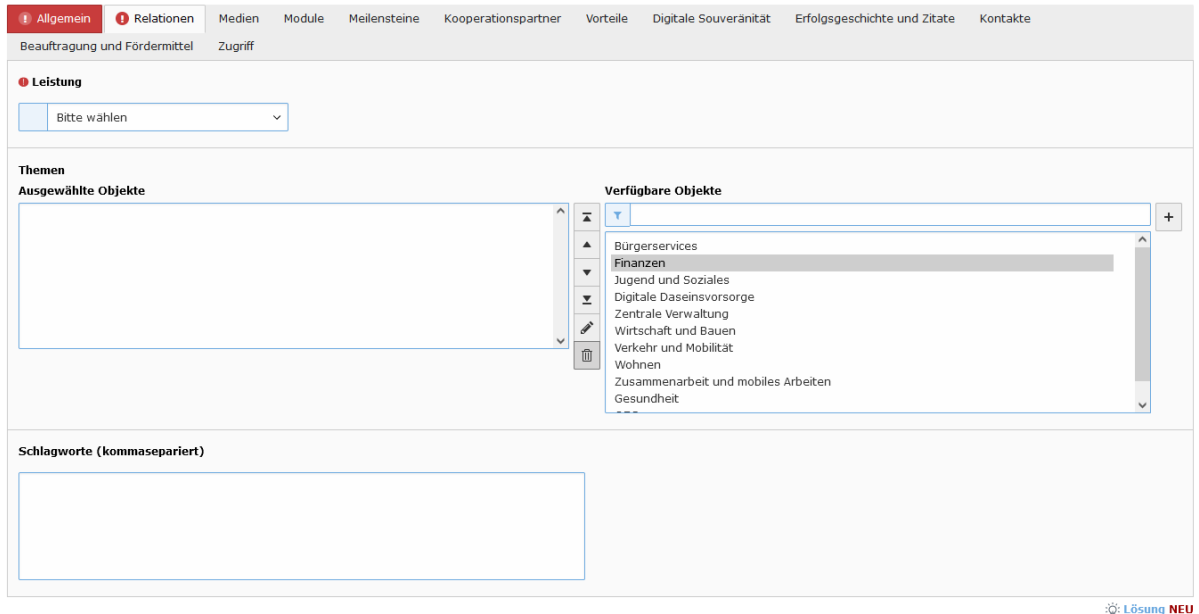

Lösung auf Seite "Lösungen-Daten" neu erstellen

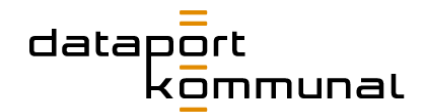

### Medien

#### ■ **Bild**

Hier können Sie ein Bild hinterlegen, das als Titelbild erscheint. Setzen Sie das Cropping über den Button "**Editor öffnen**".

■ **Video**

Hier können Sie ein Video hinterlegen (YouTube-Link), das Ihre Lösung beschreibt oder besser veranschaulicht. Wenn Sie auf das hinzugefügte Video klicken, klappen zusätzliche Felder auf. Wenn eine Überschrift zum Video erscheinen soll, pflegen Sie diese in das Feld "**Titel".** Wenn ein Beschreibungstext zum Video erscheinen soll, pflegen Sie diesen in das Feld **"Beschreibung (Bildunterschrift)".**

#### ■ **Slider**-**Bilder**

Hier können Sie mehrere Bilder hinterlegen, die ihre Lösung visualisieren. Zum Beispiel Screenshots. Bildunterschriften, die unterhalb des Sliders erscheinen sollen, pflegen Sie im Feld **"Beschreibung (Bildunterschrift)"**, das erscheint, wenn Sie auf das hinzugefügte Bild klicken.

#### ■ **Downloads**

Hier können Pdfs aus der Dateiliste ausgewählt werden, die dann unter "Downloads" auf der Lösungsseite dargestellt werden. Hier eignen sich Weiterführende Informationen oder Produktblätter. Denken Sie daran, in der Dateiliste aussagekräftige **Titel** für die Dateien zu vergeben, ansonsten wird hier der Dateiname ausgegeben.

#### **Module**

Lösungen können aus einem oder mehreren Produkten bestehen oder Module beinhalten. Dafür können Sie den Bereich "Module" nutzen und dort wie folgt Inhalte einstellen und editieren

#### ■ **Überschrift Module**

Standardmäßig wird die Überschrift "Module" ausgegeben. Diese können Sie überschreiben, indem Sie die Checkbox aktivieren und einen anderen Titel hinterlegen.

#### ■ **Zeige Beschreibung Module**

Wenn Sie eine einleitende Beschreibung für die Module benötigen, können Sie den Schalter aktivieren und im neuen Feld die Checkbox aktivieren und einen Introtext hinterlegen.

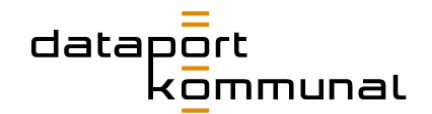

#### ■ **Module neu anlegen**

Klicken Sie auf den Button **..+ Neu anlegen".** Vergeben Sie einen Titel und eine kurze Beschreibung des Moduls. Wenn es das Modul bereits als Lösung auf dataport.kommunal gibt, können Sie aus dem Dropdown "Zugehörige Lösung" die richtige Lösung auswählen. Das Modul wird auf der Website dann mit der zugeordneten Lösung verlinkt.

#### Meilensteine

Besondere Meilensteine der Lösung können in dem entsprechenden Reiter erstellt und ausgegeben werden. Diese Darstellung eignet sich für alle prozessuale Informationen.

#### ■ **Überschrift Meilensteine**

Standardmäßig erscheint die Überschrift "Meilensteine". Wenn Sie diese überschreiben wollen, klicken Sie auf die Checkbox "Elementspezifischen Wert setzen" und hinterlegen eine individuelle Headline.

#### ■ **Zeige Meilenstein-Icons**

Wenn Sie einzelnen Meilensteinen ein Icon aus dem vorgegebenen Set beifügen wollen, aktivieren Sie den Schalter "Zeige Meilenstein-Icons".

#### ■ **Meilensteine neu anlegen**

Klicken Sie auf den Button "+ Neu anlegen", um Meilensteine hinzuzufügen. Jeder Meilenstein kann über einen Titel und eine kurze Beschreibung verfügen (ggf. auch ein Icon, wenn diese Option aktiviert wurde). Beispiel:

#### Meilensteine

#### **Digitaler Reifegrad** Wie digital ist Ihre Kommune? Durch Umfragen und Interviews ermitteln wir den digitalen Status Quo und leiten daraus erste relevante Handlungsfelder ab

#### **Digitales Leitbild**

Gemeinsam erarbeiten wir Ihr Zukunftsbild. Dieses legt Ihre Kommune der Politik zur Bewilligung von Celdern für Ihre Digitalstrategie vor. Das Zukunftsbild hält fest, warum Ihre Kommune die Digitalsisierung<br>Vorantreiben und welche Ziele sie erreichen möchte.

#### **Digitale Agenda**

In Workshops und Expertengruppen entwickeln Sie gemeinsam mit uns Ideen und erste Maßnahmen für innovative Projekte, um das digitale Leitbild zu realisieren

#### Umsetzungsplanung

Nun geht es aus der Theorie in die Praxis: Gemeinsam erarbeiten wir konkrete Projekte und Maßnahmen. Wir begleiten Sie bei der Verteilung der Aufgaben und unterstützen Sie dabei, Ihre Fachbereiche zur erfolgreichen Projektarbeit zu befähigen

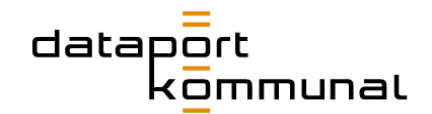

### Kooperationspartner

Gibt es Kooperationspartner und Projektbeteiligte? Diese können im Reiter Kooperationspartner ausgewählt werden. Ist der passende Kooperationspartner nicht in der "Verfügbare Objekte"-Liste vorhanden, so müssen Sie hierfür einen neuen Datensatz anlegen. Lesen Sie hierfür das Kapitel "Wie lege ich einen neuen [Kooperationspartner an?](#page-62-0)"

Aktivieren Sie **Zeige Beschreibung Kooperationspartner**, damit auf der Website vor dem Kooperationslogo der allgemeine Text zu Kooperationen ausgegeben wird.

#### ■ **Beschreibung Kooperationspartner ergänzen**

Standardmäßig wird ein im System hinterlegter Absatz zu Kooperationen (allgemein) ausgegeben, sobald mindestens ein Kooperationspartner hinzugefügt wurde. Sie können diesen allgemeinen Absatz durch einen kurzen, individuellen Absatz ergänzen, der auf diese Kooperation im Besonderen eingeht. Aktivieren Sie dazu "Zeige Beschreibung Kooperationspartner", setzen Sie den Haken bei "Elementspezifischen Wert setzen" und hinterlegen Sie Ihren Text.

### Vorteile

Bietet die Lösung nennenswerte Vorteile oder Mehrwerte für den potenziellen Kunden? Sie können diese in dem entsprechenden Reiter bearbeiten und präsent auf der Seite anzeigen lassen.

Die Vorteile können bei mehreren Zielgruppen unterschiedlich sein. Daher haben wir die Datensätze gruppiert.

- 1. Klicken Sie auf "+ Neu anlegen" unter Gruppe Vorteile
- 2. Vergeben Sie einen **Titel**. Zum Beispiel "Ihre Vorteile", wenn die Argumente für alle Zielgruppen passen. Oder "Vorteile für Verwaltungen", wenn sie sich speziell auf Verwaltungen beziehen.
- 3. Innerhalb einer Vorteilsgruppe können Sie nun einzelne Vorteile anlegen. Jeder Vorteil hat einen **Titel** und eine **Beschreibung.**
- 4. Für den Fall, dass Sie weitere Vorteile gebündelt für eine weitere Zielgruppe hinterlegen wollen, klicken Sie erneut unter **Gruppe Vorteile** auf den Button "+ Neu anlegen". Dann wird eine zweite Datensatzgruppe erstellt, in der Sie Vorteile für die weitere Zielgruppe einzeln anlegen können.

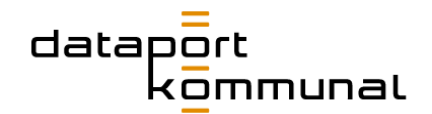

### Digitale Souveränität

Digitale Souveränität ist eins der Kernthemen von dataport.kommunal. In diesem Reiter können zutreffende Aspekte der digitalen Souveränität ausgewählt werden. Klicken Sie alle zutreffenden Aussagen für Ihre Lösung an. Sollte eine Charakteristika fehlen muss sie zunächst an anderer Stelle eingepflegt werden, lesen Sie hierfür "Wie ergänze [ich Fakten zur digitalen Souveränität?".](#page-62-1)

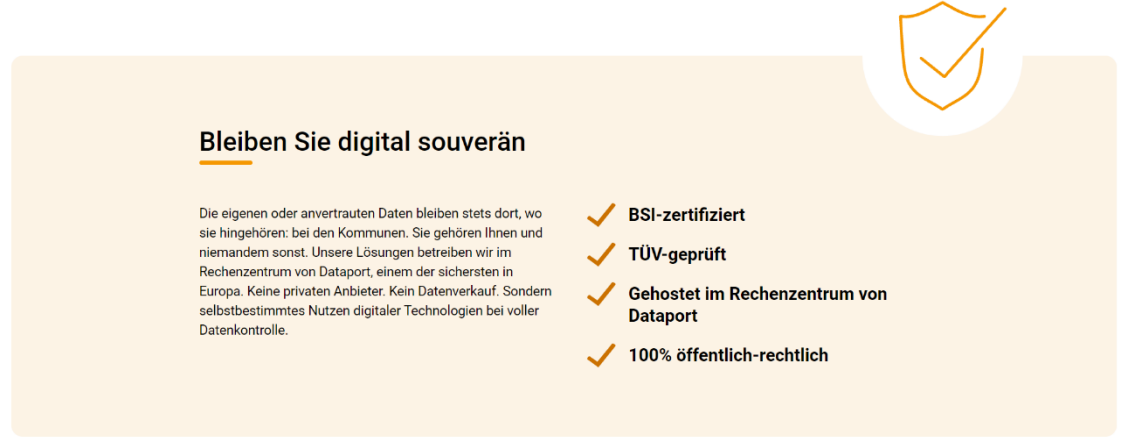

### <span id="page-69-0"></span>Erfolgsgeschichte und Zitate

Hier können Sie Erfolgsgeschichten verlinken oder dieser Lösung Zitate zuordnen, die die Leistungsstärke Ihrer Lösung argumentativ untermauern.

#### **Erfolgsgeschichte**

Klicken Sie auf den Button "Seite" und wählen Sie anschließend die Seite der passenden Erfolgsgeschichte im Seitenbaum aus.

#### **Zitate**

- Wählen Sie das gewünschte Zitat mit einem einfachen Klick auf das gewünschte Objekt aus.
- Im Kapitel "Wie lege [ich ein Zitat an?](#page-63-0)" wird beschrieben, wie Kundenzitate oder Stimmen von Projektbeteiligten initial eingepflegt werden können.

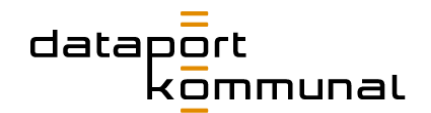

### Kontakte

Im Reiter "Kontakte**"** können einzelne Ansprechpersonen oder Teams ausgewählt werden. Wählen Sie dazu die Datensätze aus der Spalte "Verfügbare Objekte" aus.

**Hinweis**: *Pro Lösungsseite sollte min. ein Kontakt (maximal 2) angeführt werden, damit User bei Interesse Kontakt aufnehmen können.*

Im Kapitel "[Wie lege ich einen neuen Ansprechpartner an](#page-45-0)" und "Wie lege ich ein [Team an](#page-47-0)" wird beschrieben, wie Sie diese Datensätze initial erstellen können.

#### Beauftragung und Fördermittel

In diesem Reiter finden Sie zwei Schalter. Beide geben im System hinterlegte Inhalte aus, die bei Bedarf angezeigt, jedoch nicht überschrieben werden können.

#### ■ **Zeige "Schritte zum Auftrag"**

Wenn Sie diesen Schalter aktivieren, wird der Standardprozess bei Beauftragung auf der Website dargestellt.

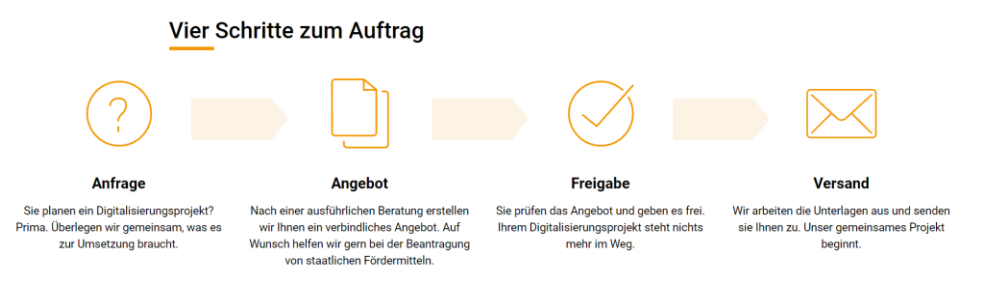

#### ■ Zeige "Projekt fördern"

Wenn Sie diesen Schalter aktivieren, wird automatisch der Teaser dargestellt, der zur Leistung "Fördermittelberatung" führt.

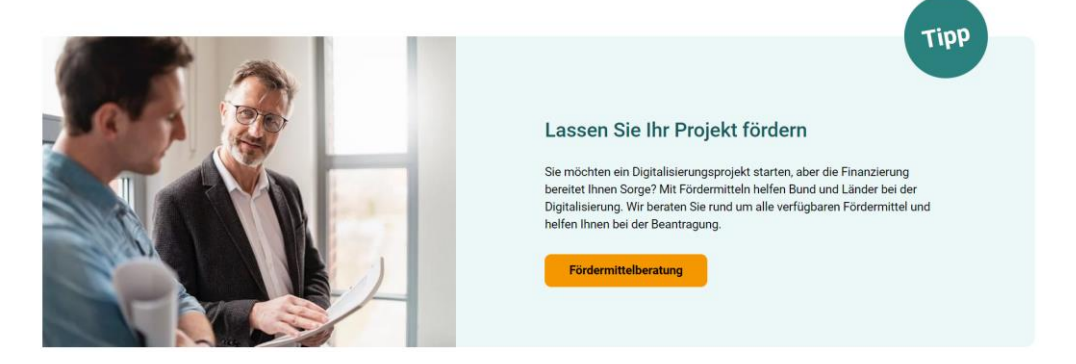

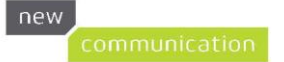

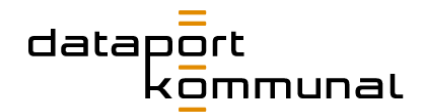

# Was ist zu tun, wenn eine Lösung nicht mehr auf der Website erscheinen soll?

Datensätze können entweder gelöscht oder verborgen werden. Beide Optionen sorgen dafür, dass die Lösung auf der Seite nicht ausgegeben wird.

Gehen Sie wie folgt vor:

- 1. Wählen Sie im Menü .. Liste" aus.
- 2. Im Seitenbaum den Ordner "Lösungen-Daten" anwählen.
- 3. Öffnen Sie die Tabelle "Lösung"
- 4. Suchen Sie nach der Lösung, welche bearbeitet werden soll.

Wir empfehlen den Datensatz auszublenden. Hierfür klicken sie auf das "Schalter"-

# Symbol **Datensatz verbergen**.

Als zweite Optionen haben Sie die Möglichkeit den Datensatz vollständig zu

löschen, hierfür klicken Sie auf das "Mülleimer"-Symbol **Datensatz löschen(!)**. Dieser Vorgang ist endgültig und kann nicht widerrufen werden.

# Wie bearbeite ich eine bestehende Lösung?

- 1. Datensatz in der Liste "Lösungs-Daten" auswählen.
- 2. Gewünschte Felder ändern, Einträge löschen oder hinzufügen.
- 3. Nach der Bearbeitung Button "Speichern" drücken.
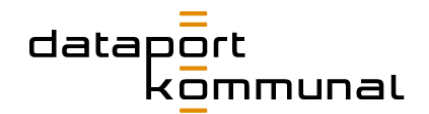

## **Standorte**

## Wie lege ich einen Standort oder einen neuen Digital Hub an?

Sowohl die Standorte als auch die Digital Hubs befinden sich im Seitenbaum im Ordner **Standorte-Daten**. Wechseln Sie in die Listen-Ansicht, sehen Sie eine Übersicht über die bereits gepflegten Standorte/Digital Hubs.

In der Liste werden Digital Hubs mit einem orangen, Unternehmens-Standorte mit einem blauen Punkt im Marker gekennzeichnet:

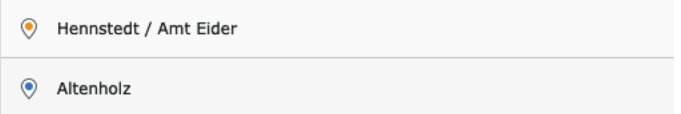

#### **So legen Sie einen neuen Unternehmens-Standort an:**

- 1. Klicken Sie im Inhaltsbereich auf das ..+"-Symbol, um einen neuen Standort-Datensatz zu erstellen.
- 2. Als Typ muss "Dataport-Standort" ausgewählt sein.
- 3. Kontrollieren Sie, dass der Toggle (An-/Ausschalter) **Standort aktiv**  Standort aktiv (geöffnet)

**(geöffnet)** aktiviert (grün) ist.

- 4. Geben Sie einen **Titel** ein, z.B. "Altenholz"
- 5. Geben Sie den **Standort Titel** ein. Dieser Titel ist bei den Unternehmens-Standorten in der Regel "Dataport AöR".
- 6. Füllen Sie die Felder **Straße und Hausnummer**, **Postleitzahl** und **Ort** aus.
- 7. Klicken Sie auf den Button **Finde Geo-Koordinaten**, um Längengrad und Breitengrad zu ermitteln.
- 8. Füllen Sie das Feld **Telefon** aus.
- 9. **Speichern** und **schließen** Sie den Datensatz.

#### **So legen Sie einen neuen Digital Hubs-Standort an:**

- 1. Klicken Sie im Inhaltsbereich auf das ..+"-Symbol, um einen neuen Standort-Datensatz zu erstellen.
- 2. Wählen Sie den Typ "DigitalHub".
- 3. Bestätigen Sie die Aktualisierung im Popup mit **OK**.

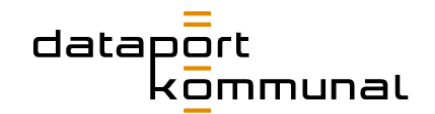

- 4. Der Toggle (An-/Ausschalter) **Standort aktiv (geöffnet)** ist im Default (in der Voreinstellung) deaktiviert. Ist der Digital Hub noch in Planung, muss der Toggle deaktiviert bleiben. Anderenfalls aktivieren Sie ihn.
- 5. Geben Sie einen **Titel** ein. Wenn die Stadt des Digital Hubs bereits bekannt ist, sollte diese dort eingetragen werden. Ansonsten kann hier auch etwas Unbestimmteres wie "Kreis Stormarn" oder "Hennstedt / Amt Eider" eingefügt werden.
- 6. Geben Sie den **Standort Titel** ein. Hier sollten die Themen des Digital Hubs, in Anführungszeichen gesetzt und durch Komma getrennt, aufgelistet werden. **Hinweis:** *Achten Sie darauf, die typografisch korrekten Anführungszeichen "" zu verwenden. Diese werden z.B. in Word automatisch generiert.*
- 7. Füllen Sie die Felder **Straße und Hausnummer**, **Postleitzahl** und **Ort** aus, sofern diese bekannt sind. Sie können auch frei gelassen werden.
- 8. Wenn eine Adresse bekannt ist, klicken Sie auf den Button **Finde Geo-Koordinaten**, um Längengrad und Breitengrad zu ermitteln.
- 9. Ist die Adresse nicht bekannt, können Sie **Längengrad** und **Breitengrad** unter diesem Link bestimmen und in die Felder eintragen: <https://www.latlong.net/convert-address-to-lat-long.html> (Longitude = Längengrad, Latitude = Breitengrad)
- 10.Füllen Sie das Feld **Telefon** aus.
- 11.Wenn Sie Längen- und Breitengrad nicht über die Adresse ermitteln konnten, müssen Sie einen Link zum Routenplaner eintragen. Dabei gehen Sie folgendermaßen vor:
	- a. Gehen Sie auf **Google Maps**:<https://www.google.de/maps>
	- b. Geben Sie dort den Ort ein, zu dem Sie die Route benötigen, z.B. "Kreis Stormarn".
	- c. Kopieren Sie die Adresse aus der Adressleiste des Browsers in die Zwischenablage
	- d. Fügen Sie die Adresse aus der Zwischenablage in das Feld **Google Maps Routen Link** ein.
- 12.**Speichern** und **schließen** Sie den Datensatz.

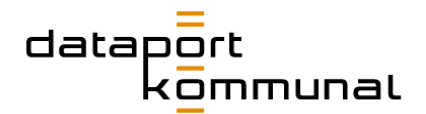

## Kampagnen

## Wie füge ich eine neue Kampagnenseite hinzu?

### Kampagnen-Logo

Als Vorarbeit muss ein Kampagnen-Logo erstellt werden. Dieses besteht immer aus dem Logo-Signet und einer Wortmarke:

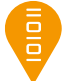

## **Titel der Kampagne**

Die Vorlage-Datei kann hier heruntergeladen werden:

https://www.dataport-kommunal.de/contentpflege/

#### **So passen Sie die Logo-Vorlage an:**

- 1. Vergewissern Sie sich, dass der Google Webfont "Roboto Medium" auf Ihrem Rechner installiert ist.
- 2. Öffnen Sie die SVG-Datei in einem Vektor-Programm, z.B. Adobe Illustrator.
- 3. Ersetzen Sie den Text "Titel der Kampagne" durch den Titel der Kampagne. Ist der Begriff sehr lang, können Sie ihn auch zweizeilig setzen.
- 4. Erweitern Sie gegebenenfalls die Zeichenfläche nach rechts. Verändern Sie jedoch nicht die Höhe!
- 5. Wandeln Sie die Schrift in Pfade um.
- 6. Speichern Sie die Datei als SVG-Datei.

#### Kampagnenseite anlegen

- 1. Laden Sie das neue Kampagnen-Logo in einen geeigneten Ordner in der **Dateiliste**.
- 2. Wählen Sie links im Menü **Seite** aus.
- 3. Im Seitenbaum das **Symbol der Kampagnenseite** in den Ordner "Kampagnen-Seiten" schieben.
	- **V** Kampagnen-Seiten **B** [Standard-Titel] Erste Test Kampagnenseite  $\blacktriangleright$   $\mathbb{R}$  Kampagnen Metanavigation

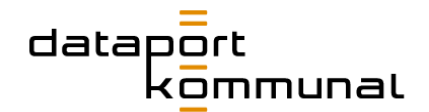

- 4. In das Textfeld den **Titel der Kampagne** eintragen.
- 5. Im Inhaltsbereich die **Seiteneigenschaften** bearbeiten.

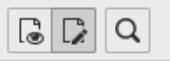

- 6. Im Reiter **Allgemein** im Feld **Alternative Überschrift** die Headline der Kampagnenseite einpflegen.
- 7. Im Reiter **Metadaten** die Felder **Teasertext** und **Introtext** befüllen.
- 8. Im Reiter **Ressourcen** ein Bild hinzufügen, das vorher in die Dateiliste hochgeladen wurde.
- 9. In den **Bild-Metadaten** unter **Bildbearbeitung** den Editor öffnen und alle Cropping-Varianten einstellen.

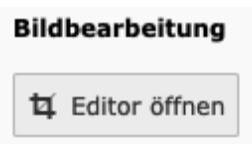

10.Unter **Logo** das neue Kampagnen-Logo hinzufügen.

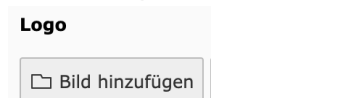

- 11.Sonstige [Hinweise zur Pflege der Seiteneigenschaften](#page-26-0) beachten.
- 12.Nach der Bearbeitung Button **Speichern** drücken und Seiteneinstellungen schließen.

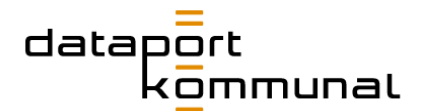

### Kampagnen-Seite mit Inhalten befüllen

Bezüglich des Aufbaus richten Sie sich nach den Hinweisen auf der Test-Kampagnenseite:

<https://www.dataport-kommunal.de/erste-test-kampagnenseite/>

Die Kopf-Navigation wird durch die verwendeten **SectionHeadlines** erzeugt.

Vergessen Sie nicht, Ihre Seite nach der Befüllung zu aktivieren!

**Hinweis:** *Verwenden Sie nicht zu viele SectionHeadlines auf einer Kampagnen-Seite, und benutzen Sie kurze Begriffe, um den Usern eine gute Übersichtlichkeit zu gewährleisten.*

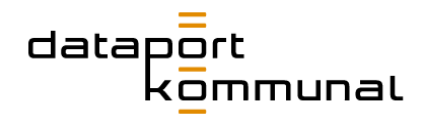

# Erfolgsgeschichten

## Wie lege ich eine neue Erfolgsgeschichte an?

Erfolgsgeschichten sind die Referenzen von dataport.kommunal. Im Gegensatz zu den Lösungen werden sie nicht über Datensätze gepflegt, da ihre Inhalte in der Abfolge sehr unterschiedlich sein können.

#### **Ziele der Erfolgsgeschichten sind:**

- Kompetenzdarstellung
- Kontaktaufnahme: passende Ansprechpersonen anbieten
- spezielle Information: auf das Produktportfolio aufmerksam machen
- generelle Information: auf Fokusthemen, insbesondere Kommune der Zukunft oder andere kontextuell passende Seitenbereiche hinweisen

Die Seiten können flexibel aufgebaut werden. Jedoch sollten sie immer folgendem **Grundschema** folgen:

- Hero-Bereich
- Ausgangssituation, Voraussetzungen, Herausforderungen
- Die Lösung von dataport.kommunal
- Ggf. Kooperationspartner
- Ggf. Vorteile
- Ggf. Merksatz
- Kontaktperson/en
- Verwandte Lösungen
- Weiterführende Teaser

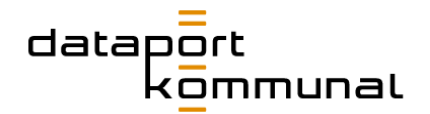

### Neue Erfolgsgeschichte anlegen

- 1. Wählen Sie links im Menü **Seite** aus.
- 2. Im Seitenbaum das **Symbol der Erfolgsgeschichte-Seite** in den Zweig "Gemeinsame Erfolge" an die gewünschte Stelle schieben. An dieser Stelle erscheint später die Seite auch in der Navigation.

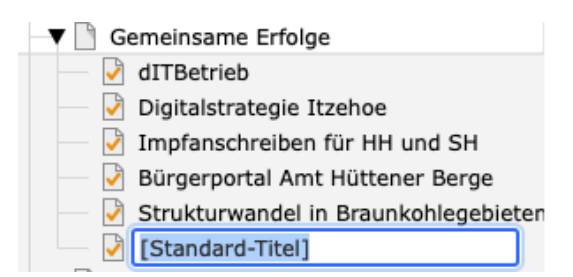

- 3. In das Textfeld den **Titel der Erfolgsgeschichte** eintragen.
- 4. Im Inhaltsbereich die **Seiteneigenschaften** bearbeiten.

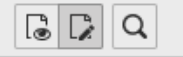

- 5. Im Reiter **Allgemein** im Feld **Alternative Überschrift** die Headline der Erfolgsgeschichte einpflegen.
- 6. Im Reiter **Metadaten** die Felder **Teasertext** und **Introtext** befüllen.
- 7. Im Reiter **Ressourcen** ein Bild hinzufügen, das vorher in die Dateiliste hochgeladen wurde.
- 8. In den **Bild-Metadaten** unter **Bildbearbeitung** den Editor öffnen und alle Cropping-Varianten einstellen.

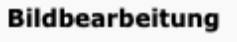

ti Editor öffnen

- 9. Sonstige [Hinweise zur Pflege der Seiteneigenschaften](#page-26-0) beachten.
- 10.Nach der Bearbeitung Button **Speichern** drücken und Seiteneinstellungen schließen.

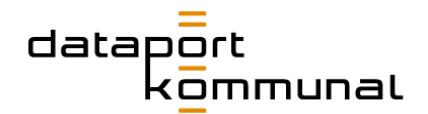

## Erfolgsgeschichte mit Inhalten füllen

Die Elemente im Hero-Bereich bis zum Intro werden über die Seiteneigenschaften definiert. Beim restlichen Content-Aufbau sollte sich an den bereits gepflegten Erfolgsgeschichten orientiert werden. Dabei können folgende Regeln beachtet werden:

■ Folgt unter dem Intro ein zweispaltiges Raster, sollte ein Trenner dazwischengesetzt werden. Bei einspaltigem Text kann der Trenner entfallen:

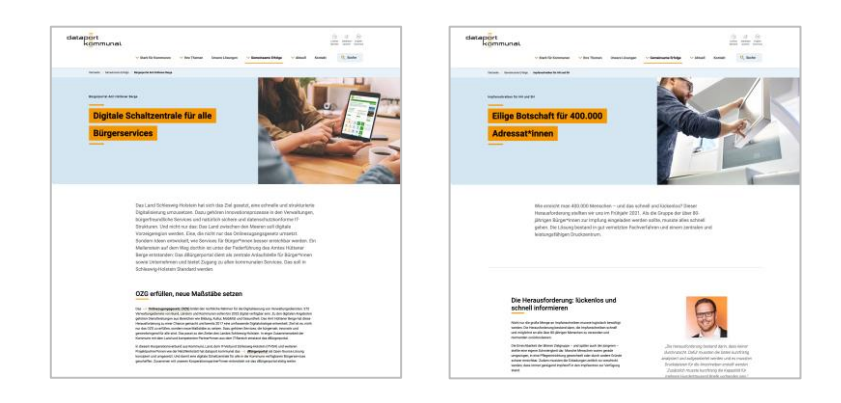

- Generell sollten Trenner immer dann gesetzt werden, wenn sich die Rasteranzahl ändert, also z.B. zwischen ein- und zweispaltigen oder zweiund dreispaltigen Raster-Elementen.
- Die speziellen Trenner SectionHeadline, die eine Binnen-Navigation erzeugen, werden bei Erfolgsgeschichten nicht eingesetzt!
- Wird eine konkrete Lösung, die auch als Datensatz vorliegt, im Text genannt, sollte sie an der ersten Stelle, an der sie genannt wird, auf die Lösung verlinkt werden (s. Kapitel "[Wie teasere ich Lösunge](#page-94-0)n an?")
- Zitate, Infografiken, Aufzählungen können den Seitenaufbau auflockern. Orientieren können hier die bereits gepflegten Erfolgsgeschichten geben.

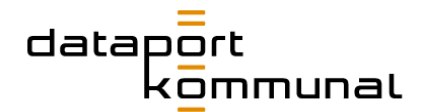

■ Der Abschnitt zum Lösungsansatz von dataport.kommunal sollte mit einem **RevealImage** eingeleitet werden:

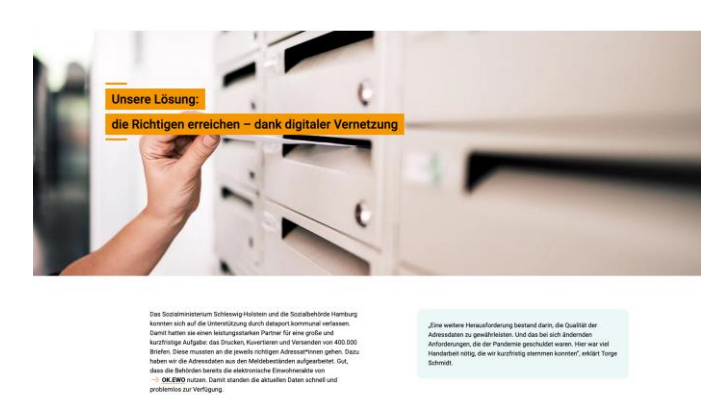

■ Sollen Kooperationspartner genannt werden, werden diese mit dem Element **Text & Medien** dargestellt:

#### Kooperationspartner\*innen

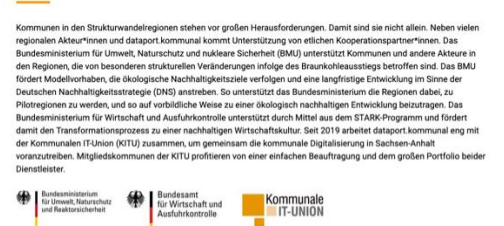

■ Sofern Vorteile kommuniziert werden sollen, werden diese über die **AdvantagesList** eingepflegt:

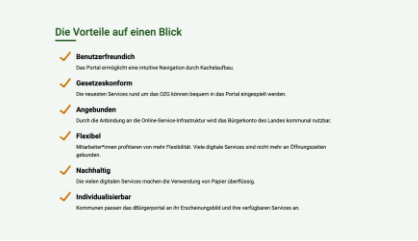

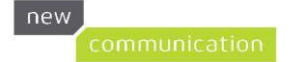

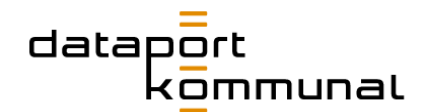

■ Wenn es eine Kernaussage der Erfolgsgeschichte gibt kann diese über den Ansprechpersonen in einer **SummaryBox** eingebunden werden:

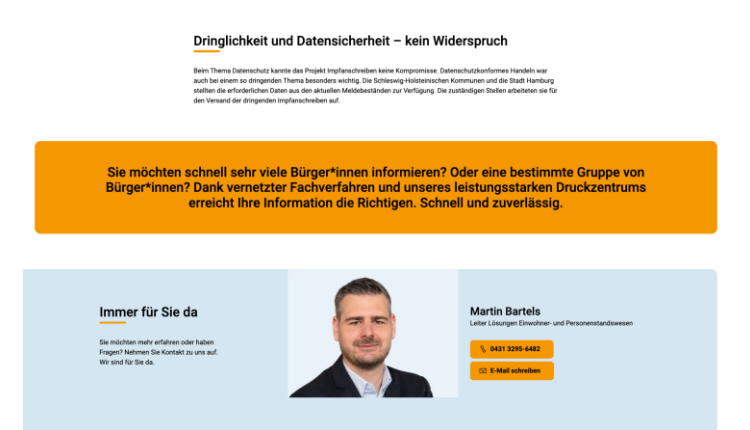

- Die Kontaktpersonen werden über das Plugin Team- und Ansprechpartner Liste hinzugefügt.
- Verwandte Lösungen werden über das Plugin Lösungen Gruppierte Liste hinzugefügt – s. Abschnitt "[Wie teasere ich Lösungen an](#page-94-0)?". Als Überschrift "Verwandte Lösungen" eingeben.
- Als letztes Element auf der Seite werden mit dem ImageTextTeaser im Erscheinungsbild Galerie drei Seiten verlinkt, die kontextuell zu der Erfolgsgeschichte passen. Als Überschrift "Für Sie interessant" eingeben.
	- Der erste Teaser sollte immer zur Seite "Unsere Lösungen" führen.
	- Der zweite Teaser kann eine beliebige Seite des Auftritts sein, z.B. Digital Hubs, Kooperationen, Onlinezugangsgesetz etc.
	- Der dritte Teaser sollte im Idealfall ein passendes Thema der "Kommune der Zukunft" anteasern – wenn kein Thema passt, kann auch die Seite "Kommune der Zukunft" selbst verlinkt werden.

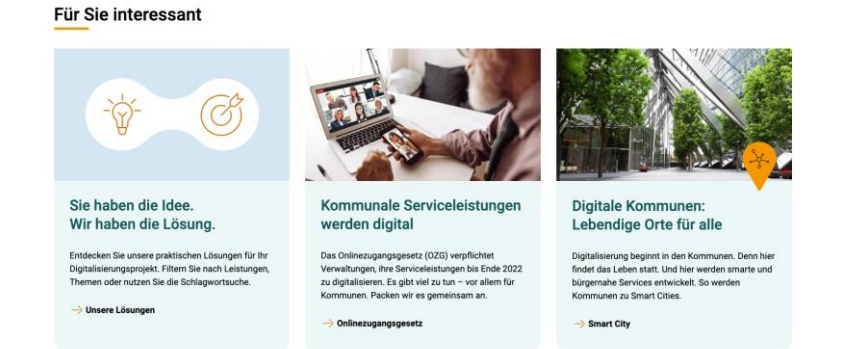

Ist die Seite fertig befüllt, muss sie im Seitenbaum **aktiviert** werden.

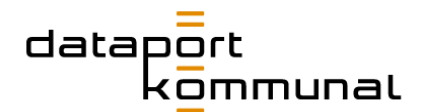

### Erfolgsgeschichte auf Startseite anteasern

Gibt es eine neue Erfolgsgeschichte, sollte sie auf der Startseite unter "Erfolge, die begeistert" angeteasert werden:

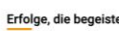

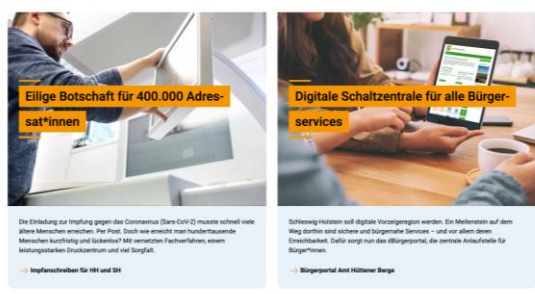

Hier ist immer Platz für zwei Erfolgsgeschichten:

- 1. Im Seitenbaum auf **Startseite** klicken.
- 2. Im Inhaltsbereich nach unten bis zum Element "Erfolge, die begeistern" scrollen und dieses bearbeiten:

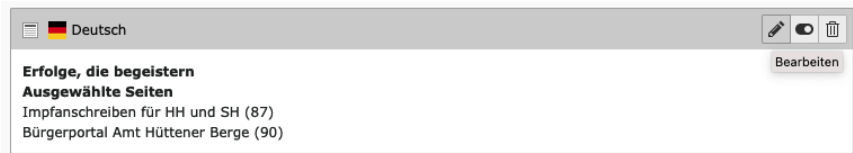

3. Im Raster **Allgemein** unter **Ausgangspunkt** die Erfolgsgeschichte anwählen, die ersetzt werden soll und auf den Mülleimer klicken:

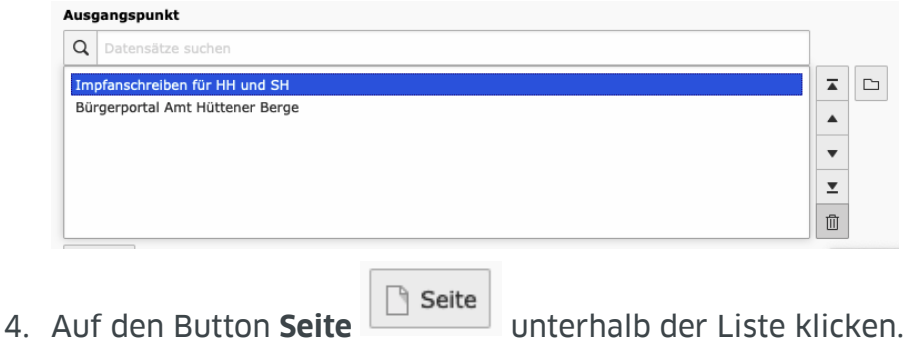

5. In der Datensatzauswahl die gewünschte Seite im Zweig "Gemeinsame Erfolge" anklicken:

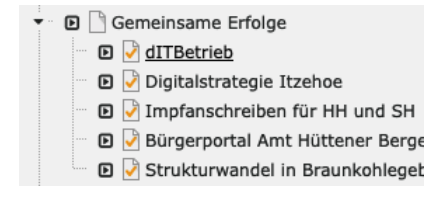

6. Button **Speichern** drücken.

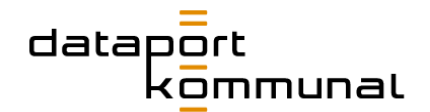

Auf der Startseite besteht außerdem die Möglichkeit, das Bild der Erfolgsgeschichte, das in deren Seiteneigenschaften gepflegt wurde, auch im Hero-Element der Startseite anzuzeigen. Es sollte darauf geachtet werden, dass die Teaser, die im unteren Bereich zu sehen sind, nicht auch im Hero-Element wiederzufinden sind.

**Um das Bild der Erfolgsgeschichte im Hero-Element der Startseite aufzunehmen sind folgende Schritte notwendig:**

- 1. Im Seitenbaum auf **Startseite** klicken.
- 2. Das erste Element im **Main Content** bearbeiten:

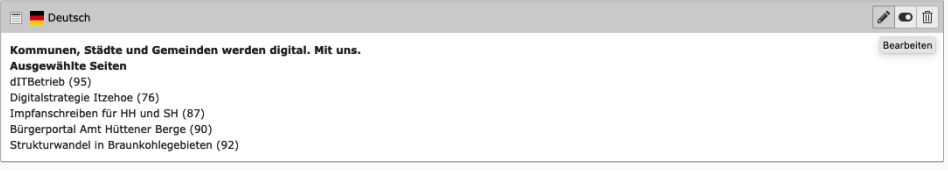

3. Im Reiter **Allgemein** unter **Ausgangspunkt** auf den Button **Seite** klicken:

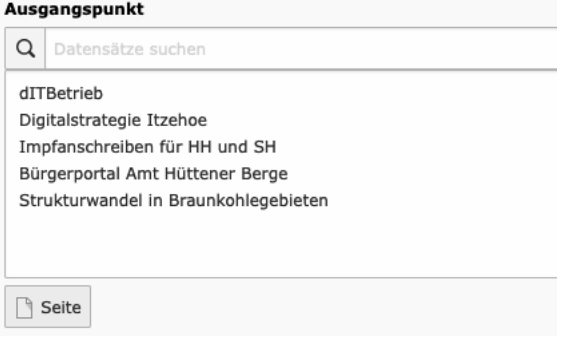

- 4. In der **Datensatzauswahl** die gewünschte Seite im Zweig "Gemeinsame Erfolge" anklicken.
	- ▼ **D** Gemeinsame Erfolge
		- D dITBetrieb
			- D Digitalstrategie Itzehoe
			- D Ø Impfanschreiben für HH und SH
			- **D** Bürgerportal Amt Hüttener Berge
			- **D** Strukturwandel in Braunkohleget
- 5. Button **Speichern** drücken.

## Erfolgsgeschichte auf Übersichtsseite "Gemeinsame Erfolge" anteasern

Eine neue Erfolgsgeschichte sollte auch immer auf der zugehörigen Übersichtsseite angeteasert werden. Es gibt dafür zwei Optionen. Sie kann prominent als erster Teaser über die ganze Breite laufen, **oder** im zweispaltigen "Feed" darunter laufen:

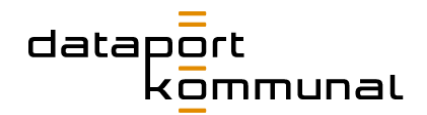

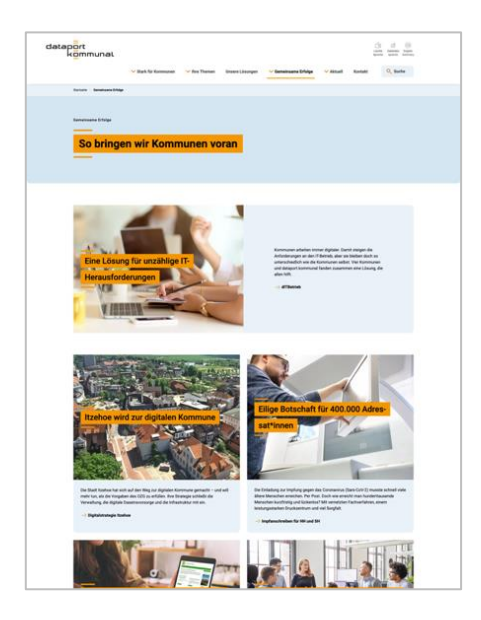

## Erfolgsgeschichte als oberster Teaser über gesamte Breite

- 1. Im Seitenbaum auf die Seite **Gemeinsame Erfolge** klicken.
- 2. Das erste Element im **Main Content** bearbeiten:

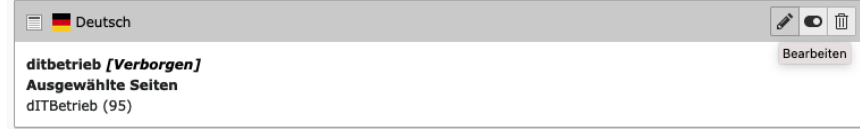

3. Im Raster **Allgemein** unter **Ausgangspunkt** die Erfolgsgeschichte anwählen, die ersetzt werden soll und auf den Mülleimer klicken:

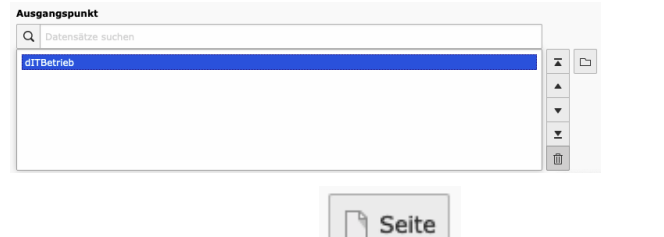

- 4. Auf den Button **Seite unterhalb der Liste klicken.**
- 5. In der Datensatzauswahl die gewünschte Seite im Zweig "Gemeinsame

Erfolge" anklicken: → D Gemeinsame Erfolge **D** √ dITBetrieb

- D Digitalstrategie Itzehoe
- D Ø Impfanschreiben für HH und SH **D** D Bürgerportal Amt Hüttener Berge
- **D** Strukturwandel in Braunkohlegeb
- 6. Button **Speichern** drücken.
- 7. Die gelöschte Erfolgsgeschichte in den "Feed" einpflegen (s.u.)

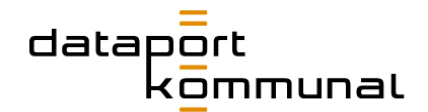

## Erfolgsgeschichte soll im zweispaltigen "Feed" erscheinen

- 1. Im Seitenbaum auf die Seite **Gemeinsame Erfolge** klicken.
- 2. Das zweite Element im **Main Content** bearbeiten:

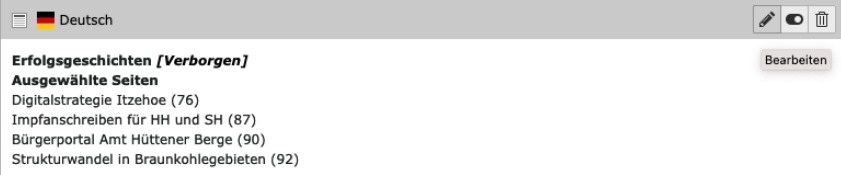

□ Seite

- 3. Im Raster **Allgemein** unter **Ausgangspunkt** auf den Button **Seite** unterhalb der Liste klicken.
- 4. In der Datensatzauswahl die gewünschte Seite im Zweig "Gemeinsame Erfolge" anklicken:
	- → 回 Gemeinsame Erfolge **D** dITBetrieb **D** Digitalstrategie Itzehoe Impfanschreiben für HH und SH **D D** Bürgerportal Amt Hüttener Berge **D** Strukturwandel in Braunkohleget
- 5. Button **Speichern** drücken.

**Wichtig!** *Vergewissern Sie sich, dass alle Erfolgsgeschichten auf der Übersichtsseite korrekt angeteasert werden und nicht doppelt erscheinen oder fehlen.*

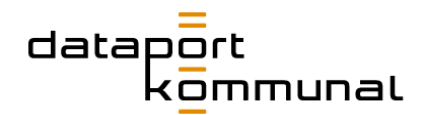

## Kommune der Zukunft

## Neues Thema unter "Kommune der Zukunft"

Ein neues Thema im Bereich "Kommune der Zukunft" bedeutet einige Maßnahmen, die nicht nur durch einfache Contentpflege gelöst werden können. Da dieser Bereich perspektivisch nicht stark bis gar nicht wächst, sollte dies nicht häufig der Fall sein.

#### **Maßnahmen, die getroffen werden müssen:**

- **Recherche** zum neuen Thema: Wie sieht der Bezug zum Thema in der Gegenwart aus? Welche Zukunftsprognosen und -visionen gibt es dazu? Welche Berührungspunkte hat dataport.kommunal damit?
- **Text** für das Thema verfassen mit Blick in die Gegenwart und Blick in die Zukunft.
- Jeweils eine **Illustration** für die Situation der Gegenwart und eine für die Vision der Zukunft im Stil der bisherigen Illustrationen anfertigen.
- Ggf. weitere **Infografiken** zur Illustration des Contents erstellen.
- **Icon** für das neue Thema definieren, ggf. Iconsatz erweitern.
- Seite des Seitentyps "Kommune der Zukunft" im Seitenbaum in den Zweig "Kommune der Zukunft" unter "Ihre Themen" einfügen und **Seiteneigenschaften** pflegen.
- **Seite** in Anlehnung an die bestehenden Seiten aufbauen.
- Neuen **Themen**-**Marker** auf der Illustration der Übersichtsseite platzieren (nur durch Entwickler möglich)
- **Teaser** auf der Übersichtsseite und auf allen Seiten der Kommune der Zukunft platzieren.
- Ggf. prüfen, auf welchen Erfolgsgeschichten oder sonstigen Seiten die neue Themenseite angeteasert werden soll.

## **Klingt kompliziert?**

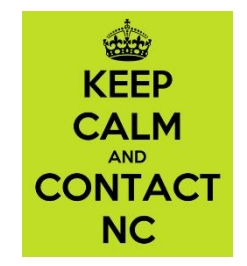

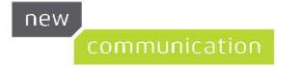

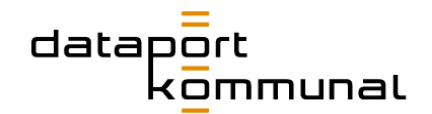

## Fokusthemen

## Was muss ich bei einem neuen Fokusthema beachten?

Fokusthemen sind die Seiten, die unter "Ihre Themen" zu finden sind. Auf ihnen werden die großen Themen beschrieben, die Kommunen bewegen und mit denen sich dataport.kommunal deshalb beschäftigt. Voraussichtlich wird es in diesem Bereich wenig Fluktuation geben – Themen wie Kommune der Zukunft, Digitale Daseinsvorsorge und Digitale Souveränität dürften auch in den kommenden Jahren noch aktuell sein. Inwiefern das Onlinezugangsgesetz nach 2022 noch eine Rolle spielt, bleibt abzuwarten. Gegebenenfalls kommen durch Gesetzgebung oder sonstige Umstände neue Themen hinzu. Diese sollten jedoch immer übergreifender Natur und nicht zu kleinteilig sein.

#### **Ziele der Themenseiten sind:**

- **Aufklärung und Information**
- Kontaktaufnahme: passende Ansprechpersonen anbieten
- spezielle Information: auf das Produktportfolio aufmerksam machen

Die Seiten können flexibel aufgebaut werden. Jedoch sollten sie immer folgendem **Grundschema** folgen:

- Hero-Bereich
- Beschreibung des Themas
- Die Rolle von dataport.kommunal
- Lösungen zum Thema
- Kontaktperson/en

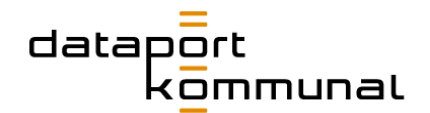

## Fokusthemen mit Inhalten füllen

Die Elemente im Hero-Bereich bis zum Intro werden über die Seiteneigenschaften definiert. Beim restlichen Content-Aufbau sollte sich an den bereits gepflegten Erfolgsgeschichten orientiert werden. Dabei können folgende Regeln beachtet werden:

■ Folgt unter dem Intro ein zweispaltiges Raster, sollte ein Trenner dazwischengesetzt werden.

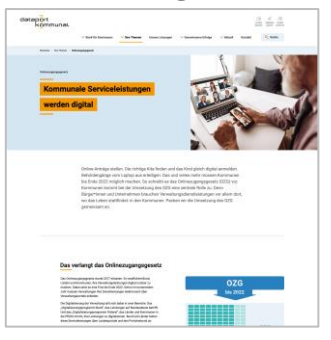

■ Bei einspaltigem Text kann der Trenner entfallen:

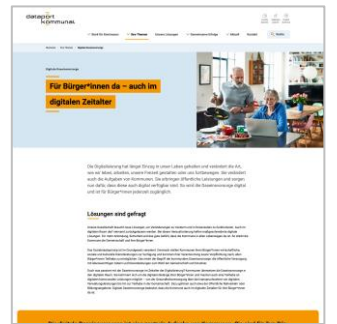

- Generell sollten Trenner immer dann gesetzt werden, wenn sich die Rasteranzahl ändert, also z.B. zwischen ein- und zweispaltigen oder zwei- und dreispaltigen Raster-Elementen.
- Die speziellen Trenner SectionHeadline, die eine Binnen-Navigation erzeugen, werden bei Fokusthemen nicht eingesetzt!
- Zitate, Infografiken, RevealImages und Aufzählungen können den Seitenaufbau auflockern. Orientieren können hier die bereits gepflegten Fokusthemen geben.

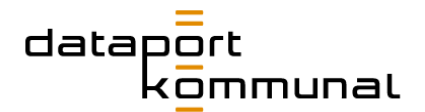

■ Sofern Vorteile kommuniziert werden sollen, werden diese über die AdvantagesList eingepflegt:

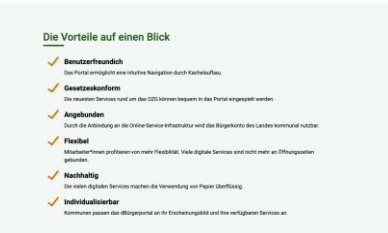

■ Wenn es eine Kernaussage oder ein Merksatz zum Fokusthema gibt kann diese an geeigneter Stelle in einer SummaryBox eingebunden werden:

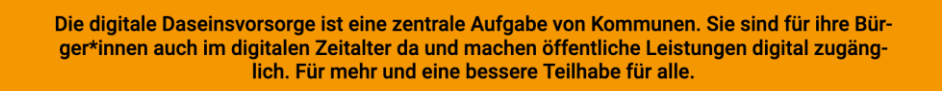

- Über den Kontaktpersonen wird ein Verweis auf die Lösungen eingepflegt. Dieser kann von den anderen Themenseiten kopiert und textlich angepasst werden:
- Im Seitenbaum auf eine bestehende Themenseite klicken, z.B. Digitale Daseinsvorsorge

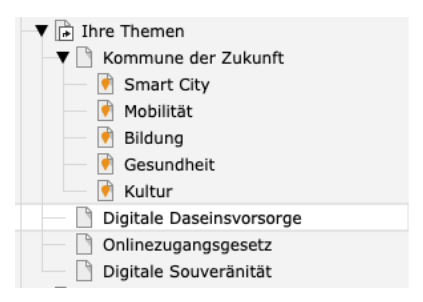

■ Im Inhaltsbereich nach unten scrollen und das Raster-Element "Unsere Lösungen für..." kopieren:

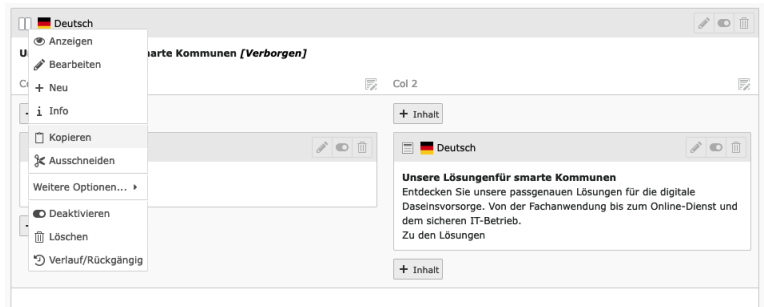

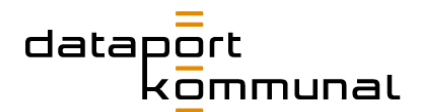

- Auf der neuen Seite Mit Klick auf den Button | das Raster-Element an gewünschter Stelle einfügen.
- Die Texte entsprechend anpassen.
- Im RTE den Button "Zu den Lösungen" doppelt anklicken.
- Den Link entsprechend anpassen. Wenn es ein zugehöriges Thema im Lösungsfinder gibt, kann dieses im Reiter Lösung-Liste (Vorauswahl **Thema)** angewählt werden. Gibt es kein zugehöriges Thema, muss die Seite "Unsere Lösungen" im Reiter **Seite** ausgewählt werden.
- Als letztes Element werden die **Kontaktpersonen** über das Plugin Team- und Ansprechpartner Liste hinzugefügt.

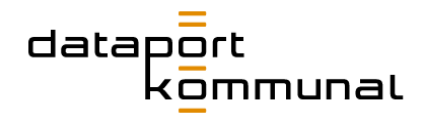

## Teaser

Um Seiten auf anderen Seiten anzuteasern gibt es folgende Möglichkeiten, die auch im Online-Styleguide beschrieben sind: [https://www.dataport](https://www.dataport-kommunal.de/contentpflege/teaser/#c849)[kommunal.de/contentpflege/teaser/](https://www.dataport-kommunal.de/contentpflege/teaser/#c849)

Im Auftritt von dataport.kommunal werden fast alle Teaser-Inhalte über die Seiteneigenschaften der zu verlinkenden Seite definiert (s. [hier\)](#page-26-0).

## Interne Seiten anteasern

1. Klicken Sie im **Inhaltsbereich** an der Stelle, an der die Seite/n angeteasert

werden soll/en auf den Button **Neues Inhalts-Element erstellen +** Inhalt

- 2. Wählen Sie im Popup den Reiter **Content** an und dort das gewünschte Teaser-Element. Zur Verfügung stehen:
	- a. **ImageTextTeaser:** Der Standard-Teaser für gewöhnliche Seiten

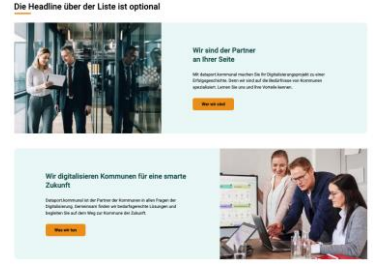

b. **BasicImageTeaser:** Der Teaser für Fokusthemen

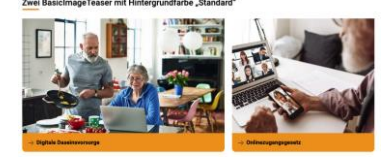

c. **SuccessStoriesTeaser:** Der Teaser für Erfolgsgeschichten

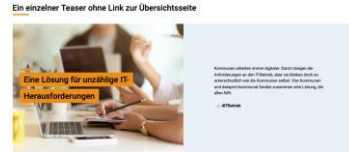

- 3. Füllen Sie im Reiter **Allgemein** das Feld "Überschrift" aus.
- 4. Wenn Sie wollen, dass der Text als Überschrift über dem Teaser-Element angezeigt werden soll, stellen Sie den **Typ** im Dropdown entsprechend auf den gewünschten Headline-Stil ein.
- $\Box$  Seite 5. Unter dem Fenster bei "Ausgangspunkt" auf den Button Seite klicken

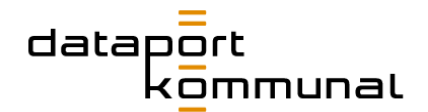

- 6. Im Popup "Datensatzauswahl" die gewünschte Seite im Seitenbaum anklicken.
- 7. Wenn gewünscht, auf die gleiche Art weitere Seiten zum Teaser-Element hinzufügen.
- 8. Im **ImageTextTeaser** kann zusätzlich im Reiter **Erscheinungsbild** im Dropdown **Layout** die Darstellung der Teaser von einer **Liste** auf eine **Galerie** umgeschaltet werden.

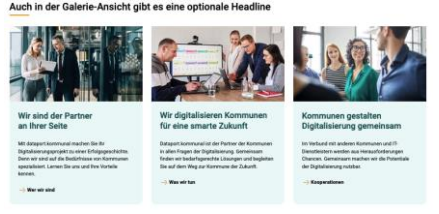

Die Galerieansicht sollte immer dann bevorzugt werden, wenn mehr als 2 Seiten in dem Element hinzugefügt wurden.

9. Im **BasicImageTeaser** kann zusätzlich im Reiter **Erscheinungsbild** im Dropdown **Hintergrundfarbe** die Hintergrundfarbe von **Standard** auf **Aqua** umgeschaltet werden.

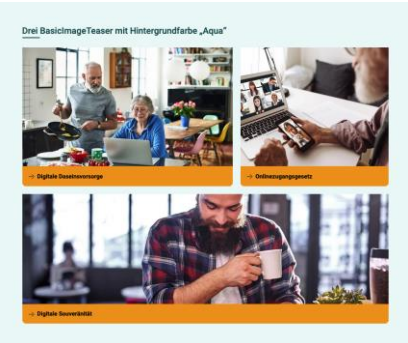

10.Das Element sichern und schließen.

**Hinweis:** *Im BasicImageTeaser wird nur der Seitentitel bzw. Alternativer Navigationstitel und das Bild ausgegeben. Im ImageTextTeaser und dem SuccessStoriesTeaser auch die Teasertexte und die Alternative Überschrift.*

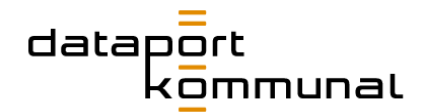

## Externe Seiten anteasern

Auch externe Seiten können angeteasert werden. Dazu sind folgende Schritte notwendig:

1. Im Seitenbaum im Ordner "Externe-Seiten" eine neue Seite mit dem Typ Link **zu externer URL** anlegen:

▼ Externe-Seiten P Dataport-Support

- 2. In den **Seiteneigenschaften** im Reiter Allgemein die Felder Seitentitel, Alternative Überschrift, URL pflegen. Im Reiter Metadaten das Feld Teasertext und im Reiter Ressourcen ein Bild hinzufügen.
- 3. Die Seite **speichern** und schließen.
- 4. Anschließend kann sie in den Teaser-Elementen wie eine gewöhnliche Seite hinzugefügt werden.

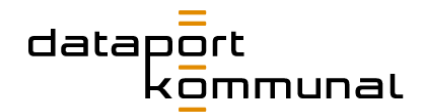

## <span id="page-94-0"></span>Lösungen anteasern

Um Lösungen auf anderen Seiten als der Lösungs-Übersichtsseite anzuteasern gibt es folgende Möglichkeiten, die auch im Online-Styleguide beschrieben sind: <https://www.dataport-kommunal.de/contentpflege/teaser/#c849>

### Lösung im Fließtext anteasern

Die einfachste Variante, eine Lösung zu verlinken, ist ein Text-Link im Fließtext im RTE.

#### **So gehen Sie vor:**

- 1. Im RTE-Feld den Begriff markieren, der auf die Lösung verlinken soll.
- 2. Auf den Button Link einfügen/editieren <sup>®</sup> klicken.
- 3. Im Popup "Link Browser" den Reiter **Lösung** anwählen.
- 4. Aus der Liste die gewünschte Lösung auswählen. Das Fenster schließt sich automatisch.
- 5. Das Element sichern und schließen.

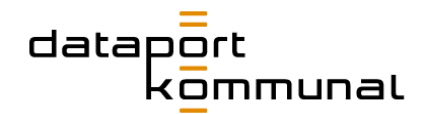

## Vorgefilterte Lösungsübersicht

Es ist möglich, über einen Link auf die Seite "Unsere Lösungen" zu führen und den Lösungsfilter vorzufiltern. D.h. es kann über den Link eine bestimmte Leistungsart oder ein bestimmtes Thema vorausgewählt werden. Das wird z.B. auf der Seite "Was wir tun" oder bei den Fokusthemen genutzt:

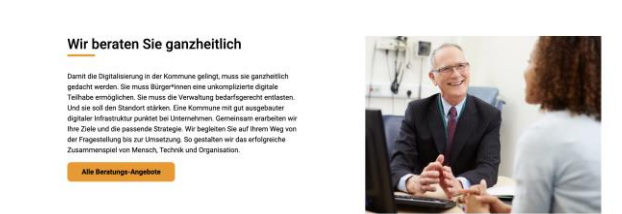

Hier löst der Button-Link eine Filterung nach der Leistung "Beratung" aus.

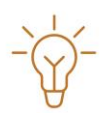

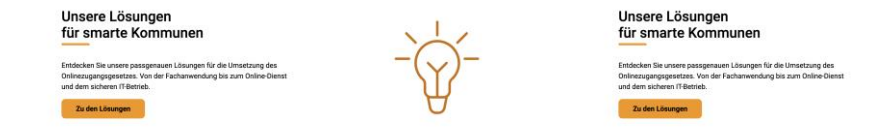

Hier löst der Button-Link eine Filterung nach dem Thema "OZG" aus.

Auch in diesen Fällen wird der Link im RTE gesetzt.

#### **So gehen Sie vor:**

- 1. Schreiben Sie den Teasertext im RTE-Feld als eigenen Absatz und markieren Sie den Begriff.
- 2. Auf den Button Link einfügen/editieren <sup>®</sup> klicken.
- 3. Im Popup "Link Browser" den Reiter **Lösung** anwählen.
- 4. Die **CSS-Klasse** auf **Button-Link** stellen:

**CSS-Klasse Button Link** 

- 5. Aus der Liste die gewünschte Lösung auswählen. Das Fenster schließt sich automatisch.
- 6. Das Element sichern und schließen.

 $\vee$ 

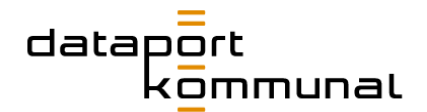

## Einzelne Lösung oder Lösungen als Liste anteasern

Es können auch Teaser eingesetzt werden, die dem ImageTextTeaser für gewöhnliche Seiten gleichen. Beispiel:

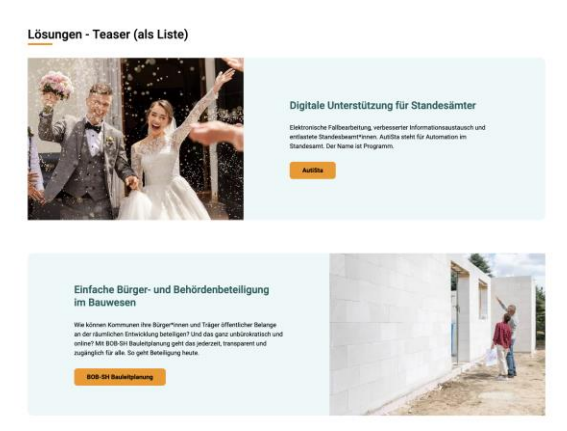

#### **So gehen Sie vor:**

- 1. Klicken Sie im **Inhaltsbereich** an der Stelle, an der die Lösung/en angeteasert werden soll/en auf den Button **Neues Inhalts-Element erstellen +** Inhalt
- 2. Wählen Sie im Popup den Reiter **Plug-Ins** an und dort das Element **Lösungen – Teaser**

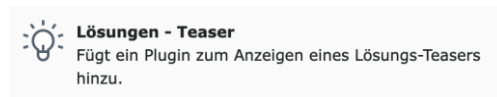

- 3. Füllen Sie im Reiter Allgemein das Feld "Überschrift" aus.
- 4. Wenn Sie wollen, dass der Text als Überschrift über dem Teaser-Element angezeigt werden soll, stellen Sie den **Typ** im Dropdown entsprechend auf den gewünschten Headline-Stil ein.
- 5. Auf den Reiter **Plug-In** klicken und dort auf den Button **Lösung** unterhalb des Fensters "Lösungen"
- 6. Im Popup "Datensatzauswahl" den Ordner **Lösungen-Daten** anklicken:

```
D Lösungen-Daten
\frac{1}{2}.
    □ D Vorschau Lösung
```
7. Auf der rechten Seite die gewünschte/n Lösung/en über das **+-Symbol** neben dem Lösungsnamen auswählen, dann das Popup schließen. Soll nur eine Lösung hinzugefügt werden, kann auch direkt auf den Namen der Lösung geklickt werden, dann schließt sich das Fenster wieder.

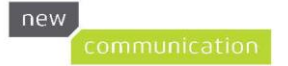

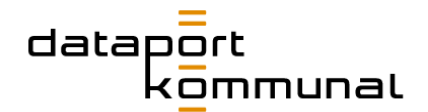

**Tipp Plakette anzeigen** 

8. Mit Klick auf den Toggle **Tipp Plakette anzeigen Communist Construction**, erscheint an allen Teasern ein zusätzlicher Badge mit der Aufschrift "Tipp". Dies macht nur Sinn, wenn nur eine Lösung angeteasert werden soll. Beispiel:

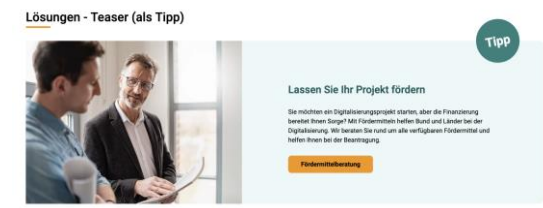

9. Das Element sichern und schließen.

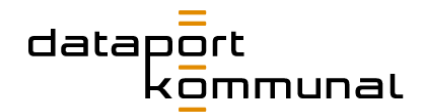

## Lösungen nach Leistungsart gruppiert anteasern

Mit dieser Art werden z.B. Lösungen auf den Seiten zu "Gemeinsame Erfolge" angeteasert. Beispiel:

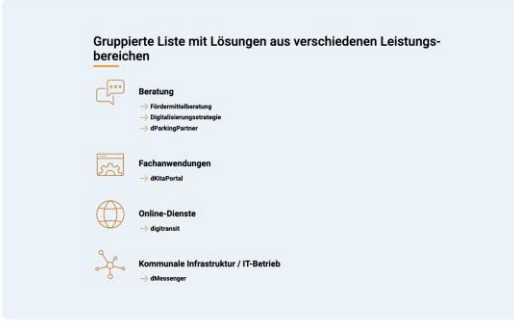

#### **So gehen Sie vor:**

1. Klicken Sie im **Inhaltsbereich** an der Stelle, an der die Lösung/en angeteasert

werden soll/en auf den Button **Neues Inhalts-Element erstellen + Inhalt** 

2. Wählen Sie im Popup den Reiter **Plug-Ins** an und dort das Element **Lösungen – Gruppierte Liste** 

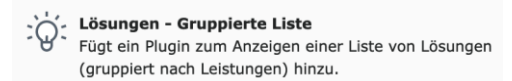

- 3. Füllen Sie im Reiter **Allgemein** das Feld "Überschrift" aus.
- 4. Wenn Sie wollen, dass der Text als Überschrift über dem Teaser-Element angezeigt werden soll, stellen Sie den **Typ** im Dropdown entsprechend auf den gewünschten Headline-Stil ein.
- 5. Auf den Reiter **Plug-In** klicken und dort auf den Button **Lösung** unterhalb des Fensters "Lösungen"
- 6. Im Popup "Datensatzauswahl" den Ordner Lösungen-Daten anklicken:

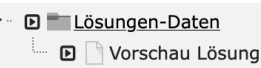

- 7. Auf der rechten Seite die gewünschte/n Lösung/en über das **+-Symbol** neben dem Lösungsnamen auswählen, dann das Popup schließen. Soll nur eine Lösung hinzugefügt werden, kann auch direkt auf den Namen der Lösung geklickt werden, dann schließt sich das Fenster wieder.
- 8. Das Element sichern und schließen.